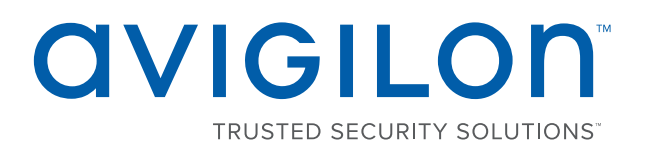

# Avigilon Control Center™ Enterprise Client User Guide

Version 5.10

 © 2006 - 2016, Avigilon Corporation. All rights reserved. AVIGILON, the AVIGILON logo, AVIGILON CONTROL CENTER, ACC, HIGH DEFINITION STREAM MANAGEMENT (HDSM), HDSM and RIALTO are trademarks of Avigilon Corporation. Other product names mentioned herein may be the trademarks of their respective owners. The absence of the symbols ™ and ® in proximity to each trademark in this document is not a disclaimer of ownership of the related trademark. Avigilon Corporation protects its innovations with patents issued in the United States of America and other jurisdictions worldwide: **<http://www.avigilon.com/patents>**. Unless stated explicitly and in writing, no license is granted with respect to any copyright, industrial design, trademark, patent or other intellectual property rights of Avigilon Corporation or its licensors.

This document has been compiled and published covering the latest product descriptions and specifications. The contents of this document and the specifications of the products discussed herein are subject to change without notice. Avigilon Corporation reserves the right to make any such changes without notice. Neither Avigilon Corporation nor any of its affiliated companies: (1) guarantees the completeness or accuracy of the information contained in this document; or (2) is responsible for your use of, or reliance on, the information. Avigilon Corporation shall not be responsible for any losses or damages (including consequential damages) caused by reliance on the information presented herein.

Avigilon Corporation http://www.avigilon.com

PDF-CLIENT5-E-I

Revision: 1 - EN

20160824

## Table of Contents

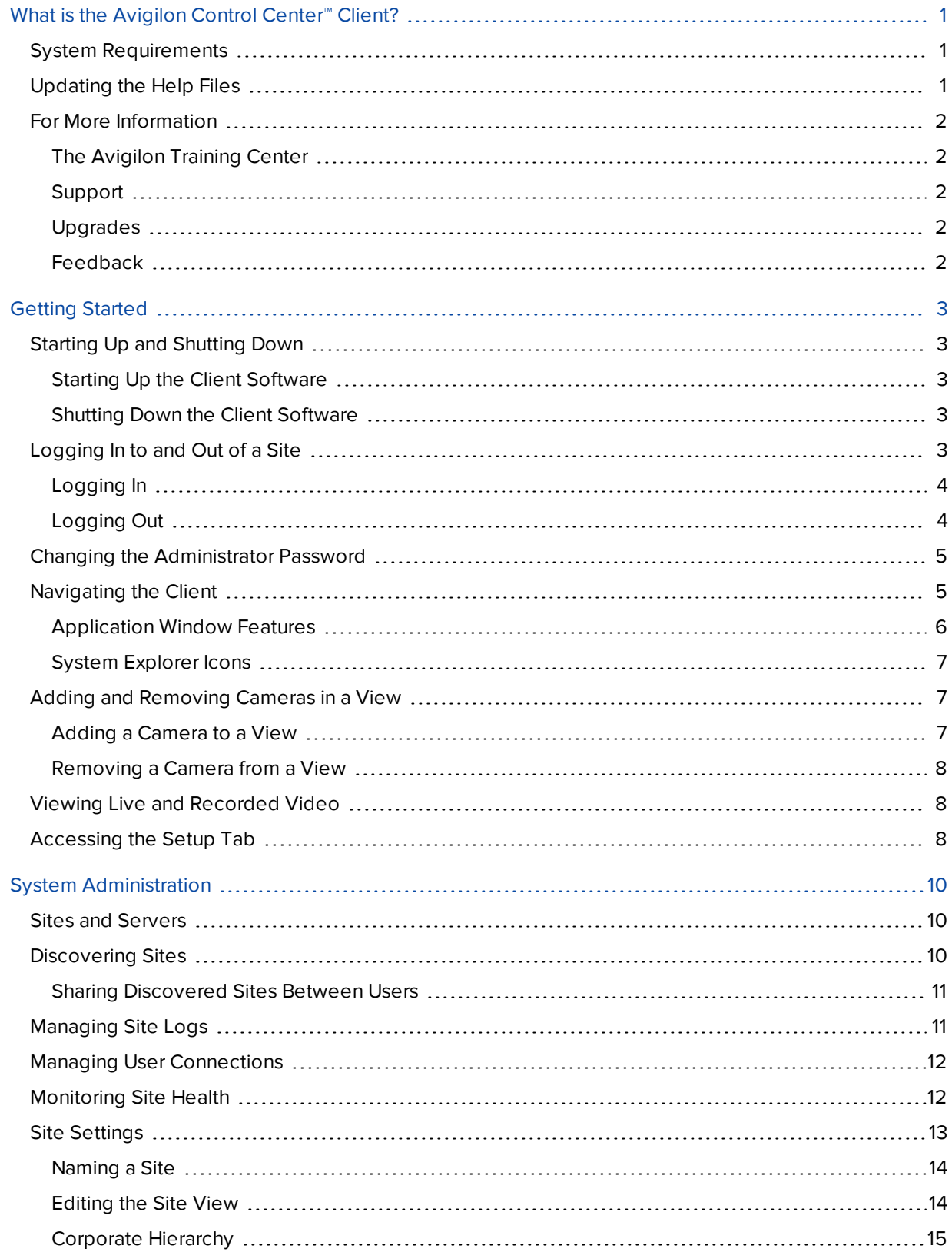

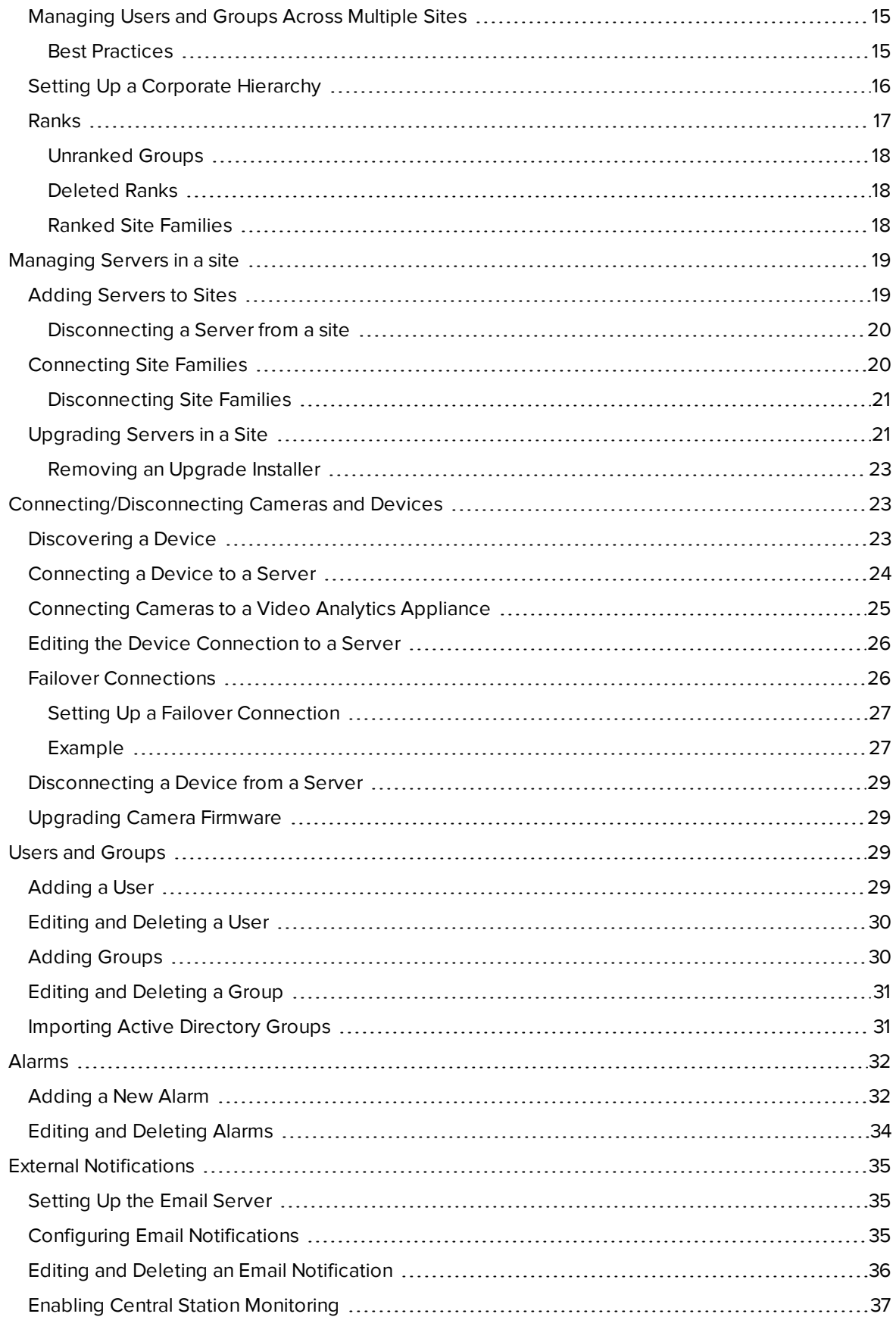

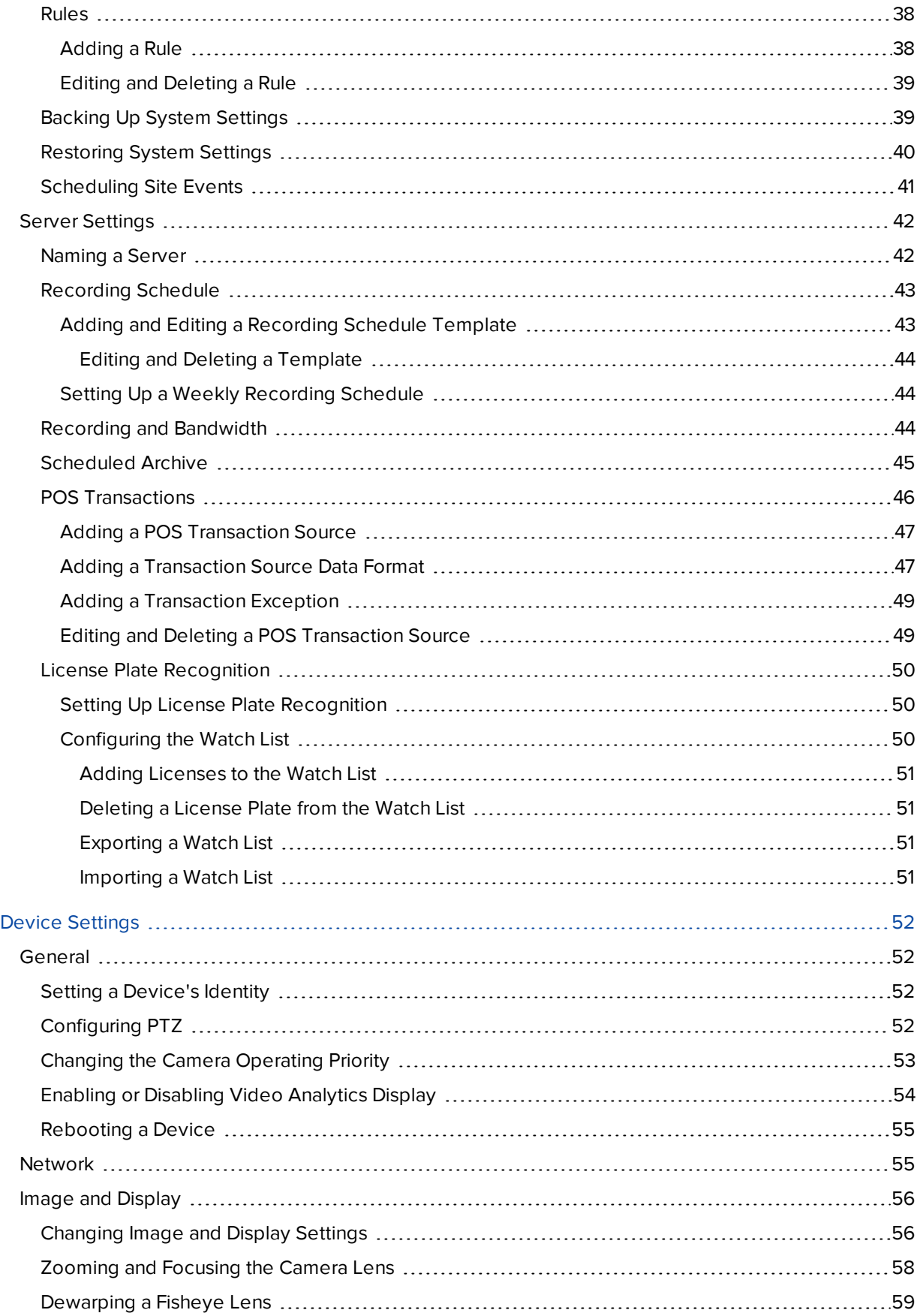

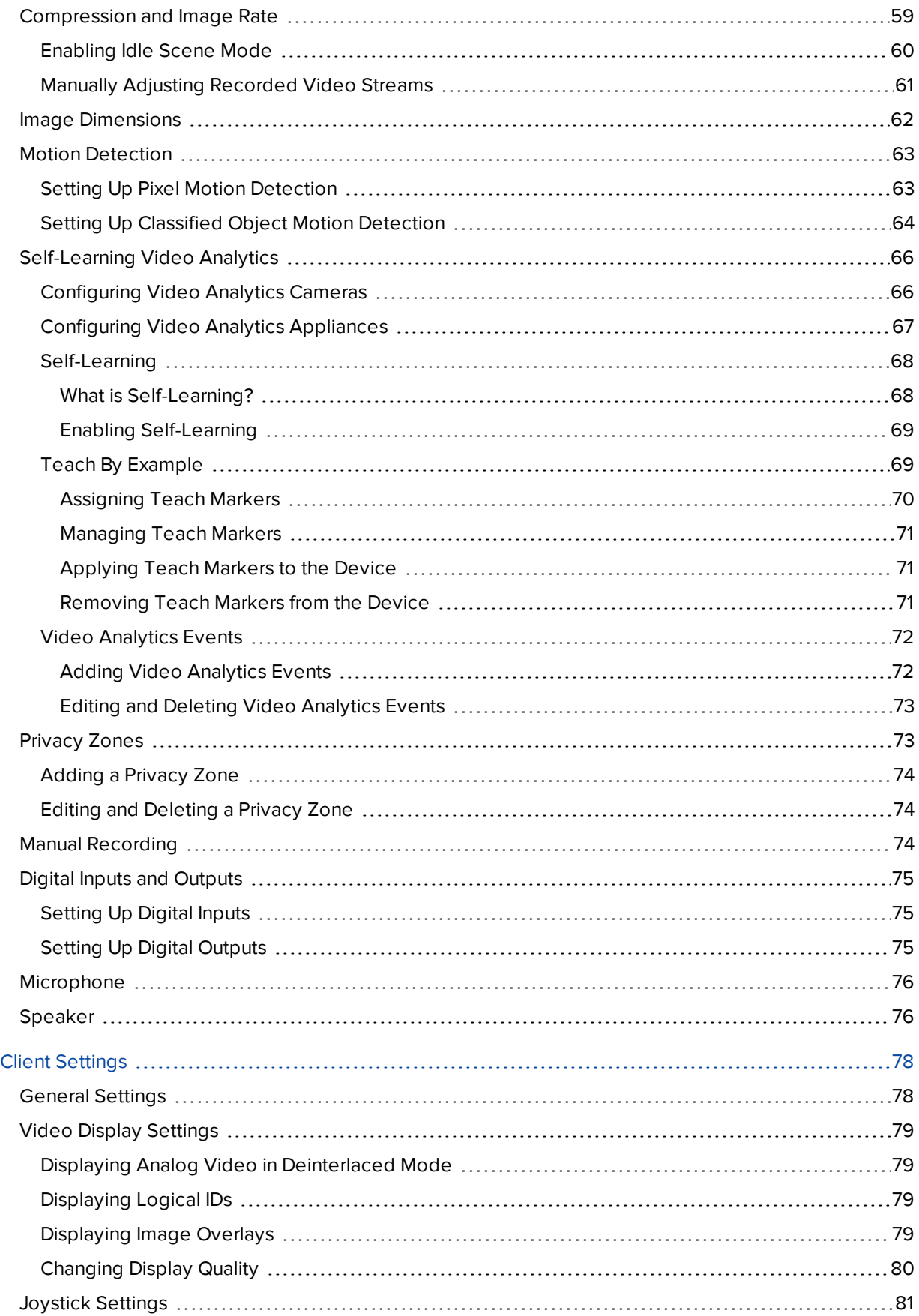

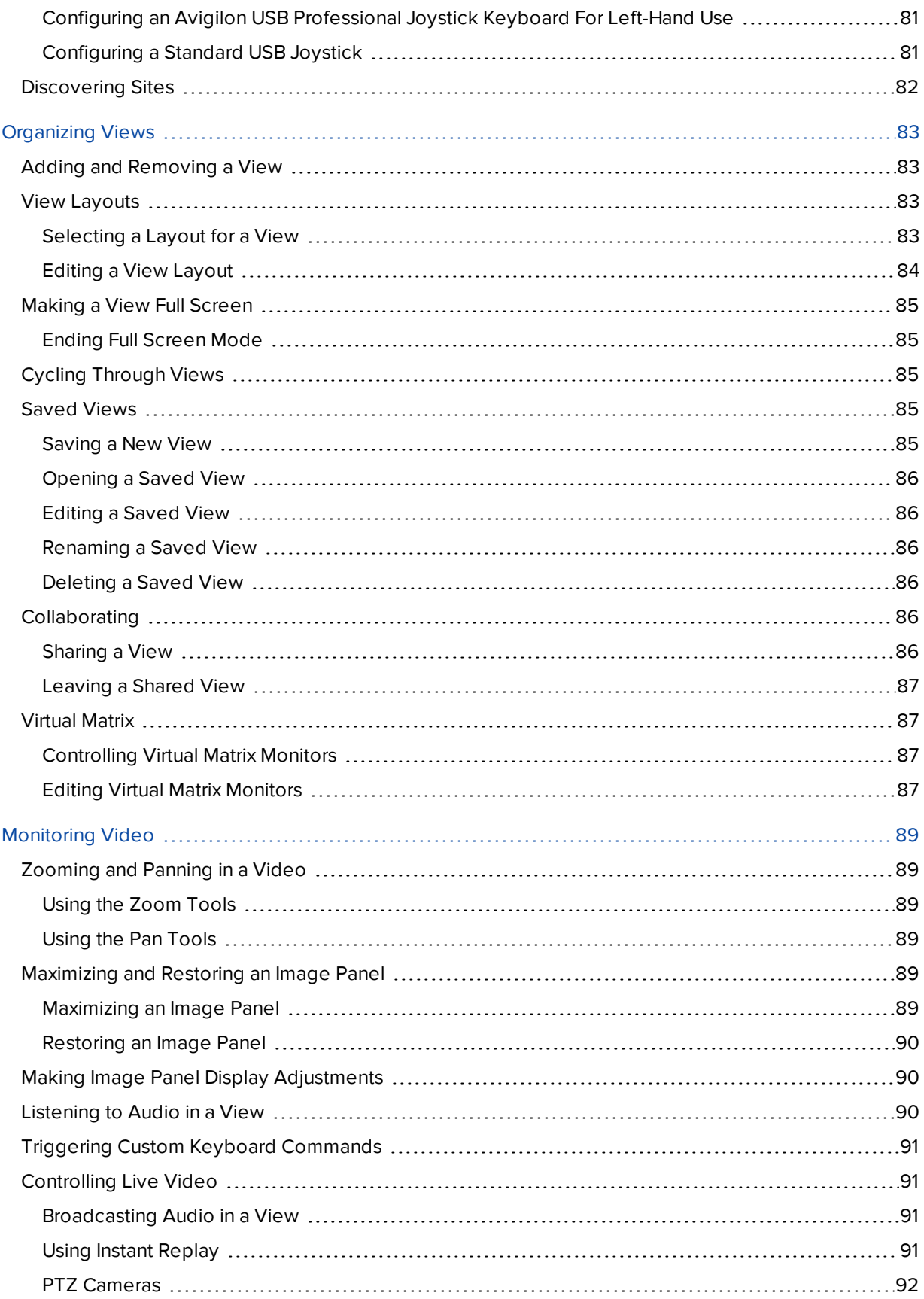

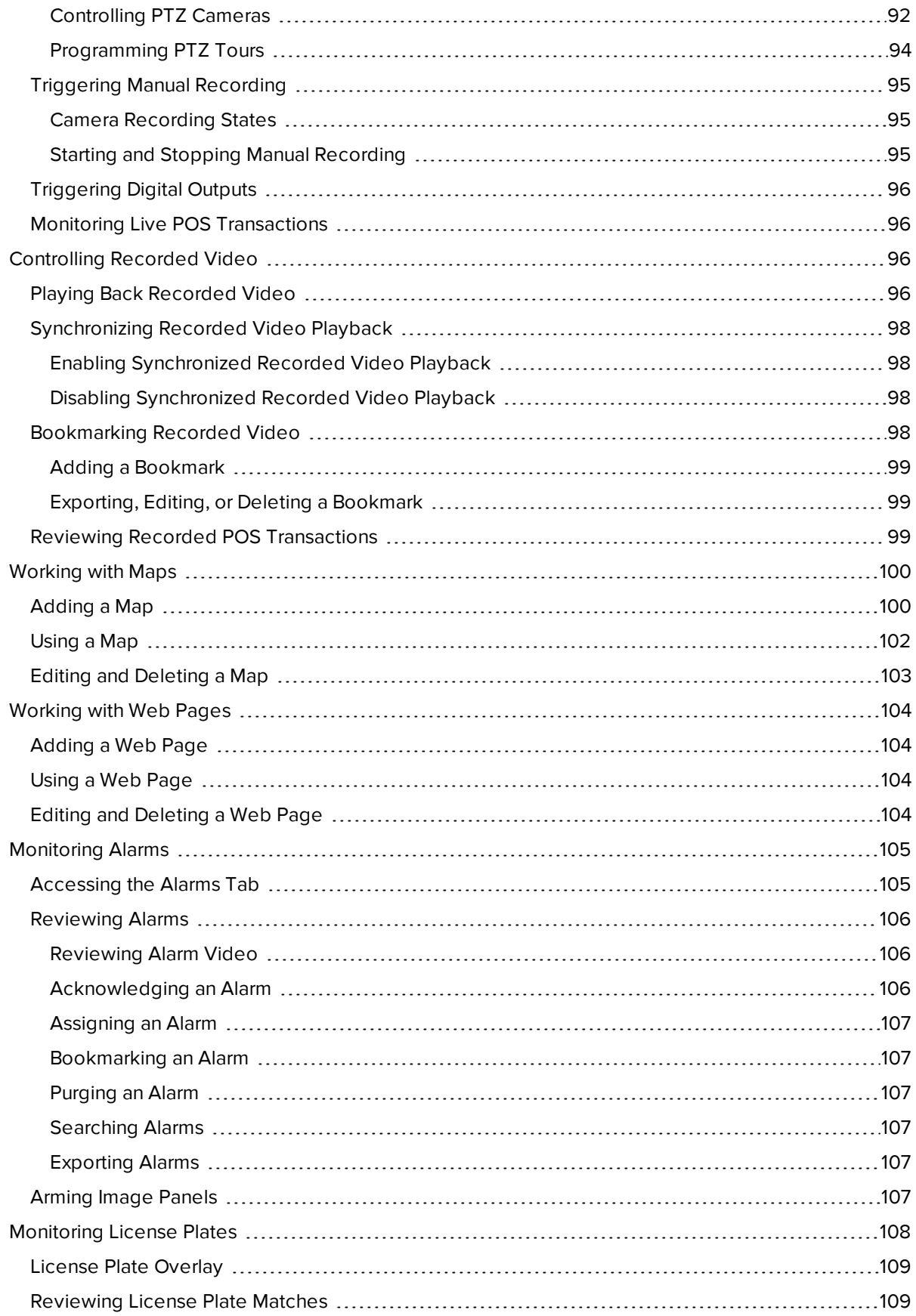

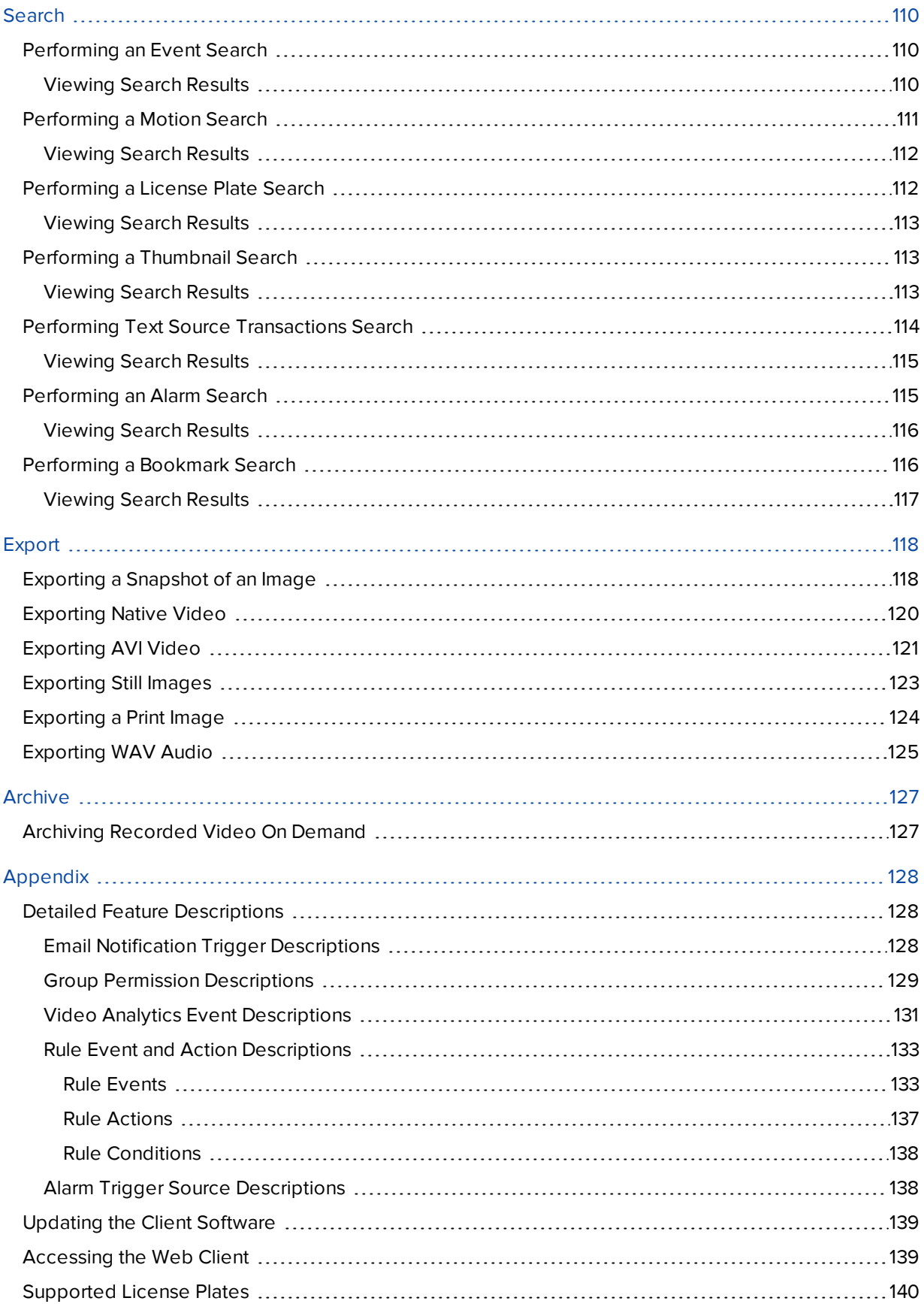

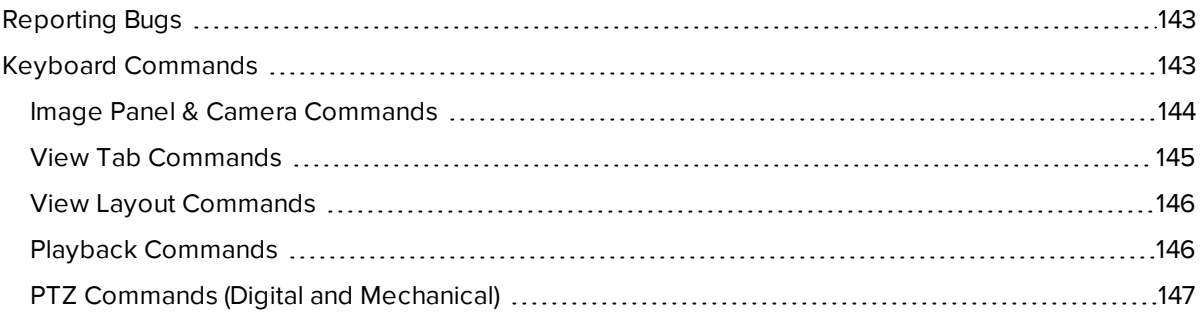

## <span id="page-10-0"></span>What is the Avigilon Control Center<sup>™</sup> Client?

The Avigilon Control Center (ACC™) Client software works with the Avigilon Control Center Server software to give you access and control of your surveillance system.

The Client software allows you to view live and recorded video, monitor events, and control user access to the Avigilon Control Center system. The Client software also gives you the ability to configure your surveillance system.

The Client software can run on the same computer as the Server software, or run on a remote computer that connects to the site through a local area network (LAN) or a wide area network (WAN).

What you can do in the Client software depends on the Server software edition. There are three editions of the Server software available: Core, Standard and Enterprise. Visit the Avigilon website for an overview of the features available in each edition: **[http://avigilon.com/products/video-surveillance/avigilon-control](http://avigilon.com/products/video-surveillance/avigilon-control-center/editions/)[center/editions/](http://avigilon.com/products/video-surveillance/avigilon-control-center/editions/)**.

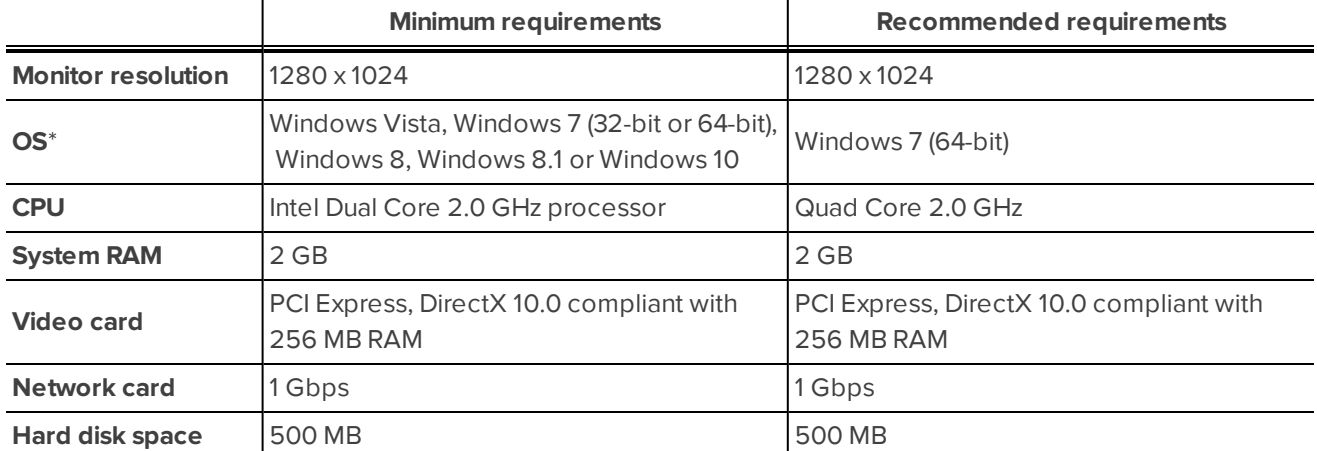

### <span id="page-10-1"></span>System Requirements

<span id="page-10-2"></span>\* For all Windows versions, it is recommended that the latest Microsoft service pack be deployed.

### Updating the Help Files

The help files for the Avigilon Control Center Client software and Virtual Matrix software are stored with the Avigilon Control Center Server application.

If one of these components is ever updated before the others, the help files may become out of date or describe features that are not currently supported by your system.

<sup>l</sup> If the help files become out of date, download and install the latest help files from the Avigilon website: **[http://www.avigilon.com](http://avigilon.com/support-and-downloads/for-software/software-updates-and-downloads/)**.

The help file installers are divided into regional language packs.

<sup>l</sup> If the help files describe a feature that is not currently supported by your copy of the software, upgrade to the latest version.

### <span id="page-11-0"></span>For More Information

<span id="page-11-1"></span>Visit Avigilon at **[http://www.avigilon.com](http://www.avigilon.com/)** for additional product documentation.

### **The Avigilon Training Center**

The Avigilon Training Center provides free online training videos that demonstrate how to set up and use the Avigilon software. Register online at the Avigilon Partner Portal site to begin: **<http://avigilon.force.com/login>**.

### <span id="page-11-2"></span>**Support**

For additional support information, visit **<http://avigilon.com/support-and-downloads/>**. The Avigilon Partner Portal also provides self-directed support resources — register and login at **<http://avigilon.force.com/login>**.

To call Avigilon Technical Support, go to **<http://avigilon.com/contact-us/>** to find the phone number for your country.

<span id="page-11-3"></span>To email Technical Support, send your messages to **[support@avigilon.com](mailto:support@avigilon.com)**.

### **Upgrades**

Software and firmware upgrades will be made available for download as they become available. Check **<http://avigilon.com/support-and-downloads/>** for available upgrades.

### <span id="page-11-4"></span>**Feedback**

We value your feedback. Please send any comments on our products and services to **[feedback@avigilon.com](mailto:feedback@avigilon.com)**.

## <span id="page-12-0"></span>Getting Started

Once the Avigilon Control Center Client software has been installed, you can start using the Avigilon High Definition Stream Management (HDSM)™ technology surveillance system immediately. Refer to any of the procedures in this section to help you get started.

### <span id="page-12-1"></span>Starting Up and Shutting Down

The Avigilon Control Center Client software can be started or shut down at anytime — video recording is not affected because it is controlled separately by the Server software.

### <span id="page-12-2"></span>**Starting Up the Client Software**

Perform one of the following:

<sup>l</sup> In the Start menu, select **All Programs** or **All Apps > Avigilon > Avigilon Control Center Client**.

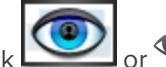

- $\bullet$  Double-click  $\bigcirc$  or  $\bullet$  desktop shortcut icon.
- <sup>l</sup> From the Avigilon Control Center Admin Tool, click **LaunchControl Center Client**. For more information, see the *Avigilon Control Center Server User Guide*.

When you are prompted, log in to your site. You can only access cameras and video after you log in.

<span id="page-12-3"></span>For more information, see *[Logging](#page-12-4) In to and Out of a Site* below.

### **Shutting Down the Client Software**

- 1. In the top-right corner of the Client software, select  $\bullet$  > Exit.
- <span id="page-12-4"></span>2. When the confirmation dialog box appears, click **Yes**.

### Logging In to and Out of a Site

To access any of the features in your ACC surveillance system, you must log in to a site.

The default administrator access uses *administrator* as the username and no password. To maintain the security of the administrator account, it is recommended that your system administrator immediately create a password for this account after the first login. Your system administrator can then create user accounts for other users.

### <span id="page-13-0"></span>**Logging In**

1. Open the Site Login tab. The Site Login tab is automatically displayed if you are launching the Client software for the first time.

To manually access the Site Login tab, do one of the following:

- **l** From the top-right corner of the window, select  $\bullet$  > Log In....
- From the top of the application window, click  $\frac{1}{\sqrt{1-\frac{1}{\sqrt{1-\frac{$
- 2. On the left side of the Site Login tab, select one or more sites.

If the site you want to log into is not shown, click **Find Site...** to discover the site.

3. Enter your username and password for the selected sites.

Or, select the **Use current Windows credentials** check box to automatically use the same username and password as your computer.

**NOTE:** If you are unable to login using your current Windows credentials, your system may be using Kerberos as a network authentication protocol. Contact your network administrator for help.

4. Click **Log In**.

You are logged into the selected sites.

If you want to be notified when new or disconnected sites come online, select the **Notify me when additional sites become available** check box.

If you want to see the login page each time you launch the Client software, select the **Show this tab on startup** check box. If you prefer not to login each time, you can disable this option and configure automatic login from the Client Settings... dialog box.

### <span id="page-13-1"></span>**Logging Out**

You can log out of one or all sites at any time.

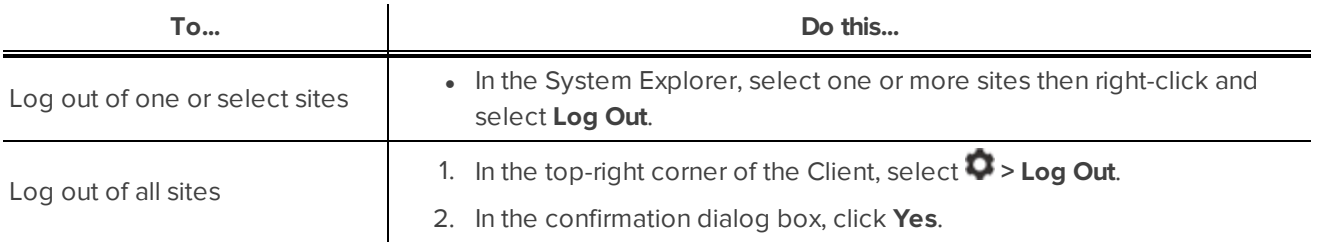

### **Related Tasks**

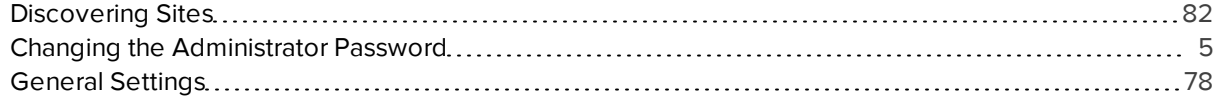

### <span id="page-14-0"></span>Changing the Administrator Password

After you login with the default administrator credentials for the first time, it is recommended that you change the default administrator password.

1. At the top of the application window, click  $\Box$  to open the New Task menu. When the menu appears,

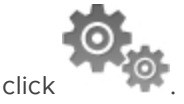

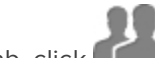

- 2. In the Setup tab, click
- 3. In the following dialog box, select the administrator user name and click  $\Box$ .
- 4. Click **Change Password...**.
- 5. In the following dialog box, enter a new password and then confirm the new password.
- 6. Click **OK**.

**Tip:** If you forget the administrator password, resetting the password is difficult and impacts every server in the site. To avoid this issue, it is highly recommended that you create at least one other administrator level user as a backup.

### <span id="page-14-1"></span>Navigating the Client

Once you log in, the Avigilon Control Center Client application window is populated with all the features that are available to you.

**NOTE:** Some features are not displayed if the server does not have the required license, or if you do not have the required user permissions.

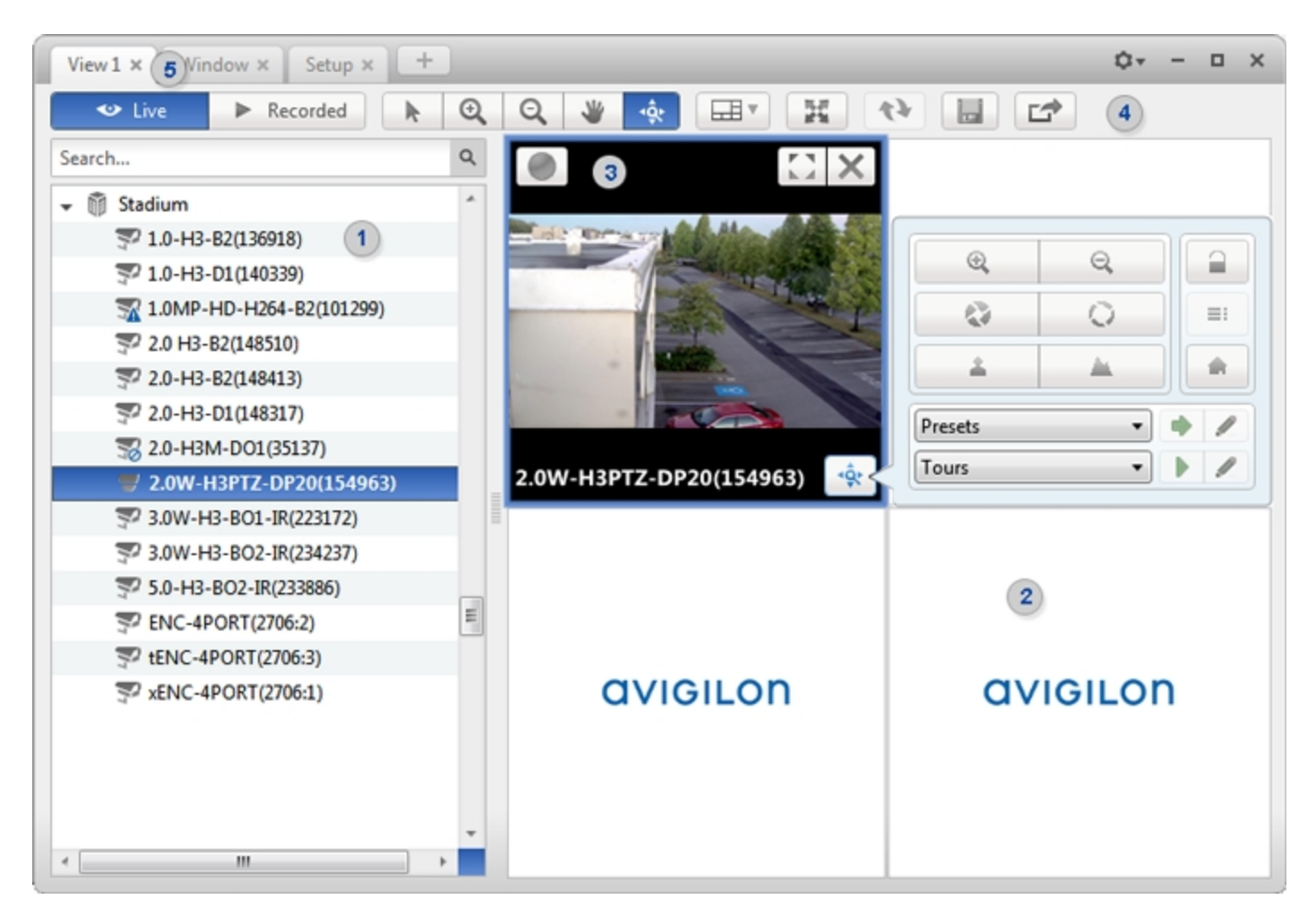

<span id="page-15-0"></span>**Figure 1:** The Avigilon Control Center Client application window.

### **Application Window Features**

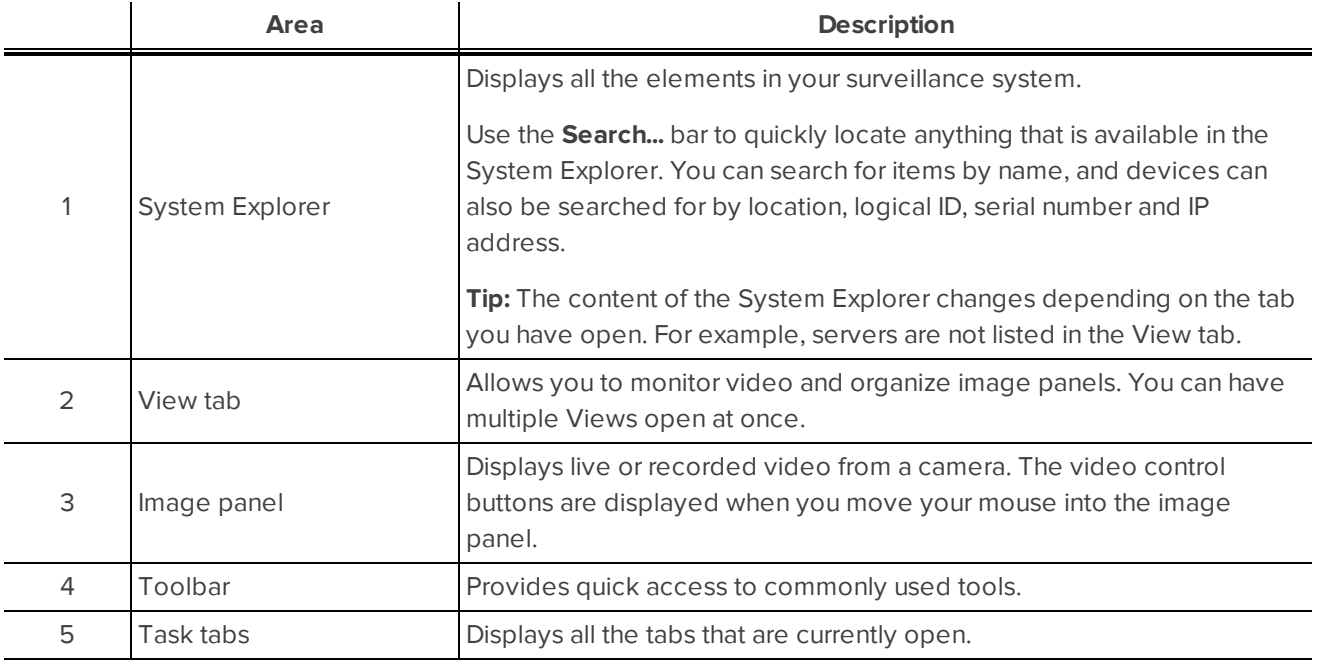

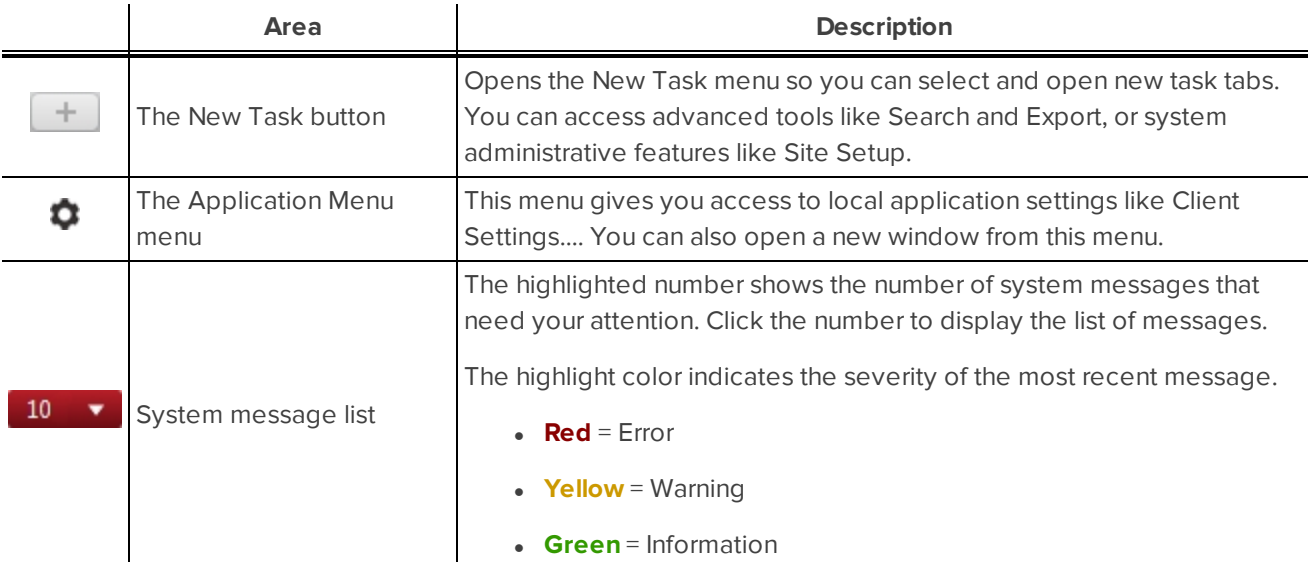

### <span id="page-16-0"></span>**System Explorer Icons**

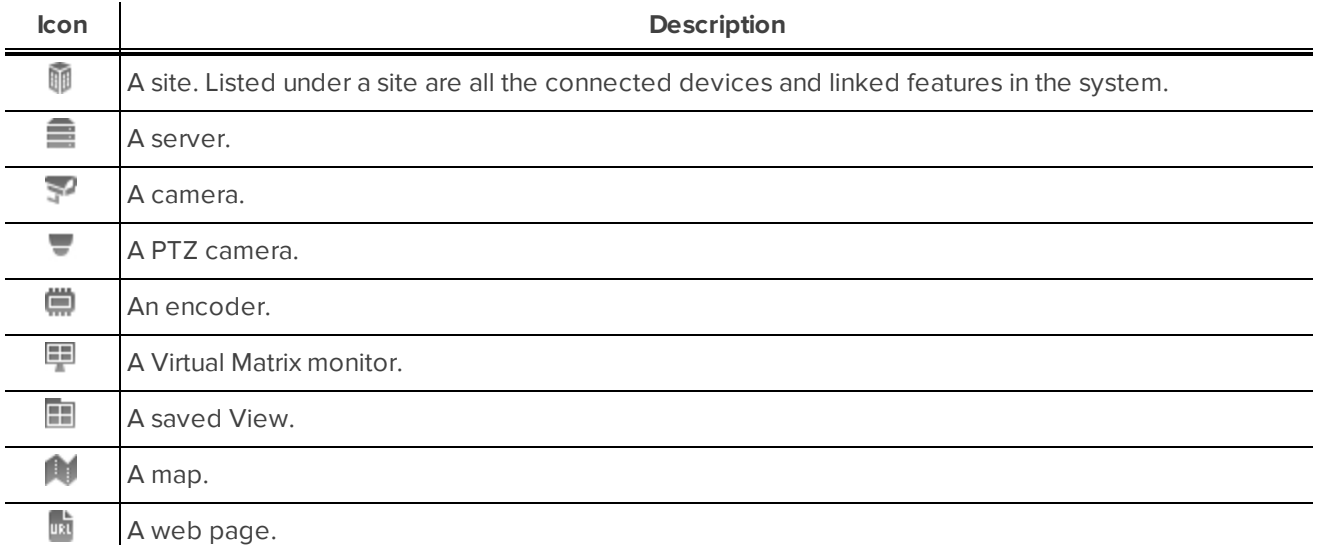

### <span id="page-16-1"></span>Adding and Removing Cameras in a View

<span id="page-16-2"></span>To monitor video, add a camera to a View. Camera video can be removed from a View at any time.

### **Adding a Camera to a View**

Do one of the following:

- Drag the camera from the System Explorer to an empty image panel in the View tab.
- Double-click a camera in the System Explorer.
- **.** In the System Explorer, right-click the camera and select **Add To View**.

The camera is added to the next empty image panel in the View layout.

**Tip:** You can drag the same camera to multiple image panels to watch the video at different zoom levels.

### <span id="page-17-0"></span>**Removing a Camera from a View**

Do one of the following:

- **.** Right-click the image panel and select **Close**.
- $\bullet$  Inside the image panel, click

### <span id="page-17-1"></span>Viewing Live and Recorded Video

**NOTE:** Some features are not displayed if the server does not have the required license, or if you do not have the required user permissions.

When you monitor video, you can choose to watch live and recorded video in the same View tab, or only one type of video per View.

Once you've added cameras to the View tab, you can do the following:

- **To switch all of the image panels in the View between live and recorded video, click either**  $\bullet$  **Live or**  $\bullet$ **Recorded** on the toolbar.
- To switch individual image panels between live and recorded video, right-click the image panel and select either **Live** or **Recorded**.

<span id="page-17-2"></span>Image panels displaying recorded video have a **green** border.

### Accessing the Setup Tab

The Setup tab is where you would configure the majority of your system – including sites, servers and cameras.

Follow one of the following steps to open the Setup tab:

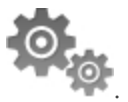

- **At the top of the application window, click the open the New Task menu then click**  $\blacksquare$
- In the System Explorer, right-click the device you want to configure then select **Setup**.

| Setup $\times$ $+$<br>$View1 \times$                                                                                      |          |                   |                               |                  | $\dot{Q}$ $\cdot$ $ \Box$ $\times$ |
|----------------------------------------------------------------------------------------------------|----------|-------------------|-------------------------------|------------------|------------------------------------|
| Search<br><b>Building A</b><br>$\mathbf{v} \equiv$ Level 1<br>32 1.0-H3-D1-IR(255246)<br><b>■ 1.0W-H3PTZ-DP20(154901)</b> | $\alpha$ | <b>Building A</b> |                               |                  |                                    |
| 32 5.0-H3-82(144515)                                                                                                    |          |                   |                               |                  |                                    |
|                                                                                                    |          |                   |                               | 23               | $(\mathbf{(\mathbb{A})})$          |
|                                                                                                    |          |                   | Site Name                     | Users and Groups | Alarms                             |
|                                                                                                    |          | General           |                               | 距                | O-                                 |
|                                                                                                    |          |                   | Email Notifications           | Rules            | <b>Import Settings</b>             |
|                                                                                                    |          |                   | Q.,<br><b>Export Settings</b> |                  |                                    |
|                                                                                                    |          |                   | Site View Editor              | Manage Site      | Connect/Disconnect                 |
|                                                                                                    |          |                   |                               |                  | Cameras                            |
|                                                                                                    |          |                   |                               |                  |                                    |

**Figure 2:** The Setup tab

In the Setup tab, the System Explorer is displayed on the left and the Setup options are displayed on the right. The Setup options change depending on the device that is selected in the System Explorer.

## <span id="page-19-0"></span>System Administration

**NOTE:** Some features are not displayed if the server does not have the required license, or if you do not have the required user permissions.

In Avigilon Control Center 5 software, servers are maintained in clusters called sites. Each site can contain multiple servers that share configuration settings across the entire site.

At the site level, you can manage your server and device connections, as well as set up site-wide system events.

At the server level, you can manage the recording and bandwidth for each of the server's connected cameras.

At the device level, you can edit the camera image quality and other device-specific features.

<span id="page-19-1"></span>All the site, server and device settings can be configured from the Setup tab.

### Sites and Servers

In the Avigilon Control Center software, servers are organized in clusters called sites. By organizing the system into clusters, you are able to control user access and system wide events through the site settings. Site settings are stored on the server, or across all servers in a multi-server system.

Depending on your system and license edition, you may have multiple servers in a site. When there are multiple servers in a site, the site is able to distribute tasks and system data between the servers so that the system can continue running even if a server fails.

Within a site, each individual server is responsible for managing the devices that are connected to it. Specifically, the server controls video recording. Through the server settings, you control when video is recorded, how long it is stored, and how much bandwidth is used to stream video.

<span id="page-19-2"></span>For more information about managing servers in a site, see *[Managing](#page-28-0) Servers in a site* on page 19.

### Discovering Sites

If your computer is on the same network segment (subnet) as a site, that site is automatically discovered and displayed in the System Explorer.

If the site you want to access is not listed, it is because the site is on a different subnet and must be manually discovered. There is no limit to the number of sites that can be discovered by the Client software.

**Tip:** After you discover and login to a parent site, all the child sites are automatically discovered.

By default, when a server is first connected to the system, it is added to a site with the same name. To locate a new server, you need to search for its site.

- 1. Open the Find Site dialog box.
	- <sup>l</sup> In the top-right corner of the Client, select **> Log In...** . In the Site Login tab, click **Find Site...**.
	- <sup>l</sup> Or, select **> Client Settings... > Site Networking**. In the Site Networking tab, click **Find Site...**.
- 2. In the dialog box, enter the **IP Address/Hostname:** and the **Base Port:** of the server in the site you want to discover.

The base port is 38880 by default. You can change the base port number in the Avigilon Control Center Admin Tool. For more information, see *The Avigilon Control Center Server User Guide*.

3. Click **OK**.

If the site is found, it is automatically added to the site list.

If the site is not found, check the following then try again:

- The network settings are configured correctly.
- The firewall is not blocking the application.
- The Avigilon Control Center Server software is running on the server you searched for.

### <span id="page-20-0"></span>**Sharing Discovered Sites Between Users**

**NOTE:** Some features are not displayed if the server does not have the required license, or if you do not have the required user permissions.

If you manually discovered a site, all users with access to the same copy of the application will be able to access the discovered site. However, the site will be hidden if the user does not have permission to access the discovered site.

<span id="page-20-1"></span>The connection speed used to connect to the discovered site will be the same for all users.

### Managing Site Logs

The Site Logs record events that occur in the ACC software. This can be useful for tracking system usage and diagnosing issues.

You can filter the items displayed in the log and save the log to a separate file for sending to Avigilon support.

**NOTE:** The Site Logs maintain a record of system events for as long as video data is available or 90 days, whichever is longer.

1. In the New Task menu, click

The Site Logs tab is displayed.

- 2. In the top-left Event Types to Show: area, select the types of logs that you want to see.
- 3. In the Event Sources: area, you can filter the logs by selecting the specific site, server or device logs that you want to see.
- 4. In the Time Range to Search: area, set the date and time range of the search.
- 5. Click **Search**.
- 6. Select a search result to display the event details at the bottom of the tab.
- 7. To save the log search results, click **Save events to file...**. You can choose to save the search results as a text file or a CSV file.

### <span id="page-21-0"></span>Managing User Connections

If you find that too many users are logged in through the same username, or inactive users are preventing active users from accessing a site, you can force specific users to log out.

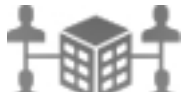

- 1. In the New Task menu, click . The User Connections tab is displayed.
- 2. Select a site from the System Explorer to display a list of all the current users on the right.
	- The users are listed by User Name and Machine Name so that users that share a login are displayed separately.
	- The Login Duration column lets you know how long that user has been logged in to the site.
- 3. To force a user to log out of a site, select a user then click **Log Users Out**.

### <span id="page-21-1"></span>Monitoring Site Health

To help you monitor the health of your site, you can access a quick overview in the Site Health tab.

In the New Task menu, click . The Site Health tab is displayed.

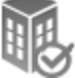

<sup>o</sup> To export a PDF copy of all the site details, click **Export Site Report to PDF** at the bottom-right corner.

The status icons beside each site name identifies the overall health of the site. In the System Explorer, select a site to display the status of the connected servers.

If your sites are configured into a family, you will be able to see the status of all Child sites if you are logged into the Parent site. If you are only logged into a Child site, the Parent site status is displayed as unknown.

The following health symbols identify the status of each component in the ACC software:

- $\bullet$   $\bullet$  the component is functioning normally.
- $\cdot$   $\cdot$   $\cdot$  the component requires your attention.
- $\bullet$   $\mathsf{X}$  the component is unavailable or offline.
- $\bullet$  the component status is unknown.

At the top of the tab, click any of the available filters to choose what type of information is displayed. By default, all available information is displayed.

Listed information include:

*Server Name* — at the top of each pane is the name of the individual server in the site. Beside the name is the server status.

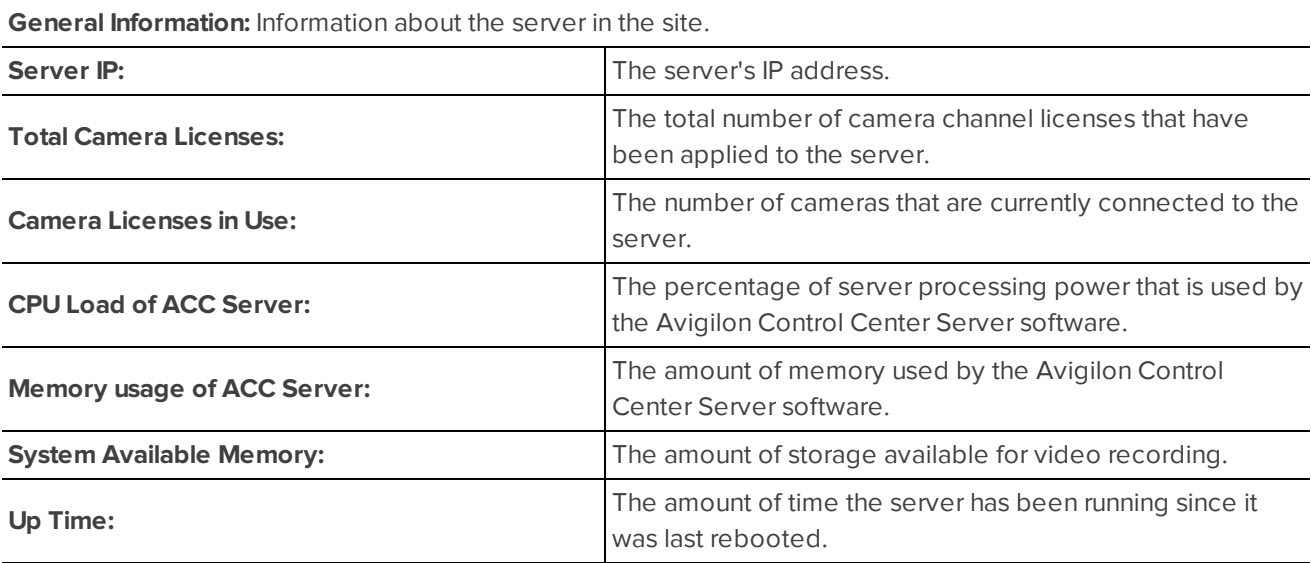

**Network Adapters:** The networks that the server is connected to, including the IP address of the network connection, the network speed and the amount of data passing through the connection.

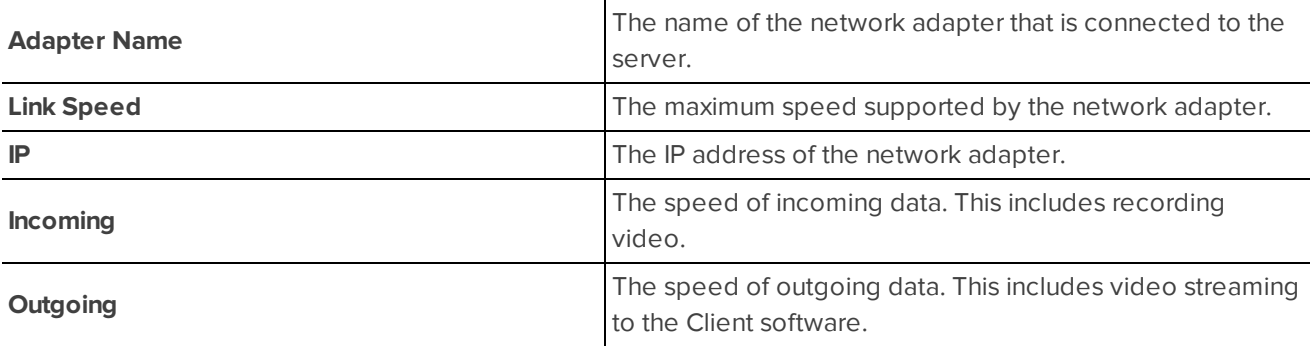

**Cameras:** Information about the devices that are connected to this server.

**NOTE:** If the device is disconnected, the device's details may still be displayed but the Compression column is empty because there is no video streaming.

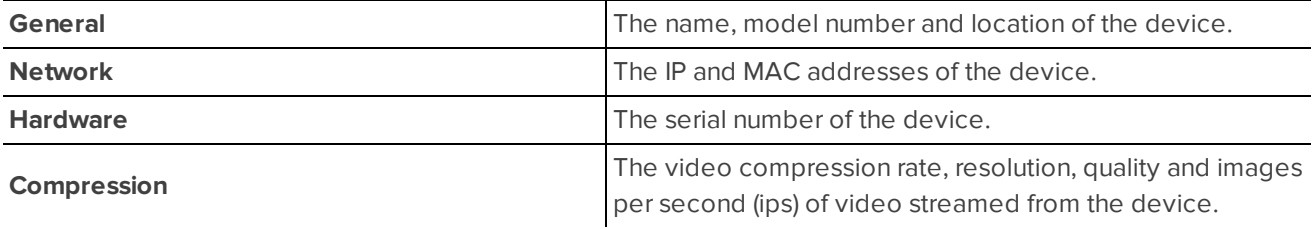

### <span id="page-22-0"></span>Site Settings

The settings stored at the site level impact all users and devices within the site.

These settings include user account information and email notifications. This is also where you can set up how the System Explorer is laid out, and where you can add or remove devices in a site.

**NOTE:** Some features are not displayed if the server does not have the required license, or if you do not have the required user permissions.

### <span id="page-23-0"></span>**Naming a Site**

Give the site a meaningful name so that it can be easily identified in the System Explorer. Otherwise, the site uses the name assigned to the server it was originally discovered with.

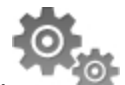

- 1. In the site Setup tab, click
- 2. In the following dialog box, enter a name for the site.
- 3. Click **OK**.

### <span id="page-23-1"></span>**Editing the Site View**

You can edit the way your site is organized in the View tab so that it reflects how your system is set up.

By default, all cameras are listed in alphabetical order by site in the System Explorer. Through the Site View Editor, you can organize the System Explorer to display cameras by location and group items for convenience, or hide cameras that are not relevant to an ongoing investigation.

**NOTE:** These settings only affect the System Explorer in the View tab.

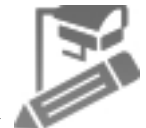

1. In the site Setup tab, click

The Site View Editor dialog box is displayed.

- 2. Change the site View layout as required.
	- Click <sup>th</sup> to add a New Folder. The New Folder is displayed as a virtual sub-site for organizational purposes only and will not have any Setup options.

Double-click the New Folder to change the name.

- To move one element, select the listed element then use the green arrows to move it up and down the list, or move it under a sub-site folder.
- To move multiple elements, select more than one element then drag them up and down the list together, or under the same sub-site folder.
- To show or hide the elements in a sub-site folder, click the arrow on the left to expand or collapse the sub-site folder.

This setting determines what users see each time they log in to the site. The user can still collapse or expand sub-site folders in the System Explorer.

If  $\overline{A}$   $\overline{A}$  to sort a sub-site folder, select an element then click  $\overline{A}$  to sort that folder level into alphabetical

order.

- To delete a sub-site folder, select the folder then click  $\Box$ .
- 3. Click **OK** to save your changes.

<span id="page-24-0"></span>When you open a new View tab, your changes will be displayed in the System Explorer.

### **Corporate Hierarchy**

You can set up a Corporate Hierarchy in the system to reflect your organization's structure.

Groups are given ranks to help define what they have access to. Users cannot see groups of equal or higher rank than the group they belong to. If users belong to multiple groups of different ranks, they will be able to view all ranks below the highest rank they belong to.

Sites can also be connected together, into families, and given ranks in the Corporate Hierarchy. This further defines what devices and events users can control.

#### <span id="page-24-1"></span>*Managing Users and Groups Across Multiple Sites*

When you have a large organization, you need detailed user access permissions to manage how the system is used each day.

The Avigilon Control Center system offers several features to help you manage large organizations:

- **Active Directory Support:** The system can synchronize with Windows Active Directory to quickly import large number of users. For more information, see *[Importing](#page-40-1) Active Directory Groups* on page 31.
- <sup>l</sup> **Group Privileges:** Users must be added to at least one group that defines what they can access within the system. This includes system features and specific devices. Only users with **Setup user and group settings** permission are able to edit other users and groups at all. For more information, see *[Adding](#page-39-1) Groups* on [page 30.](#page-39-1)

To help you manage groups across the system, here are some features to help you maintain secure group access:

- **Corporate Hierarchy:** Create a Corporate Hierarchy to determine which groups have control over other groups. For more information, see *[Corporate](#page-24-0) Hierarchy* above.
- **Site Families:** You can connect multiple child sites to an Enterprise parent site. You can then control group settings for all of the sites from the parent site. For more information, see *[Connecting](#page-29-1) Site Families* on [page 20.](#page-29-1)

#### <span id="page-24-2"></span>**Best Practices**

Listed here are some recommendations for maintaining an efficient and secure system:

- Change the default administrator password. The default administrator user has control over all aspects of the system, so adding a password to the account is highly recommended. By default, there is no password for the administrator account.
- Create a secondary user for the Administrator group. It is recommended that you do not use the default administrator user account, instead create a secondary user account with the same privileges so that the default administrator user can still be used in the rare event that the system becomes compromised.

**Tip:** If you forget your administrator user password, the alternate administrator user can be used to reset the password. This will avoid the need for a system-wide reset to restore the default administrator user password.

- Assign a rank to all groups. Unranked groups have access over all other groups, so it is recommended that any groups with users be assigned a rank to further define their access privileges. The default Administrators group is Unranked by default, but you can create a new group with same permissions and assign a rank to the new group. For more information, see *[Corporate](#page-24-0) Hierarchy* on the previous page.
- Limit the number of users in the default Administrator group. The Administrator group is the oversight group that should only be used for system maintenance. For example, users in the default Administrator group are the only ones who can see or remove private bookmarks made by all users.
- Always check that the device access permissions are correct after a child site has been connected to a parent site. Ranked groups from the parent site whose rank is above or equal to the child site retain their permissions on the child site. These groups automatically gain access to all devices, maps, saved Views, and web pages on the child site.
- Always check group access permissions after a new server has been merged into the site.
	- If groups have the same name, the site settings are used and the users from both the site and the server are added to the group.
	- Groups that are new to the site automatically get access to all the devices in the site.
	- Groups that are new to the server automatically get access to all the devices that are connected to the server.
- Always check group access permissions after new users and groups settings are imported into the site.
	- If groups have the same name, the import settings are used and the users from both the import file and the current site are added to the group.
	- Groups added from the import file automatically gain access to all the new devices that were added since the settings were exported.

#### <span id="page-25-0"></span>*Setting Up a Corporate Hierarchy*

Corporate hierarchy is set up by assigning ranks to different access permission groups. This includes user permission groups and sites that are organized into families. For more information about ranks, see *[Ranks](#page-26-0)* on the next [page](#page-26-0).

You can assign ranks to permission groups through the Users and Groups dialog box. For more information about adding groups, see *Adding Groups* on [page 30](#page-39-1).

You can assign ranks to sites when they are organized into families. For more information about site families, see *[Connecting](#page-29-1) Site Families* on page 20.

When you see the **Rank** option, you can select an existing rank or create a new one.

- <sup>l</sup> To use an existing rank, select an option from the drop down list. The default option is *Unranked*.
- To add a rank, click  $\blacksquare$ . When you see the Edit Corporate Hierarchy dialog box, complete the following steps:

If you have not yet created a Corporate Hierarchy, a message will appear prompting you to create a new one. Click **Yes**.

The default rank is **Global**. It is the highest rank in the Corporate Hierarchy.

**NOTE:** The Global rank cannot be deleted. It can only be renamed.

- 1. Select **Global** then click **.** A new rank is added.
- 2. To rename the rank, double-click the name and enter a new one in the text field. Click anywhere outside the text field to save the new name.
- 3. Select a rank then click  $\blacksquare$  to add a new rank immediately below the rank you selected.

**NOTE:** Ranks can only be added or deleted. They cannot be moved within the Corporate Hierarchy.

4. To delete a rank, select the rank then click  $\Box$ . All subordinate ranks will also be deleted.

**NOTE:** Make sure there are no members in the rank before you delete it. Members of a deleted rank are automatically assigned the lowest position in the corporate hierarchy and may lose required permissions.

5. Click **OK** to save your changes.

Now that you've set up the Corporate Hierarchy, you can assign ranks to permission groups to define what users can access within the system. For more information, see *Users and Groups* on [page 29](#page-38-2).

You can also organize your sites and servers to mirror their physical location or reference their relationship in the corporate hierarchy. For more information, see *[Connecting](#page-29-1) Site Families* on page 20.

### <span id="page-26-0"></span>*Ranks*

Ranks in the Corporate Hierarchy feature represent the different levels that may exist in your organization. Each rank can have different permissions and be responsible for subordinate ranks.

The default rank is **Global**. It is the highest rank in the Corporate Hierarchy and can configure all ranks that are added below it.

When you add ranks, be aware that users assigned to a rank can only edit other ranks that are subordinate in the corporate hierarchy. Any ranks that are above or parallel will not be accessible.

The following image is an example of a Corporate Hierarchy with multiple ranks. **Canada** is the highest, Global rank. **West Coast** and **East Coast** are of equal rank to each other, and one rank below **Canada**. Users belonging to **East Coast** cannot edit ranks below **West Coast** and vice versa.

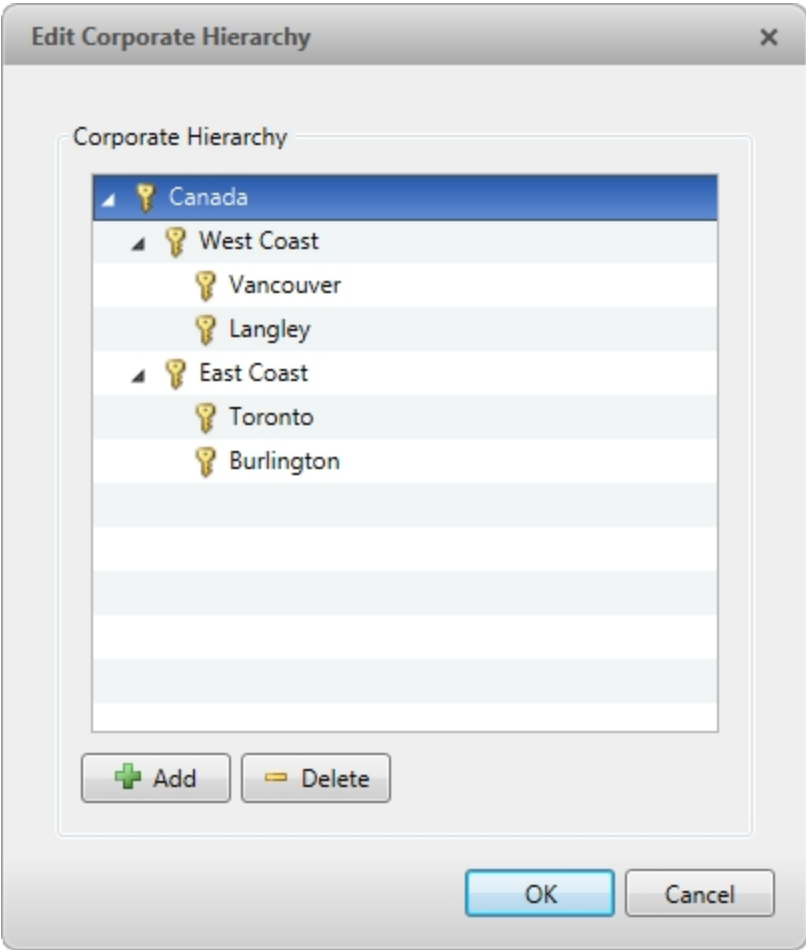

#### <span id="page-27-0"></span>**Unranked Groups**

The Unranked groups are above the Corporate Hierarchy and cannot be deleted or edited.

Users belonging to Unranked groups are able to create and edit any ranked or Unranked groups and users if they have the **Setup user and group settings** privilege.

<span id="page-27-1"></span>The default groups Administrators, Power Users, Restricted Users, and Standard Users are Unranked.

#### **Deleted Ranks**

If a rank is deleted, groups in this rank are removed from the hierarchy and assigned an orphaned rank. An orphaned rank is the lowest rank possible and is only visible to Unranked and Global users.

Unranked and Global users can reassign group ranks at any time. Members of the orphaned rank have no Setup user and group settings privileges but still retain other privileges, e.g. viewing live video.

Deleting a rank will also delete all the ranks below it in the Corporate Hierarchy. Remotely synchronized users and groups may become inaccessible.

#### <span id="page-27-2"></span>**Ranked Site Families**

Ranks can also be applied to sites that have been organized into families. Once a site has been assigned a rank, all groups, users and device access are subject to the site's rank in the hierarchy.

The Corporate Hierarchy is configured through the parent site and the Global rank is associated with the parent site. For more information, see *[Connecting](#page-29-1) Site Families* on the next page.

### <span id="page-28-0"></span>**Managing Servers in a site**

A site can contain multiple servers to share settings and tasks across all the servers. For example, users and groups that are added to the site will automatically have access to all linked servers.

If you need users and groups to have more detailed access permissions, you can also organize each site into families to better reflect your corporate hierarchy.

By default, when a server is first discovered on the network, it is added to the System Explorer as a server in a site of the same name. You can move the server to a different site to share resources.

**Tip:** It is recommended that you plan how your system should be configured before you implement the features described in this section. This will help you avoid unnecessary cleanup and prepare for potential issues.

#### <span id="page-28-1"></span>*Adding Servers to Sites*

By default, each site only has one server but you can add multiple servers to a site so that they can be managed together. All servers within the site share settings and are represented as one unit in the System Explorer.

**Tip:** It is recommended that you only add new servers to an existing site to avoid managing a large number of duplicate settings, and more easily configure device connections across the combined site.

This procedure is primarily for grouping a number of servers in the same local area network to work together and share settings.

If the servers are installed a wide distance apart but only need to share users and group information — you can join the sites together into a site family instead. For more information, see *[Connecting](#page-29-1) Site Families* on the next [page](#page-29-1).

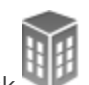

1. In the site Setup tab, click

The Site Management tab lists all the sites that you can access and all the servers that are connected to each site.

If you do not see the site or server you want to configure, you may need to add the site. For more information, see *[Discovering](#page-91-0) Sites* on page 82.

- 2. When you select a server, you will see the available options at the bottom of the screen.
- 3. To move a server:
	- **Select the**  $\blacksquare$  server and drag it to a different site.
	- **o** Or, select the server then click **Connect** at the bottom-right corner of the tab. In the following dialog box, select the site you want the server to connect to.

**NOTE:** sites without any servers are automatically removed from the list.

Once the server is connected to the site, the settings are merged.

- Unique settings from the server are added to the site.
- If the settings are identical, only the site version is kept.
- <sup>l</sup> If a server setting and a site setting have the same name but are configured differently, the server setting is added to the site and renamed in this format: *<setting name> (server name),* e.g. Email1 (Server2F).
	- <sup>l</sup> In the rules engine, the *Notify users (default)* rule is always added and renamed, even if the settings are the same. The site version remains enabled but the added rule is disabled by default.
- The two site Views are combined.
	- The site settings take precedence.

For example, a map from the site was copied to the server in the past. In the server, the map was placed at the top of the site View. But in the site, the same map is placed at the bottom. After the server is connected to the site, the map takes the position used by the site (the bottom).

- New, unorganized elements from the server are listed at the bottom of the site View.
- User permission groups are merged.
	- If groups have the same name, the site settings are used and the users from both the site and the server are added to the group.
	- Groups that are new to the site automatically get access to all the devices in the site.
	- Groups that are new to the server automatically get access to all the devices that are connected to the server.
- Users with the same name will use the settings configured in the site (including passwords), and gain group permissions from the server.
- If the site is connected to a Windows Active Directory, the server must be connected to the same Active Directory domain or the connection will fail. For more information, see *[Importing](#page-40-1) Active Directory Groups* on [page 31](#page-40-1).

#### <span id="page-29-0"></span>**Disconnecting a Server from a site**

If the site has multiple servers, you can choose to disconnect a server from the current site and re-assign the server to its own site.

**.** Select a server from the site then click **Disconnect from Site...**.

<span id="page-29-1"></span>When a server is disconnected, it retains all the settings it received from its previous site.

#### *Connecting Site Families*

site families are sites that are connected together into a hierarchy. sites are still managed independently, but user and group information is centrally managed by the parent site.

Child sites are connected to a parent site to create a site family. Once set up, all ranked user and group privileges on the parent site are applied to the child sites and controlled from the parent site. The child site can still define local users and groups.

For more information about the corporate hierarchy feature, see *[Corporate](#page-24-0) Hierarchy* on page 15.

**NOTE:** A parent site can have multiple child sites, but a child site can only have one parent site. You must be logged in to both potential parent and child sites before you can connect them.

Only Enterprise sites can be parent sites. Each parent site can have up to 1 Core site, 24 Standard sites and unlimited Enterprise sites as child sites.

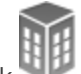

1. In the site Setup tab, click

The Site Management tab is displayed.

- 2. Select the  $\blacksquare$  site you want to connect as a child site.
- 3. In the bottom right corner of the tab, click **Connect to Parent Site**.

**Tip:** If you selected a  $\blacksquare$  server instead of a site in the previous step, you will only have the option to Connect to Site....

- 4. In the following dialog box, select the parent site from the **Connect to:** drop down list.
- 5. In the **Rank:** drop down list, select a rank for the child site. To edit or view the entire Corporate Hierarchy,
	- click . For more information, see *Setting Up a [Corporate](#page-25-0) Hierarchy* on page 16.
- 6. Click **OK**.
- 7. In the confirmation dialog box, click **Yes**.

#### <span id="page-30-0"></span>**Disconnecting Site Families**

If a child site needs to be moved or removed from the Corporate Hierarchy, you can disconnect it from the parent site. The child site can then function independently, be reconnected to the parent site or be connected to a new parent site.

Depending on your access permissions, you may only be able to perform one of the following:

- To disconnect the parent site from the child site:
	- 1. In the Site Management tab, select the child site you want to disconnect.
	- 2. In the bottom right corner of the tab, click **Disconnect from Parent Site...**.
	- 3. When the confirmation dialog box appears, click **OK**.

**NOTE:** If a network issue occurs while you are disconnecting the child site, you need to also revoke access from the parent site.

- To disconnect a child from the parent site:
	- 1. In the Site Management tab, select the parent site whose child site you want to disconnect.
	- 2. In the bottom right corner of the tab, click **Disconnect Child Site...** .
	- 3. From the drop down list, select the child site you want to disconnect.
	- 4. When the confirmation dialog box appears, click **OK**.

#### <span id="page-30-1"></span>*Upgrading Servers in a Site*

**NOTE:** To use this feature:

- All NVR servers in the site must be running ACC Server version 5.6 or later.
- All ACC ES HD Recorders in the site must be running ACC Server version 5.8 or later.

If you have multiple servers in your site, you can choose to upgrade all servers through the Client software rather than update each server manually at their physical location. This feature is especially helpful when you have an enterprise system with up to 100 servers in a site.

**Tip:** To avoid losing video connection, set up failover connections before you perform an upgrade. This allows cameras to connect to a secondary or tertiary server when the primary server is required to restart as part of the upgrade process. For more information, see *Failover [Connections](#page-35-1)* on page 26.

**Tip:** After you perform each step in the Site Upgrade dialog box, you can close the dialog box and continue regular operations. Be aware that cameras will briefly disconnect from the system when the server restarts as part of the upgrade process.

- 1. Download the latest version of the Avigilon Control Center Server software or Edge Solution (ES) device firmware from the Avigilon website: **[http://www.avigilon.com.](http://avigilon.com/support-and-downloads/for-software/software-updates-and-downloads/)**
- 2. In the Client software, log in to the site.

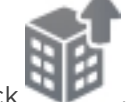

3. In the site Setup tab, click

The Site Upgrade dialog box is displayed. The dialog box lists all the servers that are in the site.

If the site contains an ES camera or recorder, the Platform column is displayed. The column displays the device model number to help you identify which upgrade package you should use.

- 4. In the top-right corner of the dialog box, click **Upload**.
- 5. In the Open dialog box, locate the installer that you downloaded from the Avigilon website.
- 6. In the Confirm Selected Installer dialog box, confirm that you've selected the correct installerthen click **OK**.

The dialog box displays the installer details in the Installer Info area and lists the servers that can be upgraded by the selected installer.

The new installer is uploaded to one server then distributed to the other affected servers in the site. It may take several moments before the installer is fully uploaded.

When the installer has been distributed to each server in the system, the **Upgrade** button is displayed beside the servers that can be upgraded by the new installer. The button is disabled until the installer has been distributed to all servers.

- 7. Click **Upgrade** beside a server.
	- a. When the confirmation dialog box is displayed, click **OK** to allow the server to reboot as part of the upgrade process.

When the server restarts, it will disappear from the list then reappear after it reconnects with the system.

To facilitate the failover connections, it is recommended that you wait for each server to complete the upgrade process before upgrading the next server.

b. Repeat this step for each server in the site.

#### <span id="page-32-0"></span>**Removing an Upgrade Installer**

If you discover that you've uploaded the wrong installer to the site, you can choose to remove the installer before it is installed on a server.

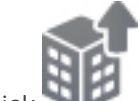

- 1. In the site Setup tab, click
- 2. In the following dialog box, click **Remove**.
- 3. When the confirmation dialog box appears, click **OK**.

The upgrade installer is deleted from the system.

<span id="page-32-1"></span>To upload a new upgrade installer to the site, see *[Upgrading](#page-30-1) Servers in a Site* on page 21.

### **Connecting/Disconnecting Cameras and Devices**

Cameras and other devices are connected to a site through the linked servers. The server manages and stores the camera's recorded video, while the site manages the events that can be linked to the camera's video.

You can connect and disconnect cameras and devices through the Connect/Disconnect Cameras... tab.

A camera's connection status is indicated by the icon beside the camera name in the System Explorer. The status icons may appear over any device icon in the System Explorer.

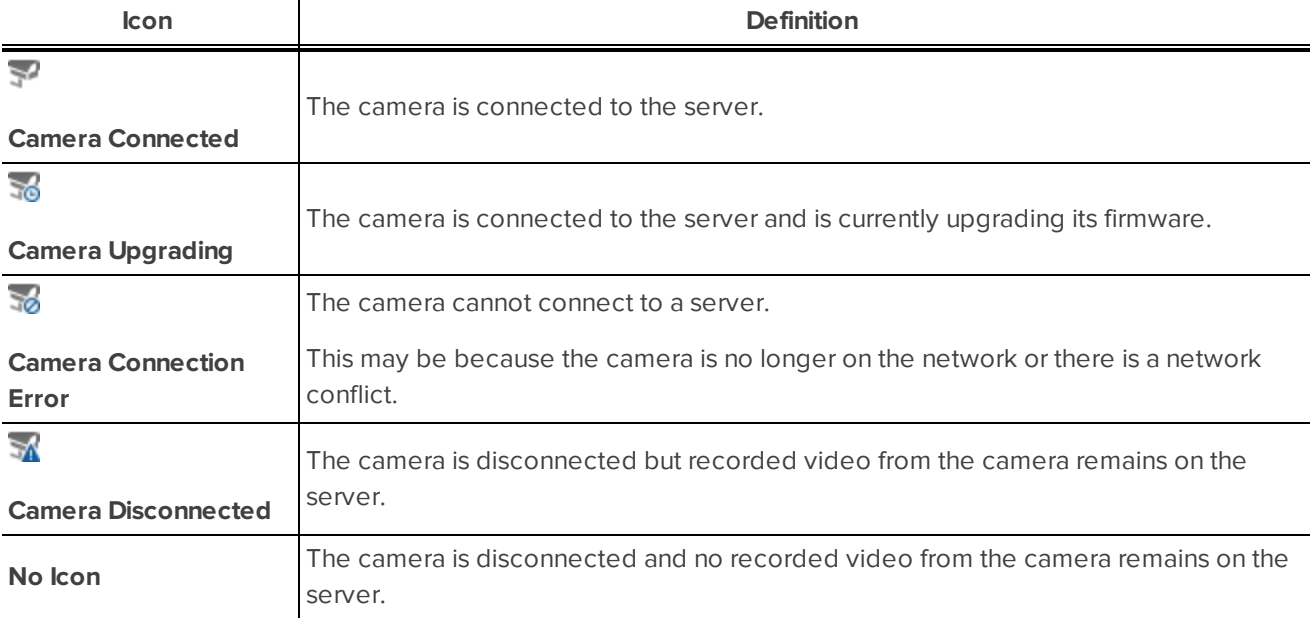

#### <span id="page-32-2"></span>*Discovering a Device*

Avigilon and ONVIF devices that are connected to the same network as the Avigilon Control Center Server are automatically detected and added to the Discovered Cameras list.

If a device is not automatically discovered, it may be on a different subnet or is a third party camera that needs to be manually discovered.

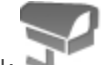

1. In the site Setup tab, click

The Connect/Disconnect Cameras... tab is displayed.

- 2. In the top-left corner, click **Find Camera...**.
- 3. In the Find Camera dialog box, complete the following fields to find the device:
	- **Search From Server:** select the server that you want the device to connect to.
	- **Search Type:** select a search type:
		- **IP Address** select this option to discover a device by its IP address or hostname. The device and server's gateway IP address must be set correctly for the device to be found.
		- IP Address Range select this option to discover a device by IP address range. Only devices with IP addresses in that range will be discovered.
	- **Camera Type:** select the device's brand name.

**Tip:** Select ONVIF to discover devices that are ONVIF compliant.

- <sup>l</sup> **Control Port:** enter the device control port. The default port number is 55080.
- <sup>l</sup> If required, enter the device's **User Name:** and **Password:**.
- 4. Click **OK**.

If the device is discovered, it is automatically added to the Discovered Cameras list. You can now connect the device to a server.

### <span id="page-33-0"></span>*Connecting a Device to a Server*

**NOTE:** Some features are not displayed if the server does not have the required license, or if you do not have the required user permissions.

To access a device from a site, it must be connected to a server within the site. The server manages and stores a camera's recorded video, while the site manages the events that can be linked to a camera's video.

Once a device has been discovered on the network, it can be connected to the server. If you do not see a device you want to connect, see *[Discovering](#page-32-2) a Device* on the previous page.

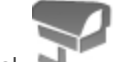

1. In the site Setup tab, click

The Connect/Disconnect Cameras... tab is displayed.

2. In the Discovered Cameras area, select one or more devices then click **Connect...**.

**Tip:** You can also drag the device to a server on the Connected Cameras list.

3. In the Connect Camera dialog box, select the server you want the device to connect to.

**NOTE:** If you are connecting multiple devices, all the cameras must use the same connection settings.

4. If you are connecting a third-party device, you may choose to connect the device by its native driver. In the **Camera Type:** drop down list, select the device's brand name. If there is only one option in the drop down list, the system only supports one type of driver from the device.

5. In the **Connection Type:** drop down list, select **Primary**. The device will automatically connect to this server if they are in the same network.

If you are creating a failover connection, select Secondary or Tertiary.

6. In the **License Priority:** drop down list, select the appropriate license priority. The highest priority is **1** and the lowest priority is **5**.

**NOTE:** This option is only available if you are connecting to a secondary or tertiary server.

The License Priority: setting decides the order that devices are connected to the server. The server will try to connect cameras with a higher priority before cameras with lower priority. If the server does not have enough camera channel licenses, low priority devices may not be connected. A camera channel license is only used when the device actually connects to the server.

7. If the camera supports a secure connection, the **Camera Control:** drop down list is displayed. Select one of the following options:

**NOTE:** The setting may not be displayed if the camera only supports one of the options.

- **Secure** The system will protect and secure the camera's configuration and login details. This option is selected by default.
- **Unsecure** The camera's configuration and login details will not be secured and may be accessible to users with unauthorized access.

Cameras with a secure connection are identified with the  $\bullet$  icon in the Status column.

- 8. If it is not displayed, click to display the Site View Editor and choose where the device appears in the System Explorer.
	- If your site includes virtual sub-sites, select a location for the device. The list on the right updates to show what is stored in that directory.
	- In the site directory, drag the device up and down to set where it is displayed.
	- If you are connecting multiple devices at the same time, the selected devices must be assigned to the same sub-site.

**Tip:** If the site you want is not listed, you may need to connect the device to a different server. Make sure the selected server is connected to the site you want.

- 9. Click **OK**.
- 10. If the device is password protected, the Camera Authentication dialog box appears. Enter the device's username and password, then click **OK**.

#### **Related Tasks**

Failover [Connections](#page-35-1) [26](#page-35-1)

#### <span id="page-34-0"></span>*Connecting Cameras to a Video Analytics Appliance*

**NOTE:** For IP video analytics appliances only. This procedure is not required for analog video analytics appliances.

If you have an IP model of the video analytics appliance, you do not need to physically connect the camera to the appliance. Cameras can be connected to the appliance and configured through the Video Analytics Configuration dialog box.

**NOTE:** The connecting camera and video analytics appliance must be on the same server.

- 1. Add the video analytics appliance to the server. For more information, see *[Connecting](#page-33-0) a Device to a Server* on [page 24.](#page-33-0)
- 2. Connect the required cameras to the same server as the video analytics appliance.
- 3. In the Setup tab, select a video analytics appliance camera channel.

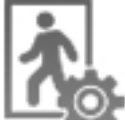

- 4. Click . The Video Analytics Configuration dialog box opens.
- 5. From the Linked Camera: drop down list, select a camera for this camera channel.
- 6. Click **OK**.
- 7. When you are prompted, allow the video analytics appliance to reboot.

**NOTE:** If the camera you link to has a resolution higher than 2.0 MP, the video analytics appliance will use the camera's secondary video stream. This does not affect the resolution of recorded video.

Next, configure the appliance's video analytics settings. For more information, see *[Configuring](#page-76-0) Video Analytics [Appliances](#page-76-0)* on page 67.

<span id="page-35-0"></span>*Editing the Device Connection to a Server*

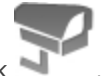

1. In the site Setup tab, click

The Connect/Disconnect Cameras... tab is displayed.

- 2. Select the device connections you want to edit from the Connected Cameras list.
- 3. To edit the device connection details, click **Edit...**. For details about the editable options, see *[Connecting](#page-33-0) a Device to a Server* on [page 24.](#page-33-0)

If you selected multiple cameras, only the settings that are identical are displayed.

- 4. To change the camera password, click **Change Password...** then enter a new password in the following dialog box.
- 5. If the camera has an authentication error, click **Login to Camera...** then enter the correct password.
- 6. Click **OK**.

#### <span id="page-35-1"></span>*Failover Connections*

You can set up failover connections so that if a server fails, the devices connected to it will automatically connect to a backup server and continue recording.

**NOTE:** Failover connections can only be made between servers within the same site.

Failover connections are set up in the Connect/Disconnect Cameras... tab and are defined by the Connection Type: setting and the License Priority: setting.

The Connection Type: determines when the device will connect to a server:
- **Primary:** the device will automatically connect to this server if they are in the same network.
- **Secondary:** if the Primary server is not available, the device will try to connect to this server.
- **Tertiary:** if the Primary and Secondary servers are not available, the device will try to connect to this server.

The License Priority: setting decides the order that devices are connected to the server — **1** is the highest and **5** is the lowest. The server will try to connect devices with a higher priority before devices with lower priority. If the server does not have enough camera channel licenses, low priority devices may not be connected. A camera channel license is only used when the device actually connects to the server.

#### **Setting Up a Failover Connection**

- 1. In the Connect/Disconnect Cameras... tab, select a device that is currently connected to its Primary server.
- 2. At the bottom of the application window, click **Connect...**.
- 3. When you see the Connect Camera dialog box, select a different server within the same site and set the Connection Type: as either **Secondary** or **Tertiary**.
- 4. Select a **License Priority:** for the failover connection.
- 5. Click **OK**.
- 6. Repeat this procedure until all the required failover connections have been made.

The following is an examples of how failover will work in the event of server failure.

#### **Example**

Cameras A, B, C, D, E and F have failover connections set up to two different servers. Assume each server has 6 camera channel licenses, and the license priority is set to 1 for each connection.

| Connection | NVR <sub>1</sub> | NVR <sub>2</sub>                                                                                                    | NVR <sub>3</sub> |
|------------|------------------|----------------------------------------------------------------------------------------------------|------------------|
| Type       | <b>Comments</b>  | $\frac{1}{\sqrt{2}}\left( \frac{1}{\sqrt{2}}\right) ^{2}+\frac{1}{\sqrt{2}}\left( \frac{1}{\sqrt{2}}\right) ^{2}+\frac{1}{\sqrt{2}}\left( \frac{1}{\sqrt{2}}\right) ^{2}+\frac{1}{\sqrt{2}}\left( \frac{1}{\sqrt{2}}\right) ^{2}+\frac{1}{\sqrt{2}}\left( \frac{1}{\sqrt{2}}\right) ^{2}+\frac{1}{\sqrt{2}}\left( \frac{1}{\sqrt{2}}\right) ^{2}+\frac{1}{\sqrt{2}}\left( \frac{1}{\sqrt{2}}\right) ^{2}+\frac{1}{\sqrt{2}}$ |                  |
| Primary    | $\Rightarrow$ A  | $\blacksquare$                                                                                                    | æ E              |
|            | $\blacksquare$   | $\blacksquare$                                                                                                    | - ⊶              |
| Secondary  | ma E             | $\blacksquare$ $\land$                                                                                                    | ■€               |
|            | ma F             | æ» B                                                                                                    | $\blacksquare$   |
| Tertiary   | $\blacksquare$   | æ E                                                                                                    | $\blacksquare$   |
|            | ▬                | mas F                                                                                                    | BB B             |

**Figure 3:** Primary connections

When the server NVR1 fails, cameras A and B from NVR 1 automatically connect to their Secondary server, NVR 2.

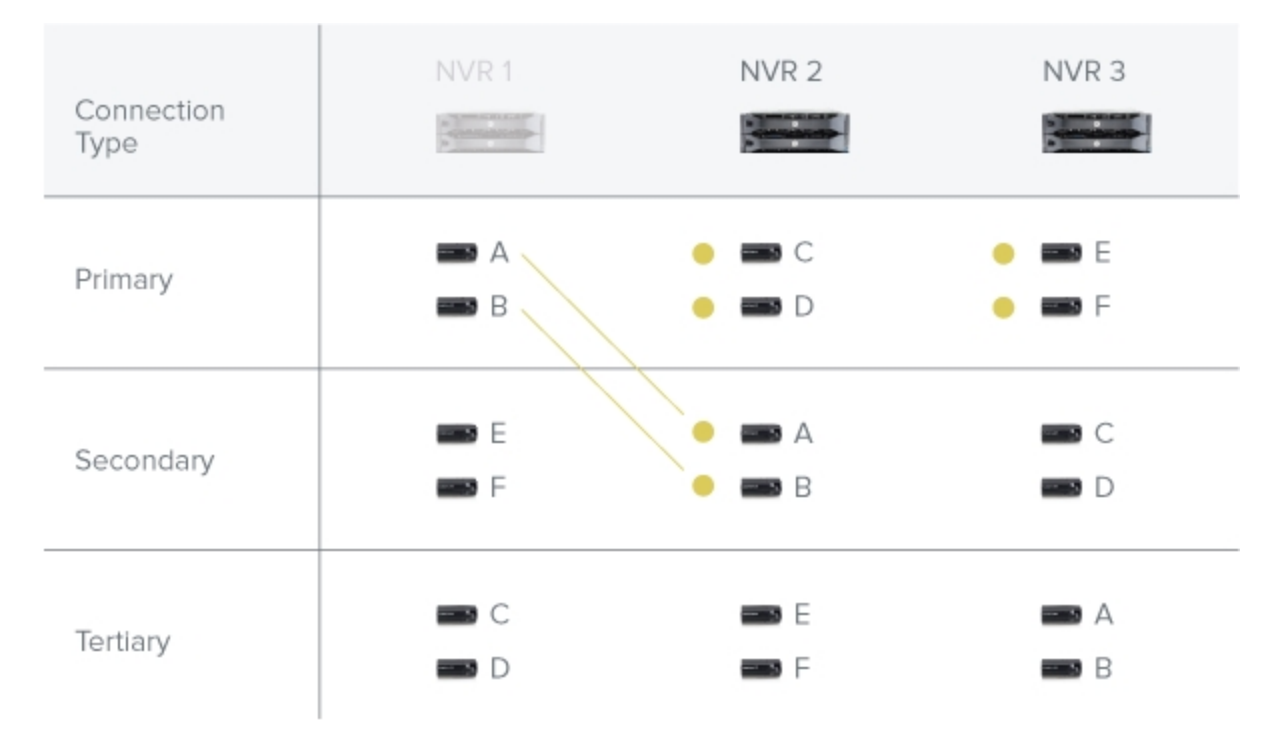

#### **Figure 4:** NVR 1fails

When the server NVR3 fails, cameras E and F automatically connect to their Tertiary server, NVR 2.

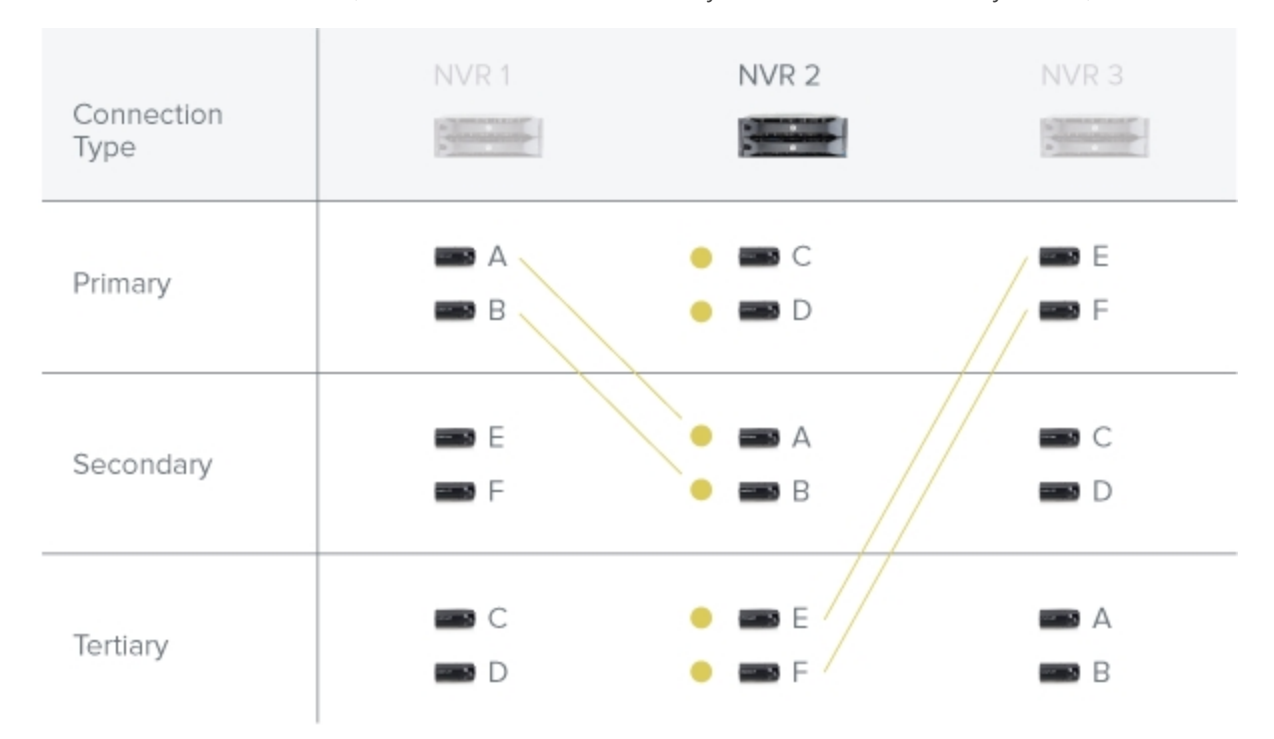

**Figure 5:** NVR 3 fails

# *Disconnecting a Device from a Server*

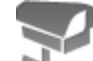

- 1. In the site Setup tab, click . The Connect/Disconnect Cameras... tab is displayed.
- 2. Select the device you want to disconnect from the Connected Cameras list, then do one of the following:
	- <sup>l</sup> Click **Disconnect**. The device will be disconnected from the server and moved to the Discovered Cameras list.
	- **.** Drag the device into the **Discovered Cameras** list.

#### *Upgrading Camera Firmware*

Camera firmware updates are typically included with the ACC Server update packages. Camera firmware updates are automatically downloaded and installed to the camera.

When the camera firmware is being upgraded, video from that camera cannot be displayed and the System Explorer will display to beside the camera name.

When the firmware upgrade is complete, the System Explorer will display a again and video from the camera will display.

#### **Users and Groups**

When users are added to the ACC system, they are assigned to a group that defines their access permissions in a site. Use the Users and Groups dialog box to create and manage users and groups.

#### <span id="page-38-0"></span>*Adding a User*

**NOTE:** (Enterprise Edition only) This procedure describes adding individual users to the system. If you are managing users through Windows Active Directory, add new users directly through Active Directory. For more information, see *[Importing](#page-40-0) Active Directory Groups* on page 31.

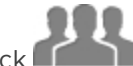

- 1. In the site Setup tab, click
- 2. In the Users tab, click  $\mathbf{L}$ .
- 3. When the Add User dialog box appears, complete the User Information area.
- 4. If you don't want this user to be active yet, select the **Disable user** check box. Disabled users are in the system but cannot access the site.
- 5. In the Login Timeout area, select the **Enable login timeout** check box to set the maximum amount of time the Avigilon Control Center Client software can be idle before the user is automatically logged out of the application.
- 6. In the Password area, complete the following fields:
	- **Password:** enter a password for the user.
	- **Confirm Password:** re-enter the password.
	- <sup>l</sup> **Require password change on next login** select this check box if the user must replace the password after the first login.
	- **Password Expiry (Days):** specify the number of days before the password must be changed.
	- **Password never expires** select this check box if the password never needs to be changed.

7. In the Member Of tab select the check box beside each access group the user belongs to.

The other columns display the permissions that are included in the selected groups.

8. Click **OK**. The user is added to the site.

#### *Editing and Deleting a User*

You can edit and delete users as needed.

**NOTE:** Be aware that you cannot edit or delete users that belong to the same ranked group as you or higher. This also means that you cannot edit your own user account unless you are part of an Unranked group.

**Tip:** If a user has access to more than one site, the changes to the user need to be made on each site.

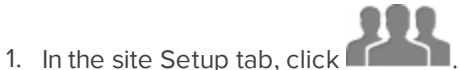

- 2. In the Users tab, select a user then perform one of the following:
	- <sup>l</sup> To edit the user's information, click . For details about the editable options, see *[Adding](#page-38-0) a User* on the [previous](#page-38-0) page.

**NOTE:** If you want to edit a user that was imported through the Active Directory tab, you will only be disable the user or change their Login Timeout setting. All other settings are maintained by the Active Directory.

 $\bullet$  To delete the user, click  $\Box$ .

**NOTE:** Users imported through the Active Directory tab cannot be deleted, only disabled.

# <span id="page-39-0"></span>*Adding Groups*

Groups define what features users have access to. Create new groups to change what users can access.

Groups can be given a rank in the corporate hierarchy to further define what the members of the group can access. For more information about the corporate hierarchy feature, see *[Corporate](#page-24-0) Hierarchy* on page 15.

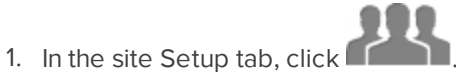

- 2. In the following dialog box, select the Groups tab and click  $\mathbf{P}$ .
- 3. In the pop-up dialog box, select an existing group to use as a template for your new group, then click **OK**.
- 4. In the Edit Group dialog box, complete the following:
	- a. Give the new group a name.
	- b. Select a rank for the group from the **Rank:** drop down list. To edit or view the entire Corporate

Hierarchy, click ...

- c. Select the required **Group Privileges:** and **Access Rights:** for the group. Clear the check box of any feature or device that you do not want the group to have access to.
- 5. Select the Members tab to add users to the group.

If a user is added to the group through the Add User dialog box, the user is automatically added to the group's Members list.

- a. Click  $\blacksquare$
- b. Select the users that should be part of this new group. Only users that have been added to the site are displayed.

**Tip:** Enter the name of a user in the **Search...** field to locate specific users.

- c. Click **Add**. The users are added to the Members list.
- 6. Click **OK** to save the new group.

#### **Related Tasks**

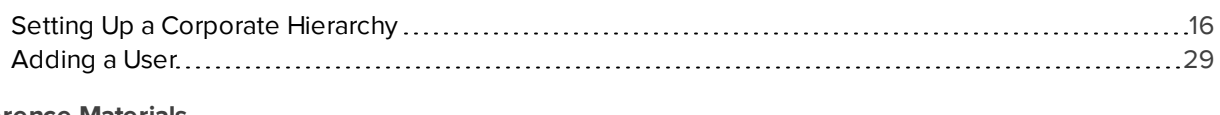

# **Reference Materials**

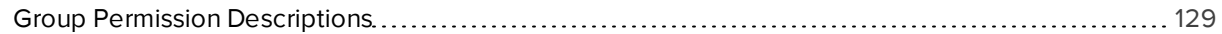

#### *Editing and Deleting a Group*

You can change the access permissions for a set of users by editing their access group.

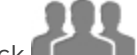

- 1. In the site Setup tab, click
- 2. Select the Groups tab.
- 3. Select a group and do one of the following:
	- **To edit the group, click**  $\Box$ . For details about the configurable options, see *Adding [Groups](#page-39-0)* on the [previous](#page-39-0) page.
	- $\bullet$  To delete the group, click  $\Box$ .

**NOTE:** Default groups cannot be deleted.

#### <span id="page-40-0"></span>*Importing Active Directory Groups*

You can import Windows Active Directory groups to the site so users can log in using their Windows credentials. Members of an imported Active Directory group are automatically added as users to the site.

Changes to member accounts in the Active Directory are automatically synchronized with user accounts in the ACC software.

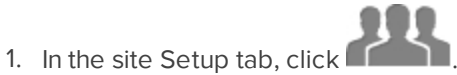

- 2. Select the Active Directory tab.
- 3. If it says *Active Directory Synchronization is Disabled* at the top, you need to enable the feature.
	- a. Click **Change...**.
	- b. In the dialog box, select the **Enable Active Directory synchronization** check box.
	- c. Enter your username and password for the network domain.
	- d. Click **OK**.
- 4. Click  $\blacksquare$
- 5. Select an existing group to use as a template for the new Active Directory group, then click **OK**. You can edit the permissions for the group later.
- 6. In the Select Groups dialog box, locate the Windows group you want to import by doing one of the following:
	- <sup>l</sup> Enter the name of the Windows group in the **Enter the object names to select** field and click **OK**.
	- **.** Click the **Advanced** button and search for the group you want.

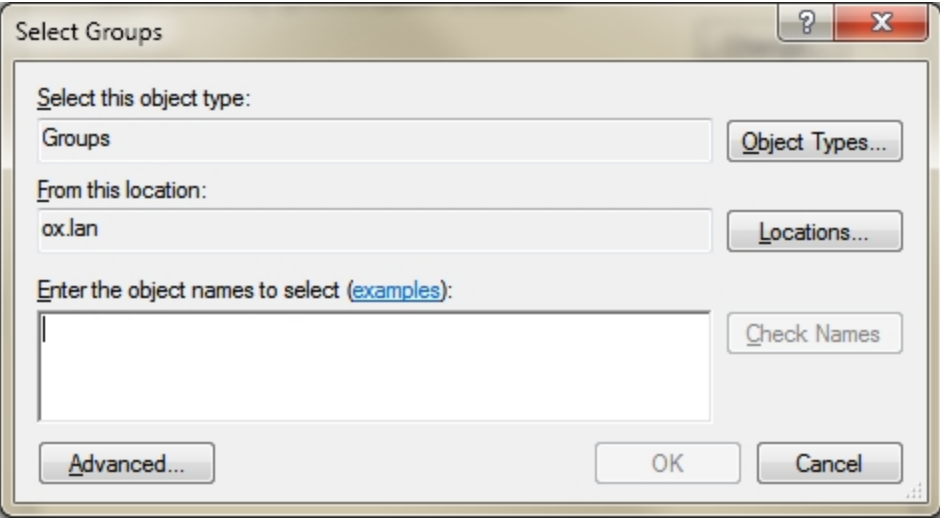

**Figure 6:** The Windows Select Groups dialog box

Once located, the group is automatically added to the Active Directory Groups: list and the Groups list. All the users in the group are imported into the Users list.

Members of an imported Active Directory group can now be added to any existing ranked user group in the Client software and will be treated like other users.

Imported user information, including login credentials, is maintained by the Active Directory. In the Client software, you can only disable an imported user or configure the user's Login Timeout settings.

#### **Alarms**

Use the Alarms dialog box to create and manage alarms. Once an alarm has been created, you can monitor alarm events in the Alarms tab. For more information, see *[Accessing](#page-114-0) the Alarms Tab* on page 105.

#### <span id="page-41-0"></span>*Adding a New Alarm*

Alarms need to be added to the site before they can be monitored in the Alarms tab.

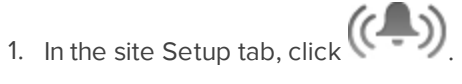

The Alarms dialog box is displayed.

2. Click  $\mathbf{\mathbf{\mathbf{\mathbf{\mathbf{C}}}}}$ .

The Add Alarm wizard is displayed.

3. On the Select Alarm Trigger Source page, select an **Alarm Trigger Source:** then choose the trigger requirements for this alarm. Click  $\blacktriangleright$  to continue.

The alarm trigger options are:

- **Motion Detection** the alarm is triggered when movement is detected in the selected camera's field of view.
- **Video Analytics Event** the alarm is triggered when a video analytics event is detected in the selected camera's field of view.

**NOTE:** You must select a video analytics camera or appliance camera channel to use this alarm trigger.

- **Digital Input Activation** the alarm is triggered when the selected digital input is activated.
- **License Plate Watchlist Match** the alarm is triggered when a license plate on the Watch List has been detected.

For more information about setting up a license plate Watch List, see *[Configuring](#page-59-0) the Watch List* on [page 50.](#page-59-0)

**POS Transaction Exception** — the alarm is triggered when a transaction exception is detected from the selected POS transaction source.

For more information about configuring a transaction exception, see *Adding a [Transaction](#page-58-0) [Exception](#page-58-0)* on page 49.

- **Camera Error** the alarm is triggered when an error occurs in the selected camera.
- **System Error** -— the alarm is triggered when a system error occurs.
- **External Software Event** the alarm is triggered by an event generated by a third-party integration software.
- 4. On the following Select Linked Cameras page, select the cameras that will record the alarm event then complete the following:
	- a. Set the **Pre-Alarm Record Time:** and the **Recording Duration:**.
	- b. Select the **View linked cameras when alarm is triggered** check box to automatically display the alarm video in a View when the alarm is triggered.
	- c. Click  $\bullet$  to continue.
- 5. On the Select Alarm Recipients page, select the groups and users that need to be notified of this alarm. You can create an escalation workflow to determine who is notified next if the alarm is not acknowledged.
	- a. Click  $\mathbf{F}$  to add the users or groups that will be notified of this alarm. By default, the list is empty and you must add at least one user to continue.
	- b. In the following dialog box, select all the required users ( $\bigcup$ ) and groups ( $\bigcup$ ). Use the search bar at the top of the window to quickly find specific users and groups.
	- c. Click **Add**.

d. Assign each user a **Wait Time**. The Wait Time determines when the user or group will be notified of the alarm.

If a user is assigned a Wait Time of 0h 0m, the user will be notified immediately after the alarm occurs. If the next user is assigned a Wait Time of 1h 0m, that user is not notified until one hour after the alarm occurs but only if the alarm remains active. If the first user acknowledges the alarm within one hour, the second user is never notified of the alarm.

In the Alarms tab, only users who are notified will see the live alarm trigger. All potential alarm recipients will see the alarm once it has been acknowledged.

6. Select the **Play sound when alarm is triggered:** check box to play a sound when the alarm is triggered. You can choose an alarm sound from the drop down list.

The sound is played in the Client software only, and will be used to notify the selected users.

- 7. Click  $\bullet$  to continue.
- 8. (Optional) On the Select Alarm Acknowledgement Action page, set the actions that must occur when an alarm is acknowledged then click  $\Box$  to continue.
	- <sup>l</sup> If the user must add comments about the alarm, select the **Require a comment when acknowledging alarm** check box.
	- <sup>l</sup> If a digital output must be activated when the alarm is acknowledged, select the **Activate selected digital output(s) on alarm acknowledgement** check box. Then, select the digital outputs that must be activated.
	- <sup>l</sup> If the digital output should only be activated when confirmed by a user, select the **Require user confirmation before activating digital output(s)** check box.
- 9. On the Select Alarm Properties page, complete the following:
	- a. Enter a name for the alarm.
	- b. Select a **Priority:** for the alarm. **1** is the highest alarm priority.
	- c. Select a **Schedule:** for the alarm. For more information, see *[Scheduling](#page-50-0) Site Events* on page 41.
	- d. Make sure the **Enable alarm** check box is selected to set the alarm.
- 10. Click  $\bullet$  to save the new alarm.

#### *Editing and Deleting Alarms*

1. In the site Setup tab, click  $($ .

The Alarms dialog box is displayed.

- 2. Select an alarm then do one of the following:
	- $\bullet$  To edit the alarm, click  $\blacksquare$ .

Go through the Add Alarm wizard and make the required changes on each page. On the last page,  $click$  to save your changes.

For details about the editable options, see *Adding a New Alarm* on [page 32](#page-41-0).

 $\bullet$  To delete the alarm, click  $\blacksquare$ .

# **External Notifications**

Use the External Notifications dialog box to configure the site to send email in response to specific events. You can set up an email server for the site and choose what events require email notifications.

If you use a central station monitoring service, you would also use this dialog box to set up communication between your site and the monitoring station.

#### <span id="page-44-0"></span>*Setting Up the Email Server*

To send email notifications, the site must be given access to an email server.

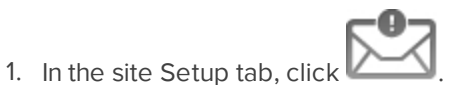

The External Notifications dialog box is displayed.

- 2. Select the Email Server tab.
- 3. In the Email Server Settings: area, complete the following:
	- a. **Sender Name:** enter a name to represent the site in all email notifications.
	- b. **Sender Email Address:** enter an email address for the site.
	- c. **Subject Line:** enter a subject line for all emails sent from the site. The default subject is *Avigilon Control Center System Event*.
	- d. **SMTP Server:** enter the SMTP server address used by the site.
	- e. **Port:** enter the SMTP port.
	- f. **Timeout (seconds):** enter the maximum amount of time the server will try to send an email before it quits.
- 4. (Optional)Iftheemailserverusesencryption, youcanselectthe**Usesecureconnection(TLS/SSL)** checkbox.
- 5. (Optional) If the email account has a username and password, select the **Server requires authentication** check box.
	- **Enter the User Name: and Password:** for the email account.
- 6. Click **OK**.

#### <span id="page-44-1"></span>*Configuring Email Notifications*

In the Email Notifications dialog box, you can create email notification groups to specify who will receive email notifications when certain events occur.

Be aware that you cannot send any email notifications until you've set up an email server for the site. For more information, see *[Setting](#page-44-0) Up the Email Server* above.

**NOTE:** Some features are not displayed if the server does not have the required license, or if you do not have the required user permissions.

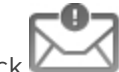

1. In the site Setup tab, click

The External Notifications dialog box is displayed.

- 2. Make sure the Email Notifications tab is selected.
- 3. Click  $\blacksquare$
- 4. Enter an **Email Group Name:**.
- 5. In the **Email Recipients:** area, add all the user, group and individual emails that are part of this email group. Do any of the following:
	- Click to add a site user or access group. In the dialog box, select all the required users and groups then click **OK**.
	- **click to add individual emails. In the dialog box, enter the email address then click OK.**

**Tip:** Make sure the site users in the Email Recipients: list have a valid email in their user account.

- 6. Click  $\Box$  to send a test email to everyone on the Email Recipients: list.
- 7. In the **Email Trigger:** area, select all the events that will trigger an email for this email group. Click the blue underlined text to define the event requirements.

**Tip:** If you require other events or more specific requirements, you can also configure email notification in the rules engine. For more information, see *Rules* on [page 38](#page-47-0).

8. To attach a snapshot of the email notification event, select the **Attach images from camera(s) linked to the event** check box.

**NOTE:** This option is disabled if *Motion Detect* is not selected because there are no images associated with system events, digital inputs, or POS transaction exceptions.

- 9. In the **Email Schedule:** area, select a schedule for the email notification. For more information, see *[Scheduling](#page-50-0) Site Events* on page 41.
- 10. To limit the number of emails sent, enter the minimum amount of time between each email in the **Send email at most every:** field.
- 11. Click **OK**.

The new email notification is saved and added to the Email Groups: list.

#### *Editing and Deleting an Email Notification*

You can edit or delete email notifications as needed.

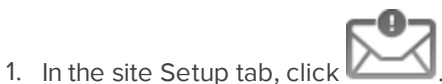

- The External Notifications dialog box is displayed.
- 2. In the Email Notifications tab, do one of the following:
	- <sup>l</sup> To edit an email notification, select the notification from the **Email Groups:** list then make the required changes. For more information about the editable options, see *[Configuring](#page-44-1) Email [Notifications](#page-44-1)* on page 35.
	- **To delete an email notification, select the notification from the <b>Email Groups:** list then click  $\blacksquare$ .

# *Enabling Central Station Monitoring*

If you use a central station monitoring service, you can set up the Avigilon Control Center System to communicate with your central monitoring service.

Consult with your central monitoring service for the correct settings for each field.

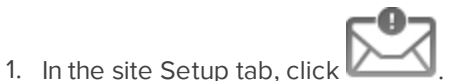

The External Notifications dialog box is displayed.

- 2. Select the Central Station Monitoring tab.
- 3. Select the **Enable Central Station Monitoring** check box to enable this service.
- 4. Complete the SMTP fields with the information provided by your central monitoring service.

The central monitoring service will typically provide you with a specific name, email and SMTP details to identify you in their system.

5. To periodically check the state of the connection to the central monitoring service, select a time interval from the **Minimum Heartbeat Interval:** drop down list.

The selected amount of time must pass before a confirmation message is sent. The confirmation message is only sent if no other notifications are sent during the set time period.

This feature allows the system to automatically send a message to the central monitoring service to confirm that the systems are still connected and no issues have occurred.

If the central monitoring service requires the system to send a heartbeat test message at specific intervals, select the option that is equal to half the requested interval. For example, if the central monitoring service requires a confirmation message be sent once a day, assign the system to send a message every 12 hours.

6. From the **Attachment:** options, select one of the following:

Attaching an image or video of an event allows the central monitoring service to verify alarms and take the appropriate actions.

- **None** The system sends a message to the central monitoring service without any attachments.
- **· VideoClipforDeviceEvents** ThesystemautomaticallyexportsavideooftheeventinH.264format, andattachesitinthemessage.

**NOTE:** If a camera does not stream in H.264, a video clip will not be generated.

**Image for Device Events** — The system takes a snapshot of the event and attaches it in the message.

**NOTE:** To send a message to the central monitoring service, the rule action for an event must be setup to **Send notification to Central Monitoring Station**.

- 7. Click **OK** to save your changes.
- 8. Create rules that will notify the central monitoring service of specific events.
	- <sup>l</sup> On the Select Rule Action(s) page, make sure the **Send notification to Central Monitoring Station** option is selected. This ensures the central monitoring service is notified of the rule event.

For more information about creating rules, see *[Adding](#page-47-1) a Rule* below.

**Tip:** The system Email Notifications feature works separately from the Central Station Monitoring feature, but you can configure the rules to send you the same notifications as the central monitoring service. When you create rules for the central monitoring service, include the **Send email** option on the Select Rule Action(s) page. You can configure the rule to send you details that are not included in the central monitoring notification.

# <span id="page-47-0"></span>**Rules**

The Rules engine allows you to trigger specific actions when a certain event, or set of events, occurs.

For example, you can create a rule that starts a live stream when the back door is opened.

If the default email notification options are insufficient for your needs, you can use the Rules engine to set up more specific trigger events.

# <span id="page-47-1"></span>*Adding a Rule*

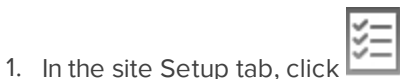

The Rules dialog box is displayed.

- 2. Click  $\blacksquare$
- 3. On the Select Rule Event(s) page, select all the events that will trigger the rule. If there is blue underlined text in the rule description, click on the text to further define the event.

When the trigger event is defined, click  $\mathbb{R}$ .

4. On the Select Rule Action(s) page, select all the actions that will occur in response to the triggers. If there is blue underlined text in the rule description, click on the text to further define the event.

When the action is defined, click  $\Box$ .

5. On the Select Rule Condition(s) page, select the specific condition that will cause this rule to run. You can select more than one condition.

If there is blue underlined text in the rule description, click on the text to further define the condition.

When the condition is defined, click  $\mathbb{R}$ .

- 6. On the Select Rule Properties page, complete the following:
	- a. Enter a **Rule Name:** and a **Rule Description:**.
	- b. Select a **Schedule:** for the rule. For more information, see *[Scheduling](#page-50-0) Site Events* on page 41.
	- c. Make sure the **Rule is enabled** check box is selected to enable the rule.
- 7. Click  $\bigcirc$  to save the new rule.

#### *Editing and Deleting a Rule*

1. In the site Setup tab, click  $\Xi$ , The Rules dialog box is displayed.

- 2. Select a rule, then do one of the following:
	- **To edit the rule, click ...** Go through the **Rule Setup** wizard and make the required changes on each page. On the last page, click  $\bullet$  to save your changes.

For details about the editable options, see *Adding a Rule* on the [previous](#page-47-1) page.

 $\bullet$  To delete a rule, click  $\blacksquare$ . When the confirmation dialog box appears, click **OK**.

# **Backing Up System Settings**

You can back up site and server configuration settings so that they can be restored after an unexpected system failure or used on a different site.

If you want to back up or archive recorded video, see *Archive* on [page 127](#page-136-0).

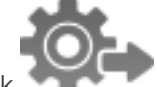

- 1. In the site Setup tab, click
- 2. In the following dialog box, select the server that you want to back up. The site settings are automatically included in the backup file.
- 3. If you want to encrypt the backup file, select the **Encrypt the backup file.** check box then enter a password.

The password is required when the backup file is used to restore the system settings. Be aware that if you lose the encryption password, the file can no longer be used.

**NOTE:** It is highly recommended that you enable the encryption option because the settings file may contain sensitive system information.

- 4. Click **OK**.
- 5. In the Save As dialog box, name and save the file.

The backup file is saved in Avigilon Settings File (. avs) format.

**NOTE:** Backup files can only be restored to servers that are running the same or more recent version of the Avigilon Control Center Server software.

# **Restoring System Settings**

**NOTE:** You cannot restore settings from a 5.2.2 or earlier server through this version of the Avigilon Control Center Client software.

If you have a backup Avigilon Settings File (. avs), you can restore the settings as needed. You would typically restore settings after a server has been replaced in the site, or when setting up several independent sites that require similar settings.

**NOTE:** Make sure the new server has at least the same number of licenses as the server that generated the backup file. If not, you will lose access to features that were included in the backup file but are not supported by the new server.

Be aware that when you restore server settings, all existing settings are overwritten by the restored settings. When you restore site settings, the restored settings are merged with any existing settings.

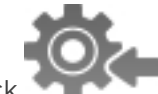

- 1. In the site Setup tab, click
- 2. In the following dialog box, find and select the . avs file that you want to restore.
- 3. If the backup file is encrypted, enter the required password in the following dialog box. You will not be asked to provide a password if the file is not encrypted.
- 4. Select the settings you want to restore.

By default, the system will select the recommended option for you.

**Restore site and server settings** — select this option to restore all settings in the site and the selected server.

**NOTE:** If the server is part of a multi-server site, do not select this option because the site settings are maintained by the other connected servers.

- **Restore server settings** select this option to restore all settings to the selected server.
- **Use custom settings** click **Choose Settings** to specify the settings that you want to restore.

Be careful when selecting the custom settings because some settings have dependencies that may cause unexpected issues if they are not supported by the server.

5. Select the server that you want to restore the settings to.

It is recommended that you only select servers in the Recommended Servers list. Servers in this list do not have any existing device connections. Restoring settings to a server that is not in this list may overwrite existing device connection details or cause the system to exceed its license and processing limits.

6. Click **OK**.

If you restored the site settings, the settings are merged:

- Unique settings are added to the site.
- If the settings are identical, only the current site version is kept.
- <sup>l</sup> If an import setting and a site setting have the same name but are configured differently, the import setting is added to the site and renamed in this format: *<setting name>* (Import), like Email1 (Import).
	- In the rules engine, the Notify users (default) rule is always added and renamed, even if the settings are the same. The import version is enabled and the site version is disabled by default.
- The two site Views are combined.
	- The import settings take precedence.

For example, a map from the import file is already used in the site. Currently, the map is stored at the top of the site View. But in the import file, the map is kept at the bottom. After the import settings are merged with the current site settings, the map is moved to the bottom.

- Unorganized elements from the import file are listed at the bottom of the site View.
- User permission groups are merged.
	- If groups have the same name, the import settings are used and the users from both the import file and the current site are added to the group.
	- Groups added from the import file automatically gain access to all the new devices that were added since the settings were exported.
- Users with the same name will use the import settings, including passwords.

#### <span id="page-50-0"></span>**Scheduling Site Events**

site events are actions that can affect the entire site, like email notifications. When you configure a site event, you are given the option to assign a schedule to the event. Schedules control when events can occur — at specific times during a day, or only on specific days.

When you see the **Schedule** option while configuring an event, you can select an existing schedule or create a new schedule.

- <sup>l</sup> To use a preconfigured schedule, select an option from the drop down list. The default option is *Always*, which allows the event to run constantly.
- To change a schedule, select the schedule then click  $\blacktriangleright$   $\blacktriangleright$  .
- To delete a schedule, select the schedule then click  $\bullet$  >  $\bullet$  . In the following confirmation dialog box, click **OK**.
- To create a schedule, click then select **1**. When the Edit... dialog box is displayed, complete the following steps:
	- 1. Give the new schedule a name.
	- 2. Give the first recurrence a name.

You can add multiple recurrences to create a detailed schedule. For example, you could create one recurrence to cover every weekend, plus extra recurrences to cover public holidays.

- $\bullet$  To add extra recurrences, click  $\blacksquare$ .
- To delete a recurrence, select the recurrence then click  $\blacksquare$ .

3. For each recurrence, define the duration by entering a **Start:** and **End:** time.

Be aware that if you enter an End: time that is earlier than the Start: time, the event will span two days. For example, if the schedule is set to start at 12:00pm and end at 11:59am, the event is automatically enabled from 12:00pm on day 1 and will end at 11:59am on day 2.

- 4. In the **Start Date:** field, enter when the recurrence should begin.
- 5. In the Recurrence pattern area, select the frequency of the recurrence.

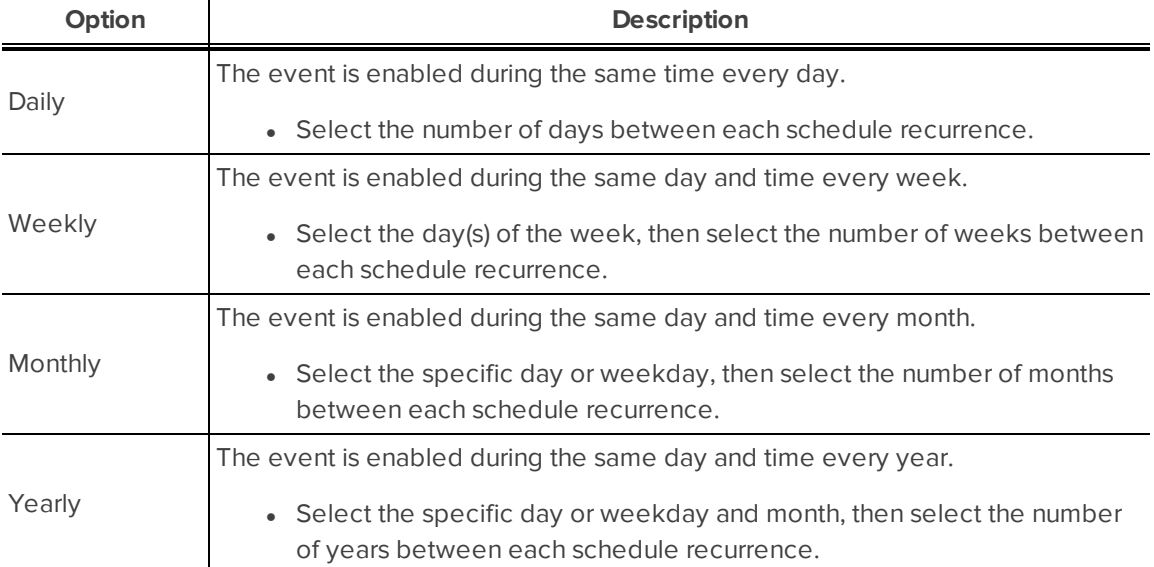

- 6. Add and complete any other recurrences that need to be part of the schedule.
- 7. Click **OK** to save the new schedule.

# Server Settings

Server settings are related to video recording on each server in the system. This includes configuring the recording schedule, data aging, and bandwidth usage.

**NOTE:** Some features are not displayed if the server does not have the required license, or if you do not have the required user permissions.

# **Naming a Server**

Give the server a meaningful name so that it can be easily identified in the System Explorer. Otherwise, the server uses the name that is assigned by Windows.

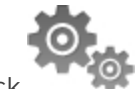

- 1. In the server Setup tab, click
- 2. In the following dialog box, enter a name for the server.
- 3. Click **OK**.

# **Recording Schedule**

Use the Recording Schedule dialog box to set the recording schedule for cameras connected to the server. By default, the server is set to record motion and configured events when they occur.

Once the recording schedule is set, video is recorded automatically.

#### *Adding and Editing a Recording Schedule Template*

The recording schedule is set by using templates that tell cameras when and what to record. For example, you can create one recording schedule template for weekdays and another for weekends.

**NOTE:** Recording templates are shared across a site.

**NOTE:** Some features are not displayed if the server does not have the required license, or if you do not have the required user permissions.

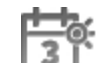

- 1. In the server Setup tab, click **1999**. The Recording Schedule dialog box is displayed.
- 2. Click **Add Template** below the Templates: list.
- 3. Enter a name for the **New Template**.
- 4. Click the **Set Area** button, then click or drag the cursor across the **Recording Mode:** timeline to set the types of events that the cameras will record throughout the day. Individual rectangles on the Recording Mode: timeline are colored when they have been selected.

The **Recording Mode:** options include:

- **Continuous** record video constantly.
- **Motion** Only record video when motion is detected.
- **.** Digital **Inputs** Only record video when a digital input is activated.
- **Alarms** Only record video when an alarm is activated.
- **POS Transactions** Only record video when a point of sale (POS) transaction is made.
- **License Plates** Only record video when a license plate is detected.
- 5. To disable recording in parts of the template, click the **Clear Area** button, then click or drag the cursor across the timeline to remove the set recording areas.
- 6. If cameras are *not* recording in Continuous mode all day, you can set cameras to record reference images between events in the recording schedule.
	- <sup>l</sup> Select the **Record a reference image every:** check box, then set the time between each reference image.

#### **Editing and Deleting a Template**

- 1. In the Setup tab, select the server you want to edit then click
- 2. In the Recording Schedule dialog box, select a template from the Templates: pane and do one of the following:
	- To edit a template, modify the schedule.
	- **.** To rename a template, click **Rename Template** and enter a new name.
	- **.** To delete a template, click **Delete Template**.
- 3. Click **OK** to save your changes.

#### *Setting Up a Weekly Recording Schedule*

You can set up a weekly recording schedule by applying templates to cameras for each day of the week.

- 1. In the server Setup tab, click . The Recording Schedule dialog box is displayed.
- 2. Select a template from the Templates: list.
- 3. In the Default Week area, click the days of the week this template applies to for each camera.

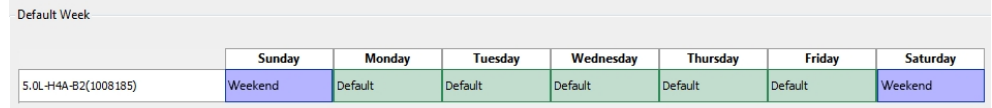

**Figure 7:** The Recording Schedule dialog box: Default Week

4. Click **OK**.

# **Recording and Bandwidth**

While the Recording Schedule dialog box sets when and what cameras record, the Recording and Bandwidth dialog box sets how long recorded video is stored.

In the Recording and Bandwidth dialog box, you can change the Data Aging settings and set the maximum record time for each connected camera. The amount of data aging that is available depends on the camera that is connected to the system.

- For JPEG2000 or JPEG compression cameras, data aging is available at three rates:
	- **.** High Bandwidth keeps recordings at their original quality.
	- **Half Image Rate** discards half of the recorded data to make room for new recordings.
	- <sup>l</sup> **Quarter Image Rate** keeps 1/4 of the original recorded data so that you can still see older video.
- For H.264 cameras that support data aging, data aging is available at two rates:
	- **High Bandwidth** keeps the original high quality video and the secondary stream of low resolution video.
	- **Low Bandwidth** only keeps the secondary stream of low resolution video.

**NOTE:** The Data aging can only occur when the secondary stream is enabled.

<sup>l</sup> For H.264 cameras that *do not* support data aging, only the **High Bandwidth** video is kept.

By default, the system is set to keep recorded video for the maximum amount of time based on the available storage.

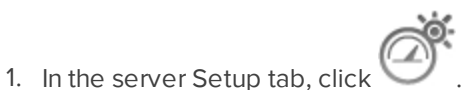

The Recording and Bandwidth dialog box is displayed.

The Data Aging column shows an estimate of the recording time that is available at each image rate, given the amount of space on the recording device.

- 2. In the Data Aging column, move the sliders to adjust the amount of time video is stored at each image rate.
	- To change the data aging settings for all linked cameras, move the slider for one linked camera and all linked cameras will be updated.
	- To change the data aging setting for one camera, break the camera's link to other cameras by clicking the **solut** icon to the left of its name, then make your changes.
- 3. In the **Max. Record Time** column, manually enter a maximum record time or select one of the options from the drop down list for each camera.

**NOTE:** If the time estimated in the Total Record Time column is shorter than what is set in the Max. Record Time column, the camera's actual recording time will be shorter than the Max. Record Time.

4. Click **OK**.

# **Scheduled Archive**

Video archiving must be enabled in the Avigilon Control Center Server before the Scheduled Archive settings can be defined in the Client software.

If you are running the ACC Server software on a standard NVR, you would enable the Archive feature in the Admin Tool. The Admin Tool is also where you manually set the archive folder location. For more information, see *The Avigilon Control Center Server User Guide*.

If you are running an Avigilon Edge Solution device, like the H4 ES camera, you would enable archiving through the product web interface.

Files are always archived in Avigilon Backup (AVK) format. You can review archived video in the Avigilon Control Center Player.

Once archives are enabled, you can schedule the application to automatically archive recorded video from each server.

**NOTE:** The configured schedule will occur in the server's local time and not the client's local time.

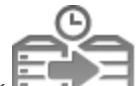

1. In the server Setup tab, click

The Scheduled Archive dialog box is displayed.

- 2. Select the **Enable Scheduled Archive** check box.
- 3. In the Camera(s) to Archive: list, select all the devices to back up.
- 4. In the Archive Options: area, define the following:
	- **Perform Every:** specify the number of days between backups.
	- **.** Start Time: the time when backup occurs.

The time specified is in the server's local time. If you are physically located in a different time zone from the server, remember to consider the time difference if the backups must occur at a specific time.

- **Coverage:** the amount of recorded image data that is backed up.
- **.** Starting From: the starting point of the backup.
- <sup>l</sup> **Delete oldest backups when disk full:** select this check box to automatically delete the oldest backups when the backup storage location is full.

For example, you want the Scheduled Archive to occur every day at 12 am. You want to back up video from 30 days ago and the backup will span 1 day worth of video — so only the 30th day is backed up to the remote server each night. Your settings would be:

- <sup>l</sup> **Perform Every:** 1
- <sup>l</sup> **Start Time:** 12:00 am
- <sup>l</sup> **Coverage:** 1
- **.** Starting From: 30
- 5. Click **OK**.

The Status area displays when the next backup will be.

Each video archive is saved in a subfolder that is named after the archive time range.

#### **POS Transactions**

The Point of Sale (POS) Transaction Engine is a licensed feature that records raw data from POS transaction sources. You can link cameras to specific POS transaction sources, and set up the system to make note of transaction exceptions.

Once POS transactions have been set up, you can see live and recorded POS transaction data in the View tab while watching any linked video.

To monitor live POS transactions, see *Monitoring Live POS [Transactions](#page-105-0)* on page 96.

To review recorded POS transactions, see *Reviewing Recorded POS [Transactions](#page-108-0)* on page 99.

#### <span id="page-56-1"></span>*Adding a POS Transaction Source*

- 1. In the server Setup tab, click  $\begin{array}{|c|c|}\n\hline\n\vdots\n\end{array}$  . The POS Transactions dialog box is displayed.
- 2. Click  $\blacksquare$ . The POS Transactions Setup wizard is displayed.
- 3. On the Set Transaction Source Device page, enter the **Hostname/IP Address:** and the **Port:** of the POS transaction source device, then click **Next**.
- 4. On the Set Transaction Source Data Format page, select a data format, then click **Next**.

To add or edit a data format, click **Add** or **Edit**. Alternatively, click **Copy From** to duplicate then edit the selected data format.

For more information about adding a new data format, see *Adding a [Transaction](#page-56-0) Source Data Format* [below.](#page-56-0)

5. On the Set Transaction Exceptions page, select any exceptions that need be monitored, then click **Next**. If you do not need to monitor for exceptions, you can skip this page.

To add or edit a transaction exception, click **Add** or **Edit**. For more information, see *Adding a [Transaction](#page-58-0) [Exception](#page-58-0)* on page 49.

6. On the Set Transaction Source Device page, select the cameras you want to link to the transaction source.

You can also set the amount of time video needs to be recorded before and after each transaction. The default value is 5 seconds.

When you are ready to continue, click **Next**.

- 7. On the Set Transaction Source Name and Description page, enter a name and description for the transaction source. Select **Enable transaction source** to start receiving data from the transaction source.
- 8. Click  $\bullet$  to save the new transaction source.

#### <span id="page-56-0"></span>*Adding a Transaction Source Data Format*

**NOTE:** POS transaction source data formats are shared across a site.

When you add a new POS transaction source, be aware that the transaction source must have a source data format.

1. In the POS Transactions Setup wizard, click  $\blacksquare$  when you arrive on the Set Transaction Source Data Format page. The Configure Data Format dialog box is displayed.

For information about accessing this dialog box, see *Adding a POS [Transaction](#page-56-1) Source* above.

- 2. In the Properties area, define the following:
	- **Name:** enter a name for the data format.
	- **Description:** enter a description of the data format.
	- **Transaction Start Text:** (required) enter the text that identifies the start of each transaction from the

POS transaction source.

- <sup>l</sup> **Transaction End Text:** (optional) enter the text that identifies the end of each transaction.
- **Encoding:** Select the encoding used by the POS transaction source.
- 3. Capture data from the transaction source. Perform any of the following to capture raw data of the source data format:

The following figure shows raw transaction data on the left and filtered transaction data on the right.

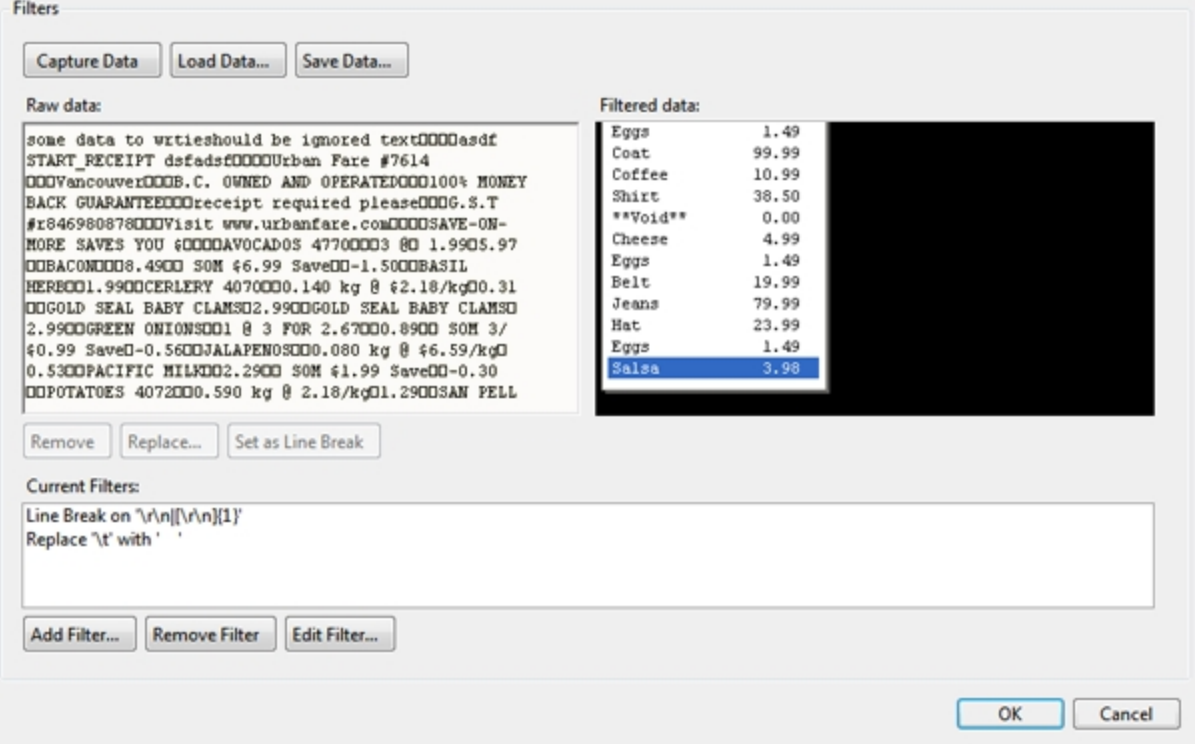

**Figure 8:** The Configure Data Format dialog box

- **.** Click **Capture Data** to start capturing a raw transaction data sample.
- **.** Click **Stop Capture** to stop capturing transaction data.
- **.** Click Load Data... to load raw transaction data from a file.
- **.** Click **Save Data...** to save a copy of the transaction data that has been captured.
- 4. To create a new filter for the raw transaction data file, click **Add Filter...**. The Configure Filter dialog box is displayed.

There are two default filters in the Current Filters: area — one to create line breaks and the other to delete extra white space at the beginning of each line. If you do not need extra filters, skip this step.

- a. In the **Text:** field, enter text for the filter to search for.
- b. Select the **Match case** and/or **Match whole word** check box to focus the text filter to only find text with the same capitalization or an exact match.
- c. In the **Method:** drop down list, select a search method. You can choose to filter text found through a **Normal** search, **Wildcards** search, or **Regular expressions** search.
- d. In the **Action to Take:** area, select the action the system will take when the filter finds a match to your text criteria.
- e. Click **OK**.
- 5. On the Configure Data Format screen, click **OK** to add the new data format to the data format list.

<span id="page-58-0"></span>*Adding a Transaction Exception*

**NOTE:** POS transaction exceptions are shared across a site.

To help monitor unusual transactions, you can set up transaction exceptions. Transaction exceptions can help you identify unauthorized discounts, fake returns, and manual price overrides.

1. In the POS Transactions Setup wizard, click  $\blacksquare$  when you arrive on the Set Transaction Exceptions page.

For information about accessing this page, see *Adding a POS [Transaction](#page-56-1) Source* on page 47.

- 2. In the Configure Exception dialog box, enter a name for the exception.
- 3. Select one of the Text to Match options:
	- **Match Text** Enter text that will be monitored as a transaction exception.

The system will monitor all transactions for the text entered in the **Text to Match** field.

**Match Value** — Enter the value that triggers the transaction exception. You can use the relational operators from the drop down list, and further define the value by entering any text that may appear before or after the value.

The exception will monitor all transactions for values that match what you enter in the **Text Before Value:**, **Match when value:**, and **Text After Value:** fields.

4. Click **OK**.

The new transaction exception is added to the Set Transaction Exceptions page.

Repeat this procedure until all the required transaction exceptions have been added to the transaction source.

#### *Editing and Deleting a POS Transaction Source*

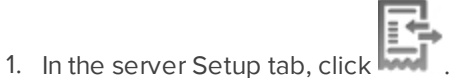

The POS Transactions dialog box is displayed.

- 2. In the POS Transactions dialog box, select a POS transaction source, then do one of the following:
	- To edit the POS transaction source, click  $\Box$  Go through the POS Transactions Setup wizard and make the required changes on each page. On the last page, click  $\bigcirc$  to save your changes. For details about the editable options, see *Adding a POS [Transaction](#page-56-1) Source* on page 47.
	- To delete the POS transaction source, click  $\blacksquare$ .

When the confirmation dialog box is displayed, click **Yes**.

# **License Plate Recognition**

License Plate Recognition (LPR) is a licensed feature that allows users to read and store vehicle license plate numbers from any video streamed through the ACC software.

The LPR options are only available if you have the feature licensed and installed on the server.

#### *Setting Up License Plate Recognition*

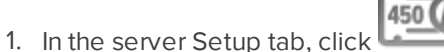

The License Plate Recognition dialog box is displayed.

2. Select a lane from the License Plate Lane list.

The number of lanes listed is determined by the number of License Plate Recognition (LPR) channels that are available on the server.

- 3. Complete the following fields:
	- **Name:** enter a name for the lane.
	- **Camera:** select the camera that will perform LPR. One camera can be used for multiple lanes.
	- **License Plate Configuration:** select the regional license plate format that needs to be recognized by the camera. For more information, see *[Supported](#page-149-0) License Plates* on page 140.
	- **Pre-Event Record Time:** enter the amount of time that video is recorded before the license plate is recognized.
	- **Post-Event Record Time:** enter the amount of time that video is recorded after the license plate is recognized.
	- **Minimum Confidence:** move the slider to set the minimum confidence required for a detected license plate to be recognized. The default value is 80%.
	- **Enable this lane:** select this check box to enable LPR on this lane.
- 4. Move and adjust the green overlay until it spans the width of the traffic lane in the camera's field of view. LPR is only performed in the green area.

**NOTE:** If the overlay is red, the license plate detection area is too large and cannot be used.

5. Click **OK**.

#### <span id="page-59-0"></span>*Configuring the Watch List*

The License Plate Recognition (LPR) Watch List identifies license plates that are of special interest. When a license plate on the Watch List is detected, an event is generated to notify you of the license plate and can be used to trigger an action in the Rules engine.

You can manually add each license plate that needs to be recognized, or import a list of license plates into the Client.

#### **Adding Licenses to the Watch List**

1. In the server Setup tab, click

The License Plate Recognition dialog box is displayed.

- 2. Select the **Watch List** tab.
- 3. Click  $\blacksquare$ . The Add License Plate dialog box is displayed.
- 4. Enter the license plate number that you want to watch for.
- 5. Move the **Minimum Confidence** slider to determine how similar the detected license plate must be before it is considered a match.

For example, if a license plate on your Watch List is ABC 123 and the ACC software detects an ABC 789 license plate, the system will be 50% confident that it has found a match. If the system detects ABC 129, it will be 83% confident that it has found a match.

6. Click **OK**.

#### **Deleting a License Plate from the Watch List**

- 1. In the License Plate Recognition dialog box, select the **Watch List** tab.
- 2. Select the license plate from the Watch List then click  $\blacksquare$ .

#### **Exporting a Watch List**

- 1. In the License Plate Recognition dialog box, select the **Watch List** tab.
- 2. Click **Export...**.
- 3. In the Save As dialog box, name the file and click **Save**.

The Watch List can be exported as a text file or a comma-separated values (CSV) file.

#### **Importing a Watch List**

- 1. In the License Plate Recognition dialog box, select the **Watch List** tab.
- 2. Click **Import...**.
- 3. In the Import dialog box, locate the Watch List file and click **Open**.

# Device Settings

Device settings are used to adjust video quality and set up devices that can be connected to cameras and video analytics appliances. These settings include adjusting camera display quality, video compression and image rate.

**NOTE:** Some features are not displayed if the server does not have the required license, or if you do not have the required user permissions.

**NOTE:** The dialog box may appear differently depending on the device. Options that are not supported by the device will be disabled or hidden.

# General

Use the device General dialog box to set a device's identity and configure device PTZ settings. You can also reboot the device through the General dialog box.

# **Setting a Device's Identity**

**NOTE:** The dialog box may appear differently depending on the device. Options that are not supported by the device will be disabled or hidden.

In a device's General dialog box, you can give the device a name, describe the device's location and give the device a logical ID. The logical ID is needed to control the device through keyboard and joystick commands.

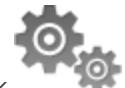

1. In the device Setup tab, click

The General dialog box is displayed.

- 2. In the **Camera Name:** field, give the device a meaningful name to help you identify it. By default, the device model number is used as the device's name.
- 3. In the **Camera Location:** field, describe the device's location.
- 4. In the **Logical ID:** field, enter a unique number to allow the Client software and integrations to identify this device. By default, the device's Logical ID: not set and must be manually added.

**Tip:** If **Display LogicalIDs** is enabled in Client Settings..., the device's Logical ID will appear beside the device's name in the System Explorer.

- 5. (Cameras only) To disable the LEDs on a device, select the **Disable camera status LEDs**. This may be required if the device is installed in a covert location.
- 6. Click **OK**.

# **Configuring PTZ**

**NOTE:** The dialog box may appear differently depending on the device. Options that are not supported by the device will be disabled or hidden.

Use the camera General dialog box to enable and configure the motorized pan, tilt, zoom (PTZ) devices that may be connected to Avigilon cameras. PTZ devices are connected to Avigilon cameras through the RS-485 inputs.

Third-party PTZ camera controls cannot be configured through the Avigilon Control Center software.

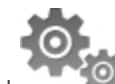

1. In the camera Setup tab, click

The General dialog box is displayed.

2. In the PTZ area, select the **Enable PTZ controls** check box.

**NOTE:** If the features described in the following steps are not displayed, the camera only has a motorized zoom and focus lens. You will be able to control the zoom and focus settings through the PTZ Controls pane but other PTZ controls will not be available.

- 3. In the **Protocol:** drop down list, select the appropriate PTZ protocol. The available protocols include:
	- AD Sensormatic
	- AXSYS
	- AXSYS DCU
	- **•** Ernitec ERNA
	- Honeywell Diamond
	- Kalatel ASCII
	- Pelco D
	- Pelco P
	- TEB Ligne
	- Videotec MACRO
	- Videotec Legacy
	- Vicon extended
	- $\bullet$  Vicon normal
	- <sup>l</sup> JVC JCBP
- 4. Enter the **Dip SwitchAddress:**, **Baud Rate:**, and **Parity:** for the PTZ device.
- 5. Click **OK**.

Once PTZ has been configured, you can use the camera's PTZ Controls while you watch the camera's live video stream. For more information, see *[Controlling](#page-101-0) PTZ Cameras* on page 92.

# **Changing the Camera Operating Priority**

**NOTE:** The dialog box may appear differently depending on the device. Options that are not supported by the device will be disabled or hidden.

Depending on the scene, you may want the camera to maintain a specific frame rate rather than use all the available features. Or the reverse.

Choose what the camera should prioritize during normal operations.

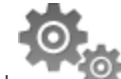

1. In the device Setup tab, click

The General dialog box is displayed.

- 2. From the **Mode:** drop down list, select one of the following:
	- **High Framerate** the camera will hold the preferred image rate as the priority.

The camera will stream at the configured image rate even if it is unable to use other features supported by the camera. Depending on the camera model, disabled features may include selflearning video analytics, WDR and edge storage.

**Full Feature** — the camera will maintain the function of all supported features as the priority.

The camera will dedicate more processing power towards maintaining the function of its key features, and use an optimized image rate. Depending on the camera feature, the image rate may be capped down to less than half the configured image rate.

3. Click **OK**.

# **Enabling or Disabling Video Analytics Display**

**NOTE:** The dialog box may appear differently depending on the device. Options that are not supported by the device will be disabled or hidden.

If you are configuring an Avigilon self-learning video analytics device, you can enable or disable the device from displaying the bounding boxes that highlight video analytics activity.

By default, this setting is enabled.

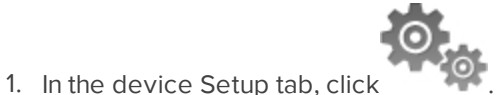

The General dialog box is displayed.

- 2. To enable video analytics display, make sure the **Display video analytics activity** check box is selected.
- 3. To disable video analytics activity, clear the **Display video analytics activity** check box.

Once disabled, the View tab no longer displays bounding boxes in the camera's video stream, or in the camera's AVI video export.

The camera continues to detect video analytics data, so you will still be able to see bounding boxes while configuring video analytic events, Classified Object Motion Detection and Teach By Example. Bounding boxes will also be displayed when you perform a Motion or Classified Object Events search on the camera's video.

4. Click **OK**.

If you want to change this setting for all cameras rather than for specific devices, change the Video Analytics Activity overlay option in the Client Settings... dialog box. For more information, see *Video Display [Settings](#page-88-0)* on [page 79.](#page-88-0)

# **Rebooting a Device**

You can restart all Avigilon devices through the device's General dialog box. This feature is not available for third party devices.

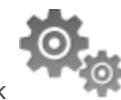

1. In the device Setup tab, click

The General dialog box is displayed.

2. Click **Reboot Camera...**.

The device will disconnect from the Avigilon Control Center system and shut down. When the device starts up again, the device should automatically reconnect with the server it was previously connected to.

# Network

Use the device Network dialog box to change how a device connects to the server network.

**NOTE:** Some features are not displayed if the server does not have the required license, or if you do not have the required user permissions.

1. In the device Setup tab, click

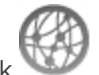

The Network dialog box is displayed.

- 2. Select how the device obtains an IP address:
	- <sup>l</sup> **Obtain an IP address automatically:** select this option for the device to connect to the network through an automatically assigned IP address.

The device will attempt to obtain an address from a DHCP server. If this fails, the device will obtain an address through Zero Configuration Networking (Zeroconf) and select an address in the 169.254.0.0/16 subnet.

**· Use the following IP address:** select this option to manually assign a static IP address to the device.

Enter the **IP Address:**, **Subnet Mask:**, and **Gateway:** you want the device to use.

- 3. Select the **Control Port:** for connecting to the device. This port is also used for manually discovering the device on the network.
- 4. (Cameras only) Select the **Enable Multicast** check box to enable multicast streaming from the device. You must Enable Multicast to set up redundant recording to multiple servers.

Use the default generated **IP Address:**, **TTL:**, and **Base Port:**, or enter your own values.

- 5. Click **OK**.
- 6. (Video analytics appliance only) When prompted, allow the system to restart the device.

# Image and Display

Use the Image and Display dialog box to control a camera's display settings for live and recorded video.

An image histogram is provided at the bottom of the window to help you configure your settings.

**NOTE:** The dialog box may appear differently depending on the device. Options that are not supported by the device will be disabled or hidden.

# **Changing Image and Display Settings**

**NOTE:** The dialog box may appear differently depending on the device. Options that are not supported by the device will be disabled or hidden.

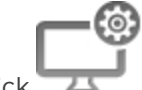

1. In the camera Setup tab, click

The Image and Display dialog box is displayed.

- 2. To focus the camera, see *[Zooming](#page-67-0) and Focusing the Camera Lens* on page 58.
- 3. Click to toggle the Auto Contrast Adjustment.

This setting changes the contrast of the video displayed in this dialog box. It does not affect recorded video or video displayed in other views. By default, Auto Contrast Adjustment is off.

- 4. If the camera supports day/night control, select one of the following options from the **Day/Night Mode:** drop down list:
	- **Automatic** allow the camera to control the infrared cut filter based on the amount of light in the scene.

If available, move the **Day/Night Threshold:** slider to set the exposure value (EV) when the camera changes from day to night mode.

- **Day Mode** the camera will only stream in color and the IR cut filter is disabled.
- **Night Mode** the camera will only stream in monochrome and the IR cut filter is enabled.
- 5. Adjust the camera's image settings to best capture the scene. A preview of your changes are displayed in the image panel and the histogram.

**Tip:** Use the **Maximum Exposure:**, **Maximum Gain:**, and **Priority:** options to control low light behavior.

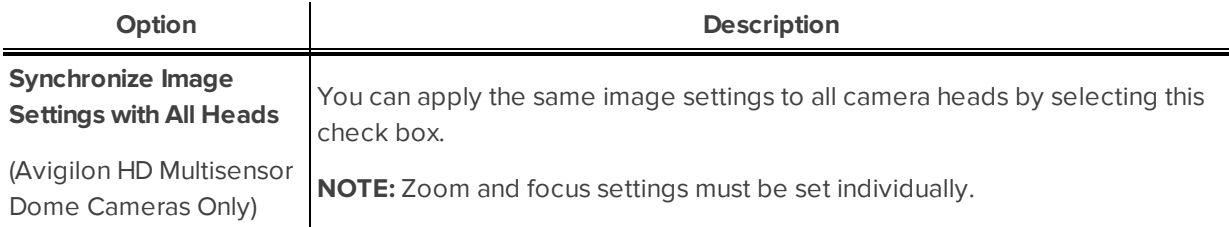

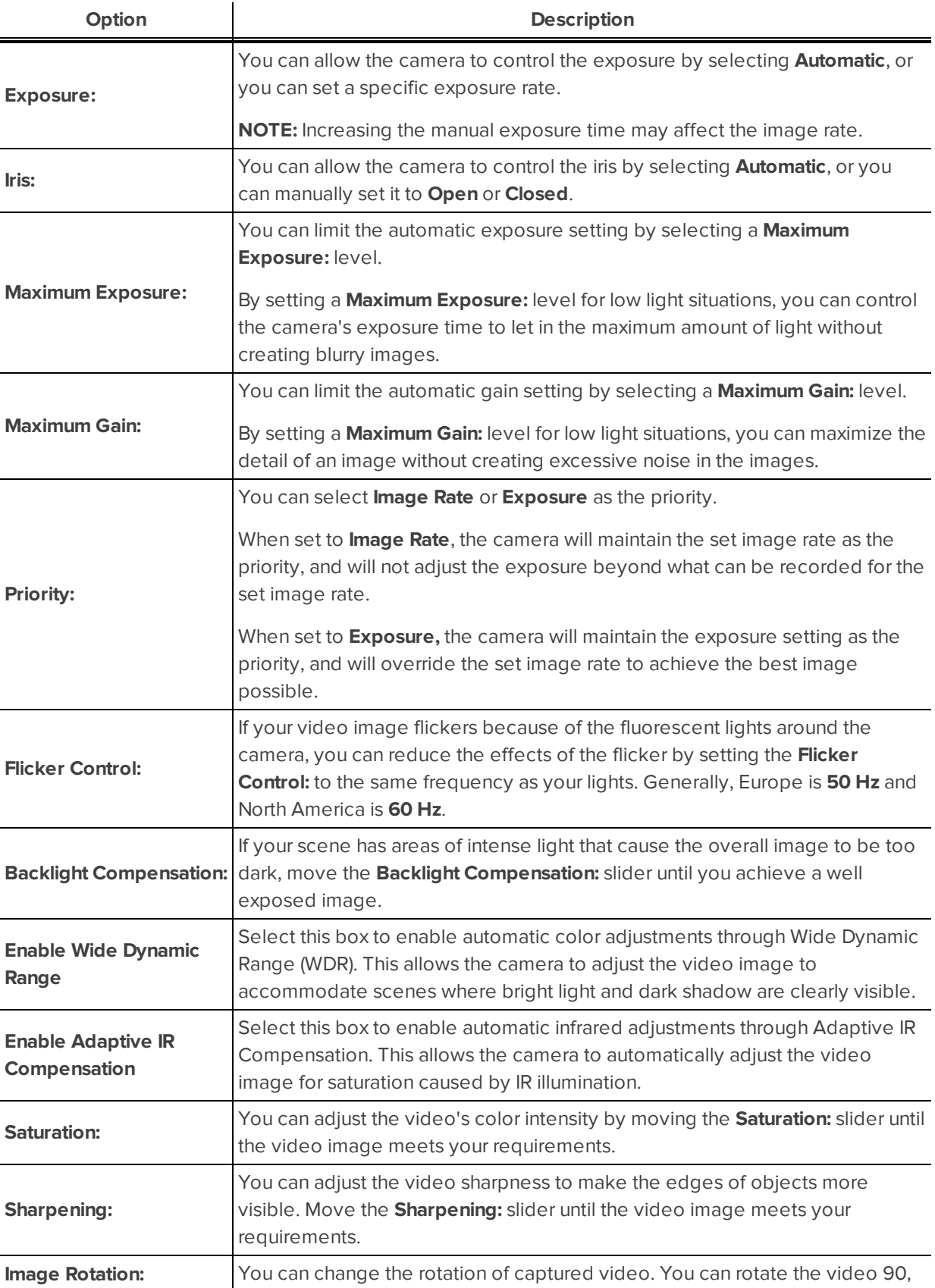

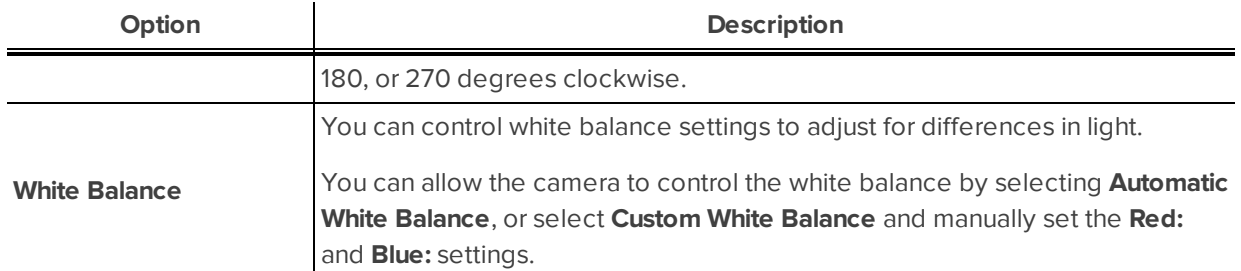

- 6. Click **Apply to Cameras...** to apply the same settings to other cameras of the same model.
- 7. Click **OK**.

# <span id="page-67-0"></span>**Zooming and Focusing the Camera Lens**

If the camera has remote zoom and focus capabilities, you can control the camera's zoom and focus through the Image and Display dialog box.

1. In the camera Setup tab, click

The Image and Display dialog box is displayed.

- 2. If the camera has a built-in auto-focus feature, you can choose one of the following:
	- **Continuous Focus** the camera will automatically focus itself whenever the scene changes. Skip the following steps.
	- **Manual Focus** you can manually focus the camera through the Focus: buttons. Once the focus is manually set, it will not change.
- 3. While you watch the preview in the image panel, complete the following steps to zoom and focus the camera:

**Tip:** For Avigilon HD Pro Cameras, the lens must be set to auto-focus (AF) mode on the camera. If the camera does not detect the lens, the Focus: buttons are not displayed.

- a. Use the **Zoom:** buttons to zoom in to the distance you want to focus.
- 4. In the **Iris:** drop down list, select **Open**. When the iris is fully open, the camera's depth of field is the shortest.

5. Use the **Focus:** buttons until the image becomes clear.

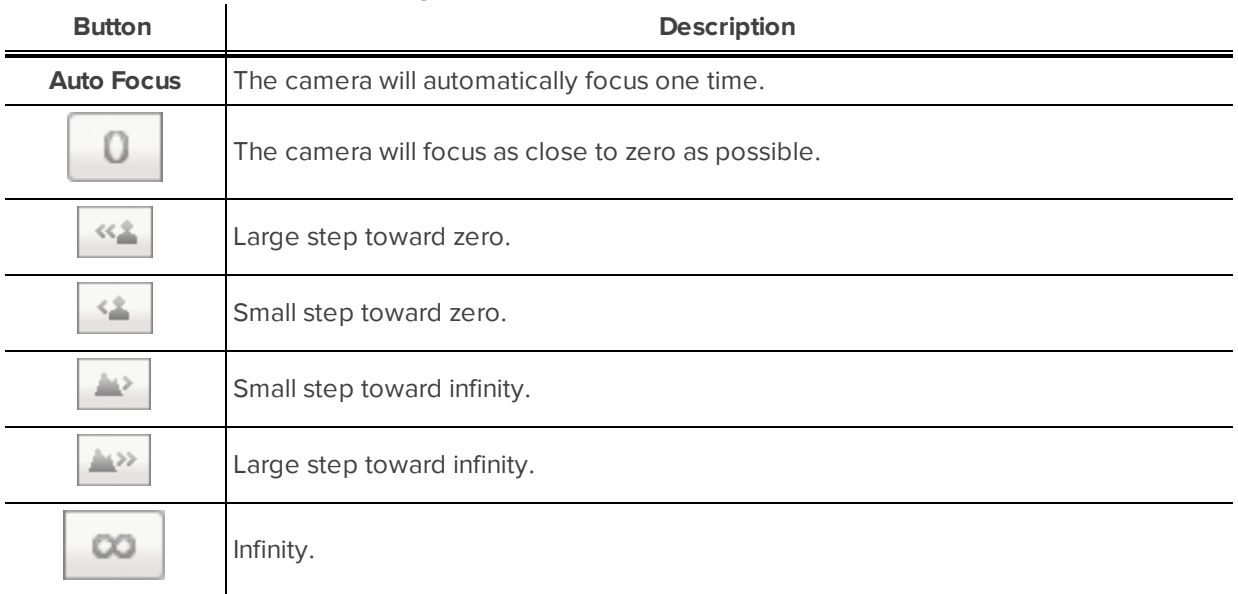

- 6. Click **Apply to Cameras...** to apply the same settings to other cameras of the same model.
- 7. Click **OK**.

#### **Dewarping a Fisheye Lens**

If your camera uses a supported fisheye or panomorph lens, you may choose to dewarp the image through the Avigilon Control Center software.

**NOTE:** The dialog box may appear differently depending on the device. Options that are not supported by the device will be disabled or hidden.

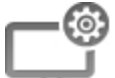

- 1. In the camera Setup tab, click
- 2. In the **View Perspective:** drop down list, select one of the following options:
	- **Floor:** select this option if the camera is installed to look up.
	- **Ceiling:** select this option if the camera is installed to look down.
	- **Wall:** select this option if the camera is installed to look at the horizon.
- 3. If available, edit the Image and Display settings.
- 4. Click **OK**.

The system dewarps the lens image based on the way it is installed. You will be able to control how video is displayed in an image panel through the PTZ controls.

# Compression and Image Rate

Use the camera Compression and Image Rate dialog box to modify the camera's frame rate and image quality settings for sending image data over the network.

**NOTE:** The dialog box may appear differently depending on the device. Options that are not supported by the device will be disabled or hidden.

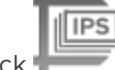

1. In the camera Setup tab, click

The Compression and Image Rate dialog box is displayed.

The Bandwidth: area gives an estimate of the bandwidth used by the camera with the current settings. Adjust the settings as required.

**NOTE:** For cameras capable of maintaining multiple streams, the settings in this dialog box only affect the primary stream.

- 2. In the **Format:** drop down list, select the preferred streaming format.
- 3. In the **Image Rate:** bar, move the slider to select the number of images per second (ips) you want the camera to stream over the network.

For H.264 cameras and encoders, the image rate setting must be divisible by the maximum image rate. If you set the slider between two image rate settings, the application will round to the closest whole number.

- 4. In the **Image Quality:** drop down list, select an image quality setting. An image quality setting of **1** will produce the highest quality video and require the most bandwidth. The default setting is **6**.
- 5. In the **Max Bit Rate:** field, select the maximum bandwidth the camera can use in kilobits per second (kbps).
- 6. In the **Resolution:** drop down list, select the preferred image resolution.
- 7. In the **Keyframe Interval:** drop down list, enter the preferred number of frames between each keyframe.

To help you determine how frequently keyframes are recorded, the Keyframe Period: area tells you the amount of time that passes between each recorded keyframe.

It is recommended that you have at least one keyframe per second.

8. If your camera supports multiple video streams, you can select the **Enable Low Bandwidth Stream** check box. Depending on your version of the software, the check box may also be called "Enable secondary stream".

When enabled, the lower resolution video stream is used by the Avigilon HDSM feature to maximize bandwidth and storage efficiencies.

- 9. Click **Apply to Cameras...** to apply the same settings to other cameras of the same model.
- 10. Click **OK**.

# **Enabling Idle Scene Mode**

If you are configuring an Avigilon self-learning video analytics camera, the Compression and Image Rate dialog box offers the option to record video at a different frame rate and quality if there are no motion events detected in the scene.

A motion event is when the camera uses its Pixel Motion Detection or Classified Object Motion Detection ability to identify significant events in the scene. For more information, see *Motion [Detection](#page-72-0)* on page 63.

Idle scene mode is typically used to set the camera to stream at a lower image rate and reduced quality to lower the bandwidth and storage used when the scene is idle.

**NOTE:** This option is only available if the camera is set to stream in H.264 format.

1. In the Compression and Image Rate dialog box, select the **Enable Idle Scene Mode** check box.

The Idle Scene Mode settings are displayed. If the settings do not automatically display, click  $\bigcirc$  to reveal the settings.

- 2. In the **Post-Motion Delay:** field, enter the amount of time in seconds the scene must be idle before it switches to idle scene mode.
- 3. In the following **Image Rate:** bar, move the slider to select the number of images per second (ips) you want the camera to stream while the scene is idle.
- 4. In the **Image Quality:** drop down list, select the video image quality when the camera is in idle scene mode.
- 5. In the **Max Bit Rate:** field, select the maximum bandwidth the camera can use in this mode.
- 6. In the **Keyframe Interval:** drop down list, enter the preferred number of frames between each keyframe.

To help you determine how frequently keyframes are recorded, the Keyframe Period: area tells you the amount of time that passes between each recorded keyframe.

7. Click **OK** to save your settings.

Next time the camera's field of view becomes quiet or idle, the camera will automatically switch to idle scene mode. The camera will automatically switch back to standard streaming mode when motion events are detected in the scene.

# **Manually Adjusting Recorded Video Streams**

If you have a 1-3 megapixel Avigilon H4 HD camera, you have the option of manually adjusting the primary and secondary video stream, or allowing the system to automatically use HDSM technology. HDSM technology allows ACC to automatically record both the primary and secondary stream so that the system can intelligently adjust video bandwidth and storage efficiencies to meet your requirements.

If your local regulations require that a specific video stream be recorded or be a certain resolution, you have the option of manually adjusting the settings to meet the requirements.

**NOTE:** If the camera is connected to multiple servers (including for failover), the following settings must be the same at each server connection. Otherwise, the settings may constantly overwrite each other and the camera is unable to record the correct video stream settings.

1. In the Compression and Image Rate dialog box, select **Manual** from the Recording Profile: drop down list.

The High Bandwidth Stream is automatically disabled for recorded video but the settings are still available for you to configure the live video stream. The Low Bandwidth Stream settings are enabled.

The default HDSM Auto option allows the system to use the HDSM feature for viewing live and recorded video. Be aware that if you are using the Manual setting, HDSM technology is disabled for recorded video but is still used for live video streams.

2. If you need to adjust the live video stream, change the High Bandwidth Stream settings first.

The High Bandwidth Stream settings are used to optimize the Low Bandwidth Stream settings, so some of the settings may change depending on your settings for the High Bandwidth Stream.

3. If it is not displayed, click  $\heartsuit$  to display the Low Bandwidth Stream settings.

If you prefer to record a higher resolution video, clear the **Enable Low Bandwidth Stream** check box and adjust the High Bandwidth Stream settings.

- 4. In the **Resolution:** drop down list, select the preferred image resolution.
- 5. In the **Image Rate:** bar, move the slider to select the number of images per second (ips) you want the camera to stream over the network.
- 6. In the **Image Quality:** drop down list, select an image quality setting. An image quality setting of **1** will produce the highest quality video and require the most bandwidth. The default setting is **6**.
- 7. In the **Max Bit Rate:** field, select the maximum bandwidth the camera can use in kilobits per second (kbps).
- 8. In the **Keyframe Interval:** drop down list, enter the preferred number of frames between each keyframe.

To help you determine how frequently keyframes are recorded, the Keyframe Period: area tells you the amount of time that passes between each recorded keyframe.

It is recommended that you have at least one keyframe per second.

- 9. Click **Apply to Cameras...** to apply the same settings to other cameras of the same model.
- 10. Click **OK**.

The changes immediately take effect. The ACC Client software will continue to use HDSM technology to manage the display of live video, but recorded video will only display the configured video stream.

The data aging settings in the Recording and Bandwidth dialog box update to reflect the new recording profile settings.

# Image Dimensions

Use the Image Dimensions dialog box to set the image dimensions for the camera. You can crop the video image to help reduce bandwidth and increase the maximum image rate.

**NOTE:** This feature is only available for JPEG2000 cameras.

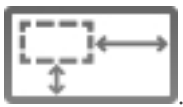

1. In the camera Setup tab, click .

The Image Dimensions dialog box is displayed.

- 2. Adjust the image dimensions by doing one of the following:
	- Drag the edges of the image until the video is cropped to fit your requirements.
	- <sup>l</sup> Change the values for the **Top:**, **Left:**, **Width:**, and **Height:** fields.
- 3. Click **OK**.
# Motion Detection

In the Motion Detection dialog box you can define motion detection areas and configure the camera's sensitivity and threshold for motion.

Depending on the type of camera you are configuring, there may be two types of motion detection available: Pixel Motion Detection and Classified Object Motion Detection.

Pixel Motion Detection observes the video stream as a whole and considers any change in pixel as motion in the scene. This option is available to most cameras that are connected to the system.

Classified Object Motion Detection analyzes the video and only reports the motion of vehicles or persons. This option is only available to Avigilon self-learning video analytics devices.

### **Setting Up Pixel Motion Detection**

In the Motion Detection dialog box, use the Pixel Motion Detection tab to set up pixel motion detection. This allows you to define when the system will acknowledge motion in the scene.

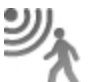

- 1. In the camera Setup tab, click
- 2. In the Pixel Motion Detection tab, define the green motion detection area in the camera's field of view:

**NOTE:** Pixel motion detection is ignored in the areas that are not highlighted in green.

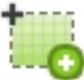

- Click this button then draw green rectangles to define the pixel motion detection areas. You can draw multiple rectangles to create your pixel motion detection area.

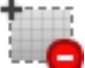

area.

- Click this button and draw rectangles to erase sections from the pixel motion detection

- Click this button and manually draw pixel motion detection areas with your mouse. This tool allows you to be very specific and highlight unusual shapes.

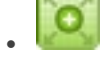

Click this button to highlight the entire image panel for pixel motion detection.

Click this button to clear the image panel of all pixel motion detection areas.

**Tip:** Avoid areas with continuous pixel motion, like a TV or computer monitor, so that the camera is not constantly detecting unimportant pixel motion events.

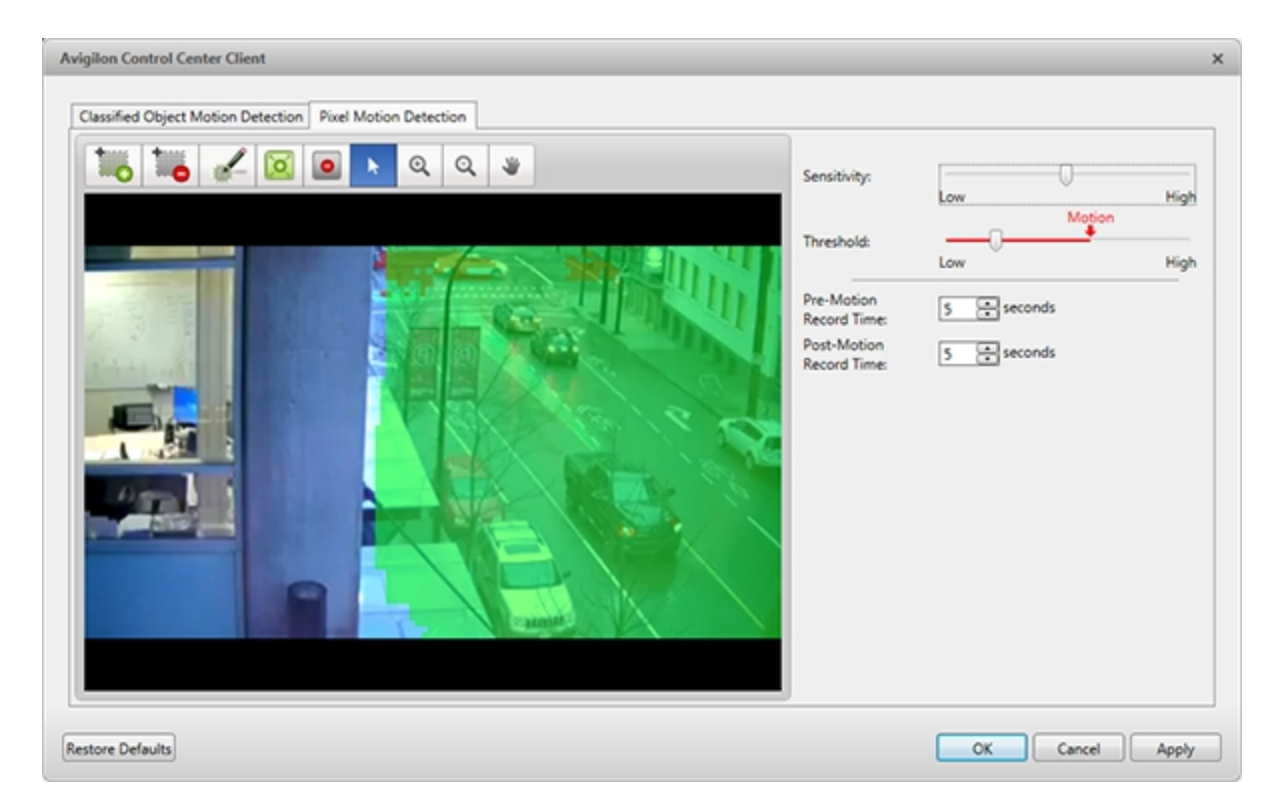

**Figure 9:** The Motion Detection dialog box: the Pixel Motion Detection tab

- 3. Define how sensitive the system should be to pixel motion.
	- a. Move the **Sensitivity:** slider to adjust how much each pixel must change before it is considered in motion.

When the sensitivity is High, even small movements are detected - like dust floating immediately before the camera lens.

b. Move the **Threshold:** slider to adjust how many pixels must change before the image is considered to have pixel motion.

When the threshold is High, only large motions are detected - like a truck driving across the scene.

**Tip:** The **Motion** indicator above the Threshold: slider will move to indicate how much motion is occurring in the current scene. Only when the Motion indicator moves to the right of the Threshold: marker will the camera detect the pixel motion.

- c. In the **Pre-Motion Record Time:** and **Post-Motion Record Time:** fields, specify how long video is recorded before and after the pixel motion event.
- <span id="page-73-0"></span>4. Click **OK** to save your settings.

#### **Setting Up Classified Object Motion Detection**

In the Motion Detection dialog box, use the Classified Object Motion Detection tab to set up object motion detection. This allows you to define when the system will acknowledge a person or vehicle in the scene.

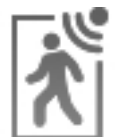

1. In the device Setup tab, click

The Motion Detection dialog box is displayed.

2. In the **Classified Object Motion Detection** tab, define the green motion detection area in the camera's field of view:

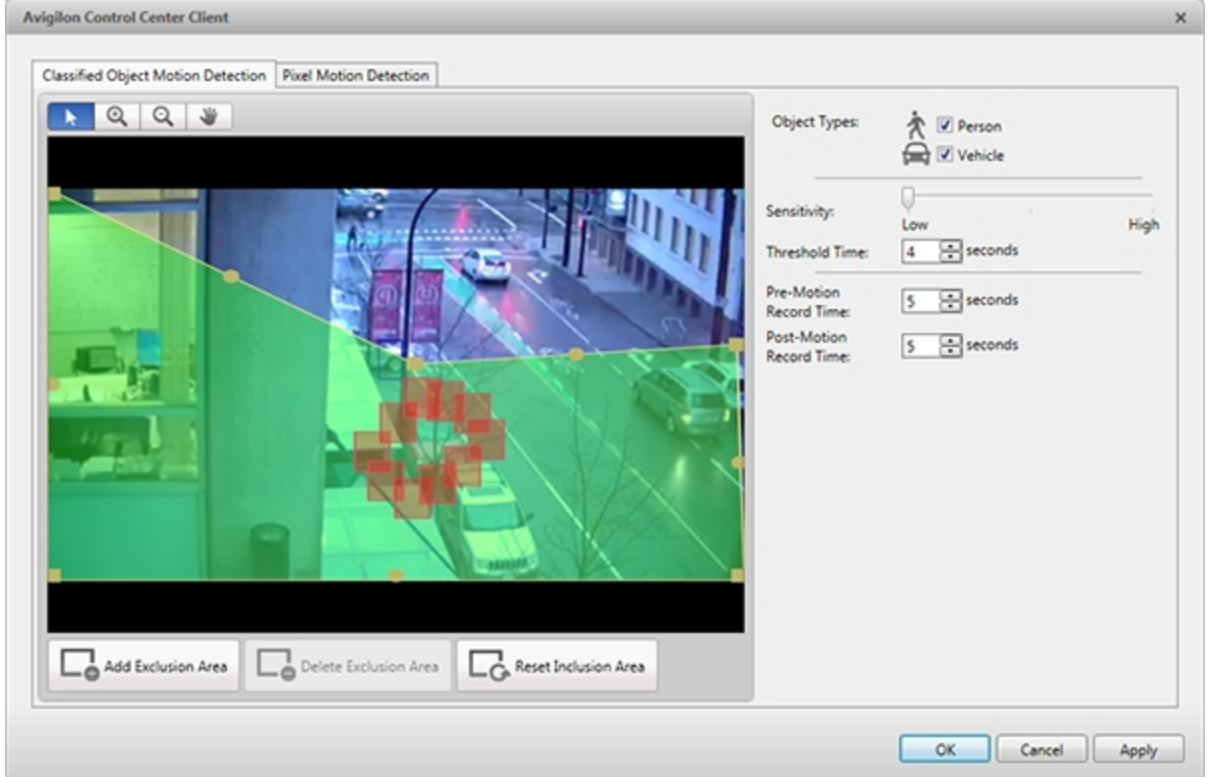

**Figure 10:** The Motion Detection dialog box: the Classified Object Motion Detection tab

- To change the shape or size of the green overlay, click and drag any of the yellow markers on the border. Extra markers are automatically added to help you fine tune the shape of the overlay.
- To move the green overlay, place the cursor over the green overlay until the cursor changes into a hand or the pan tool. Then, click and drag the green overlay to the desired location.
- click  $\overline{a}$  to add an exclusion area. The exclusion area is added inside the green overlay.

Classified object motion is *not* detected in exclusion areas.

- To set an exclusion area, move and resize the exclusion area as required then click anywhere on the green overlay.
- To edit an exclusion area, double-click the exclusion area then modify as required.

 $\bullet$  Select an exclusion area then click  $\bullet$  to delete the exclusion area.

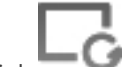

- Click to restore the default green overlay.
- 3. Define the objects that are detected by the system.
	- a. Check the **Person** box to detect people in the area.
	- b. Check the **Vehicle** boxes to detect vehicles in the area.
	- c. Move the **Sensitivity:** slider to adjust how sensitive the system is to the detection of classified objects.
	- d. In the **Threshold Time:** field, adjust how long an object must be moving before it is considered a moving object.
	- e. In the **Pre-Motion Record Time:** and **Post-Motion Record Time:** fields, specify how long video is recorded before and after a classified object motion detection event.
- 4. Click **Apply** to save your settings.

# Self-Learning Video Analytics

Rialto™ video analytics appliances and Avigilon cameras with self-learning video analytics can be configured to learn their surroundings and detect specific events.

To configure Classified Object Motion Detection for a video analytics camera, see *Setting Up [Classified](#page-73-0) Object Motion [Detection](#page-73-0)* on page 64.

### **Configuring Video Analytics Cameras**

Cameras with video analytics can be configured to better understand the scene where it is installed and improve the accuracy of the camera's classified object detection.

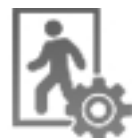

1. In the device Setup tab, click

The Video Analytics Configuration dialog box opens.

2. From the **Location:** drop down list, select the location that best describes where the camera is installed:

The Location: setting helps the camera identify what it should be looking for.

- **.** Outdoor Use for outdoor scenes. This setting detects humans and vehicles.
- **Large Indoor Area** Use for indoor scenes with a width of 1.5 m (5 ft) or more. Vehicle detection is disabled.
- **Indoor Overhead** Use when the camera is mounted overhead, typically in the center of a room. This setting is useful for counting people. Vehicle detection is disabled.

**• Outdoor High Sensitivity** — This setting allows the analytics to run with higher sensitivity for detecting humans and can be used in more challenging scenes. More frequent false positives may occur. This setting detects humans and vehicles.

**NOTE:** If you change the Location: setting after it has been set, the system will delete any data the device may have learned.

3. Move the **Tampering Sensitivity:** slider to define how sensitive the camera is to sudden changes in the scene.

Tampering is defined as a sudden change in the camera field of view, usually caused by someone unexpectedly moving the camera. Lower the setting if small changes in the scene, like moving shadows, cause tampering events. If the camera is installed indoors and the scene is unlikely to change, you can increase the setting to capture more unusual events.

- 4. Check the **Enable Noise Filter** box if the camera is too sensitive and falsely detects motion as classified objects. Disable this option if the camera is not sensitive enough.
- 5. Click **Apply** to save your settings.

Next, you can enable self-learning and configure analytics events. For more information, see *[Self-Learning](#page-77-0)* on the next [page](#page-77-0) or *Video [Analytics](#page-81-0) Events* on page 72

### **Configuring Video Analytics Appliances**

To use a video analytics appliance, configure each connected camera channel for video analytics detection.

If you are configuring an analog video analytics appliance, the cameras are physically connected to each camera channel before the appliance is connected to the system.

If you are configuring an IP video analytics appliance, any camera on the network can be digitally connected to the appliance camera channels. Before you complete this procedure, connect the required cameras first. For more information, see *[Connecting](#page-34-0) Cameras to a Video Analytics Appliance* on page 25.

1. Open the Setup tab, then select one of the appliance camera channels.

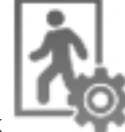

2. In the device Setup tab, click

The Video Analytics Configuration dialog box opens.

3. From the **Location:** drop down list, select the location that best describes where the camera is installed:

The Location: setting helps the camera identify what it should be looking for.

- **.** Outdoor Use for outdoor scenes. This setting detects humans and vehicles.
- **Large Indoor Area** Use for indoor scenes with a width of 1.5 m (5 ft) or more. Vehicle detection is disabled.
- **Indoor Overhead** Use when the camera is mounted overhead, typically in the center of a room. This setting is useful for counting people. Vehicle detection is disabled.

**• Outdoor High Sensitivity** — This setting allows the analytics to run with higher sensitivity for detecting humans and can be used in more difficult scenes. More frequent false positives may occur. This setting detects humans and vehicles.

**NOTE:** If you change the Location: setting after it has been set, the system will delete any data the device may have learned.

4. In the **Camera Type:** drop down list, select the type of camera that has been connected to this camera channel.

This helps the video analytics appliance determine what type of image it should expect from the camera.

- **Day and Night** select this option if the camera can stream video in color or black and white. This type of camera typically displays color video during the day and black and white video at night to capture as much detail as it can of the scene.
- **Color** select this option if the camera can only stream video in color.
- **Black and White** select this option if the camera can only stream video in black and white.
- **FLIR** select this option if the camera can stream forward looking infrared (FLIR) video.
- 5. Check the **Enable Noise Filter** box if the camera is too sensitive and falsely detects motion as classified objects. Disable this option if the camera is not sensitive enough.
- 6. Click **Apply** to save your settings.
- 7. If you are prompted, allow the device to reboot.

Next, you can choose to enable self-learning and configure analytics events. For more information, see *[Self-](#page-77-0)[Learning](#page-77-0)* below or *Video [Analytics](#page-81-0) Events* on page 72.

#### <span id="page-77-0"></span>**Self-Learning**

When self-learning is enabled, the video analytics device will perform initial self-calibration for the scene in its field of view. This can significantly improve the accuracy of human and vehicle classification.

**NOTE:** Enabling and disabling self-learning does not affect the Teach By Example feature.

#### *What is Self-Learning?*

Self-learning is the video analytics device's ability to perform an initial self-calibration of the scene. Once enabled, self-learning can significantly improve object classification accuracy.

Self-learning is configured from the Video Analytics Configuration dialog box. The Self-Learning Progress: status in the dialog box tells you the following information:

- **0% 33%** The device is in the initial learning stage where it begins to gather information on the scene.
- <sup>l</sup> **34% - 66%** The device is calibrating itself using the data it has gathered on the average person and average vehicle in the scene.
- <sup>l</sup> **67% - 100%** The device has established a high level of classified object detection accuracy.

**Tip:** To help increase the device's detection accuracy, use the Teach By Example feature. For more information, see *Teach By [Example](#page-78-0)* on the next page.

**NOTE:** If the device continues to display low object detection accuracy after completing self-learning, an error may have occurred during installation. Contact Avigilon Technical Support for help.

It is highly recommended that the self-learning feature be enabled for all video analytics devices, except in the following circumstances:

- If you do not expect any humans or vehicles in the device's field of view.
- If humans and vehicles in the field of view move at multiple height levels, such as people on a staircase.

If the scene changes significantly, you may want to reset the self-learning settings. When self-learning is reset, all previous self-learning data is deleted and the device learns anew. You may want to use this feature if a building in the scene is demolished then rebuilt.

#### *Enabling Self-Learning*

The Video Analytics Configuration dialog box allows you to enable or disable self-learning in video analytics devices.

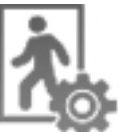

1. In the device Setup tab, click

The Video Analytics Configuration dialog box opens.

- 2. To enable self-learning, check the **Enable Self-Learning** box.
- 3. To disable self-learning, clear the **Enable Self-Learning** check box.

**NOTE:** Disabling self-learning may result in more classified objects being falsely detected.

Once disabled, the camera stops self-learning and no longer utilizes any learned information.

- 4. To reset self-learning, click **Self-Learning Reset**.
	- **In the confirmation dialog box that appears, click Yes.**

**NOTE:** When self-learning is reset, all previous self-learning data for the device is deleted.

5. Click **OK** to save your changes.

#### <span id="page-78-0"></span>**Teach By Example**

You can improve the accuracy of classified object detection by using the Teach By Example feature. You can assign true or false Teach Markers to detected objects to help train the video analytics device.

Teach Markers can be assigned then applied to devices by different users. Users who assign markers to detected objects are typically users who monitor video on a regular basis. It is recommended that 30 true and 30 false markers be assigned before they are applied to a device. Users who apply the markers to the device may be an administrator who is less involved with day to day video monitoring.

**NOTE:** The Teach Markers are local to a single server and are created for individual cameras. They are not shared between servers or cameras.

**NOTE:** Some features are not displayed if the server does not have the required license, or if you do not have the required user permissions.

#### *Assigning Teach Markers*

Assign true or false markers to the detected objects to help the device increase its detection accuracy. You can assign Teach Markers to recorded video from the Teach By Example tab and from search results.

**NOTE:** The Teach Markers are local to a single server and are created for individual cameras. They are not shared between servers or cameras.

1. Display recorded video from the analytics device in one of the following locations:

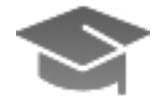

• In the device Setup tab, click

The Teach By Example tab opens.

Playback the recorded video until you encounter bounding boxes in the scene. For more information about controlling video playback, see *Playing Back [Recorded](#page-105-0) Video* on page 96.

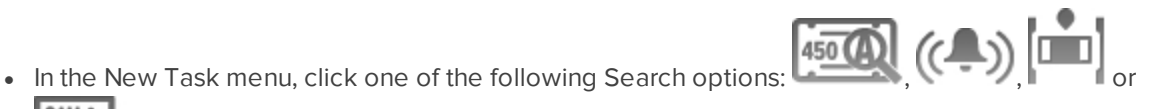

Perform a search then select a search result that includes bounding boxes. For more information about performing each of these searches, see *Search* on [page 110.](#page-119-0)

In the New Task menu, click the  $(\Box)$  View option.

In the Alarms tab, locate an alarm that is linked to an analytics device then review the Alarm Triggers until you identify one that includes bounding boxes. For more information about the Alarms tab, see *[Monitoring](#page-114-0) Alarms* on page 105.

2. Click inside a bounding box to display the Teach Markers menu.

People detected by the video analytics device are outlined in red bounding boxes and vehicles are outlined in blue bounding boxes.

3. Select one of the following options:

.

The options may be different depending on the detected object type.

- **True Person/True Vehicle** Select this option if the video analytics device has correctly identified this object.
- **False Person/False Vehicle** Select this option if the video analytics device has incorrectly identified this object.
- **Not Used** Select this option if you do not want to use this object as a teaching sample.

You need at least 30 true Teach Markers and 30 false Teach Markers per camera to teach a video analytics device. Each camera will accept a maximum of 50 true Teach Markers and 50 false Teach Markers. A tally of the total number of assigned markers is displayed at the bottom of the Teach By Example tab.

After you've assigned the minimum number of Teach Markers, you can send the examples to the device. For more information, see *[Applying](#page-80-0) Teach Markers to the Device* below.

#### *Managing Teach Markers*

After you've assigned Teach Markers to objects detected in the device's recorded video, you can modify or delete the Teach Markers before they are applied to the device.

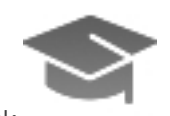

1. In the device Setup tab, click

The Teach By Example tab opens.

- 2. To edit Teach Markers:
	- a. Select an item from the **Teach Markers** list.
	- b. Click the related bounding box in the image panel then change the assigned object type.
	- c. Select **Not Used** to remove individual Teach Markers from the list.
- 3. To remove all the Teach Markers from the list, click **Clear All Markers**.

This will delete all the markers that are currently listed, but not the markers that have already been applied to the camera.

#### <span id="page-80-0"></span>*Applying Teach Markers to the Device*

After the minimum number of Teach Markers have been assigned, you can apply the markers to the device. This sends the true and false detection details to the device.

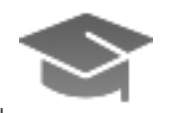

1. In the device Setup tab, click

The Teach By Example tab opens.

2. To review the Teach Markers, select a marker from the list.

The associated video is displayed in the image panel and the details are displayed below.

You can sort the by markers by clicking the column headings.

3. To apply all the Teach Markers to the video analytics device, click **Apply**.

**NOTE:** You must have a minimum of 30 true and 30 false Teach Markers, or an error message is displayed.

The Teach Markers information is sent to the device, and the device will now use the details to help increase its detection accuracy.

The listed Teach Markers are moved from the list because they have been applied to the device.

#### *Removing Teach Markers from the Device*

If there are significant changes in the scene or if the camera is moved to a different location, you may want to remove the Teach Markers that have been applied to the device because the information is no longer accurate.

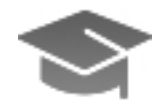

1. In the device Setup tab, click

The Teach By Example tab opens.

- 2. Click **Restore to Factory Default**.
- 3. When you are prompted, click **Yes**.

The device's teach data is restored to the factory default settings.

If you have new Teach Markers prepared for the device, those markers are not deleted from the list. Only the markers that have already been applied to the device are removed.

#### <span id="page-81-0"></span>**Video Analytics Events**

You can set up specific video analytics events on each Avigilon self-learning video analytics device. Devices can be configured to detect a variety of human and vehicle activity within a scene.

<span id="page-81-1"></span>The configured events can be used to set up detailed rules. For more information, see *Rules* on [page 38](#page-47-0).

#### *Adding Video Analytics Events*

Before you can add video analytics events to rules and alarms, they must first be created for each video analytics device.

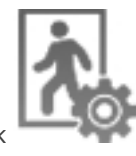

1. In the device Setup tab, click

The Video Analytics Configuration dialog box opens.

- 2. Click  $\blacksquare$ . The Analytics Event Configurations: dialog box opens.
- 3. Enter a name for the video analytics event.
- 4. Select the **Enabled** check box. If the check box is clear, the video analytics event will not detect or trigger any events.
- 5. In the Activity: area, select one of the following options:

**NOTE:** The option you select here will define the other settings that are displayed.

**.** Objects in area – the video analytics event will be triggered when the selected object type moves into the region of interest.

In the image panel, define the green region of interest. The green overlay can be configured like the Classified Object Motion Detection feature. For more information, see *Setting Up [Classified](#page-73-0) Object Motion [Detection](#page-73-0)* on page 64.

**.** Object loitering– the video analytics event will be triggered when the selected object type stays within the region of interest for an extended amount of time.

In the image panel, define the green region of interest.

**· Objects crossing beam** – the video analytics event will be triggered when the selected object type crosses the beam in the pointed direction.

In the image panel, move or resize the green directional beam as needed:

- <sup>o</sup> To move the beam, click and drag the green beam in any direction.
- <sup>o</sup> To change the length or rotate the beam, click one end of the beam and stretch or rotate the beam.
- <sup>o</sup> To change the direction of the beam, click
- $\circ$  To detect objects traveling in either direction of the beam, click
- 6. In the **Object Types:** area, select and/or
- 7. Move the **Sensitivity:** slider to adjust how sensitive the video analytics device is to the detection of classified objects.
- 8. If available, enter a time in the **Threshold Time:** field to define how long an object must be in the region of interest before it triggers a video analytics event.
- 9. Click **OK** to save your settings.

For more video analytic event options, click **Show Advanced Options**. For a description of the advanced options, see *Video Analytics Event [Descriptions](#page-140-0)* on page 131.

*Editing and Deleting Video Analytics Events*

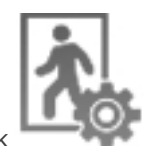

1. In the device Setup tab, click

The Video Analytics Configuration dialog box opens.

- 2. Select an event from the Analytics Event Configurations: list and do one of the following:
	- To edit the video analytics event, click  $\Box$ . In the following dialog box, make the required changes. For more information, see *Adding Video [Analytics](#page-81-1) Events* on the previous page.

**NOTE:** If you change the name of the event, any rules or alarms linked to the event may no longer function.

• To delete the video analytics event, click  $\blacksquare$ .

# Privacy Zones

You can set privacy zones in the camera's field of view to block out areas that you do not want to see or record, like bathroom entrances and other private areas.

### **Adding a Privacy Zone**

1. In the camera Setup tab, click

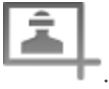

The Privacy Zones dialog box is displayed.

- 2. Click  $\blacksquare$  and a green box will appear in the image panel.
- 3. Move and resize the green box until it covers the area you want to keep private.
- 4. Click **OK**.

### **Editing and Deleting a Privacy Zone**

1. In the camera Setup tab, click

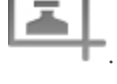

The Privacy Zones dialog box is displayed.

- 2. Select a privacy zone from the Privacy Zones: list and do one of the following:
	- To edit the privacy zone, adjust the green box in the image.
	- $\bullet$  To delete the privacy zone, click  $\blacksquare$ .
- <span id="page-83-0"></span>3. Click **OK** to save your changes.

# Manual Recording

When you trigger manual recording in an image panel, you are telling the camera to record video outside of its recording schedule. Manual recording continues until it is stopped, or until the maximum manual recording time is reached.

To set the maximum manual recording time, follow these steps:

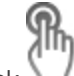

1. In the camera Setup tab, click

The Manual Recording dialog box is displayed.

- 2. Define the following:
	- **Manual Recording Duration:** enter how long the camera should record if recording is not manually stopped.
	- **Pre-Trigger Record Time:** enter the amount of time video is recorded before manual recording is activated.
- 3. Click **Apply to Cameras...** to apply the same settings to other cameras of the same model.
- 4. Click **OK**.

For more information on manually recording video, see *[Triggering](#page-104-0) Manual Recording* on page 95.

# Digital Inputs and Outputs

Use the Digital Inputs and Outputs dialog box to set up external digital input and output devices that are connected to the device (a camera or video analytics appliance).

The external devices can be used to create alarms or trigger recording events and specific actions through the Rules engine. For more information, see *Rules* on [page 38.](#page-47-0)

### **Setting Up Digital Inputs**

**NOTE:** The dialog box may appear differently depending on the device. Options that are not supported by the device will be disabled or hidden.

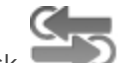

1. In the device Setup tab, click

The Digital Inputs and Outputs dialog box is displayed.

- 2. In the **Digital Inputs:** area, select an input.
- 3. Enter a **Name:** for the digital input.
- 4. In the **Recording Duration:** area, select one of the following:
	- **.** Select **Follow event** to record the entire digital input event.
	- **.** Select **Maximum time:** to limit the recording time.
- 5. Enter the **Pre-Event Record Time:** and **Post-Event Record Time:**.
- 6. Select the digital input's default **Circuit State:**.
- 7. Select cameras to link to this digital input.

If the Recording Schedule is configured to record digital inputs, the cameras selected in the **Link to Camera(s):** area are used to record the events triggered by this digital input.

8. Click **OK**.

### <span id="page-84-0"></span>**Setting Up Digital Outputs**

Once a digital output is configured, you can manually trigger the digital output in an image panel. For more information, see *[Triggering](#page-105-1) Digital Outputs* on page 96.

**NOTE:** The dialog box may appear differently depending on the device. Options that are not supported by the device will be disabled or hidden.

1. In the device Setup tab, click

The Digital Inputs and Outputs box is displayed.

- 2. In the **Digital Outputs:** area, select an output.
- 3. Enter a **Name:** for the digital output.
- 4. Select the digital output's default **Circuit State:**.
- 5. The **Trigger Behavior:** options define what occurs when the digital output is activated.
	- <sup>l</sup> Select **Activate** to enable the digital output in continuous mode. The **Duration:** fields allow you to specify how long the digital output should be active for.
	- <sup>l</sup> Select **Pulse** to enable the digital output in pulse mode. Specify the **Period:**, **Duty Cycle:**, and **Repeat Count:** for the pulse.
- 6. If there is only a **Trigger Duration:** field, specify the trigger duration in minutes and seconds.
- 7. In the Link to Camera(s): area, select the cameras that are permitted to trigger this digital output.

By default, the system automatically selects the camera that this digital output is connected to.

<span id="page-85-0"></span>8. Click **OK**.

# Microphone

Use the Microphone dialog box to change the settings for any audio input device that is connected to a camera or video analytics appliance. You can also link the audio to other cameras.

To use this feature, a microphone must be connected to the device.

**NOTE:** The dialog box may appear differently depending on the device. Options that are not supported by the device will be disabled or hidden.

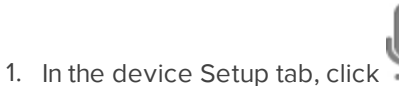

The Microphone dialog box is displayed.

- 2. If multiple **Microphone Inputs:** are listed, select the one you want to edit.
- 3. Select the **Enable** check box to enable audio recording from microphones connected to the device.
- 4. Enter a name for the microphone.
- 5. In the **Source:** drop down list, select the audio input source.
- 6. In the **Gain:** drop down list, select the amount of analog gain that is applied to the audio input. The higher the dB setting, the louder the volume.
- 7. In the **Link to Camera(s):** area, select cameras to link to this audio.
- <span id="page-85-1"></span>8. Click **OK**.

# Speaker

Use the Speaker dialog box to change the settings for any audio output that is connected to a device (a camera or video analytics appliance). You can also link the audio to other devices.

To use this feature, speakers must be connected to the device and a microphone must be connected to your local Client.

**NOTE:** The dialog box may appear differently depending on the device. Options that are not supported by the device will be disabled or hidden.

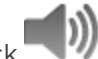

1. In the device Setup tab, click  $\Box$ 

The Speaker dialog box is displayed.

- 2. If multiple **Speaker Outputs:** are listed, select the one you want to edit.
- 3. Select the **Enable** check box to enable audio broadcasting. Speakers connected to the device will broadcast audio from the microphone that is connected to the local Client.
- 4. Select the **Record speaker output** check box to record what is broadcast.
- 5. Enter a name for the speaker.
- 6. The **Volume:** slider controls the volume of the speakers.
- 7. In the **Link to Camera(s):** area, select cameras to link to the speakers.
- 8. To test the **Microphone Level:**, speak into the microphone. The red bar will move to show the audio input level.
- 9. Click **OK**.

If you want to enable two-way audio for your local application, see *General [Settings](#page-87-0)* on the next page.

# Client Settings

The Client Settings... are used to set your preferences for your local copy of the Client software. This includes saving your password, setting the language, saving your last window layout, configuring your joystick, and manually adding and removing sites.

# <span id="page-87-0"></span>General Settings

Use the General settings to set your local Client preferences. Any changes you make will only affect this copy of the Client software.

**NOTE:** Some features are not displayed if the server does not have the required license, or if you do not have the required user permissions.

- 1. In the top-right corner of the Client, select **> Client Settings...**.
- 2. In the General tab, make any required changes:
	- **Save/restore window layout:** Select this check box if you want the Client to remember your layout preferences.
	- **Automatically launch full screen:** Select this check box if you want the Client to automatically launch in full screen mode each time it starts.
	- **Display Notifications:** Select this check box if you want the Client to display system messages. System messages are listed in the red box at the top-right corner of the Client - click the red box to see the messages. System messages notify you of site events, system events and possible device connection issues.

If this check box is cleared, all system messages are hidden.

**.** Synchronize recorded video playback: Select this check box to allow the system to automatically synchronize the Timelines in all new View tabs.

For more information, see *[Synchronizing](#page-107-0) Recorded Video Playback* on page 98.

**Cycle dwell time:** Enter the number of seconds the Client waits before it cycles to a different View tab. For more information, see *Cycling Through Views* on [page 85](#page-94-0).

- **Language:** Select a language from the drop down list to change the Client language. Select **Windows Default** for the Client to use the same language as the operating system.
- **Automatically log in to sites:** Select this check box to automatically log in to all sites you can access. Select the type of login you use:
	- <sup>l</sup> Select **Using Windows Authentication** if you use your Windows login to access sites.
	- <sup>l</sup> Select **Using saved user name and password:** if you use your Avigilon Control Center username and password.

**In the Maximum Incoming Client Bandwidth:** area, you can set how much bandwidth is received by the client. This includes video streaming.

You can select **Unlimited** or **Other:**, and specify the maximum bandwidth allowance in kilobits per second (kbit/s).

**In the Client Duplex Audio Setting:** area, decide if you want to enable two-way audio. This allows people in the video to talk with the operator monitoring the video.

You have the option of **Full-duplex** audio, which allows simultaneous communication, or **Halfduplex**, which only allows communication from one side at a time. To use this feature, you need to set up microphones and speakers to cameras. For more information, see *[Microphone](#page-85-0)* on page 76 and *[Speaker](#page-85-1)* on page 76.

3. Click **OK** to save your changes.

# <span id="page-88-0"></span>Video Display Settings

You can adjust the Client Display settings to improve how video is displayed on your monitor.

**NOTE:** Some features are not displayed if the server does not have the required license, or if you do not have the required user permissions.

- 1. In the top-right corner of the Client, select **> Client Settings... > Display**.
- 2. Complete any of the following procedures to adjust how video is displayed in image panels.

### **Displaying Analog Video in Deinterlaced Mode**

Select the **Display Deinterlaced Images** check box if the analog video you are watching is showing interfacing artifacts. This setting will help improve video image and smooth out some of the artifacts.

### **Displaying Logical IDs**

Select the **Display LogicalIDs** check box if you need to see the Logical ID of all devices. Logical IDs must be unique numbers. This setting will display the device's Logical ID in brackets beside the device's name in the System Explorer.

When this setting is enabled, the device's name in the System Explorer is displayed in the following format. *<Device Name>(Serial Number)(Logical ID)*. For example, *2.0-H3A-DP1(574065)(101)*.

The Device Name and Serial Number can be changed in the General settings dialog box by editing the **Camera Name:** field. The Logical ID can be changed in the General settings dialog box by editing the **Logical ID:** field.

### **Displaying Image Overlays**

Select any of the Image Overlays: options to set the type of information that is displayed over video.

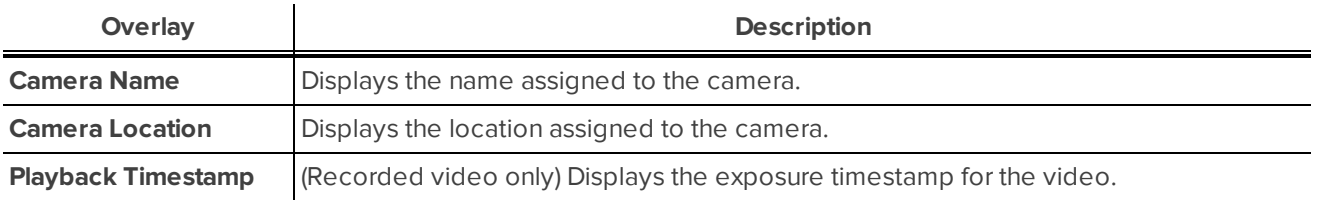

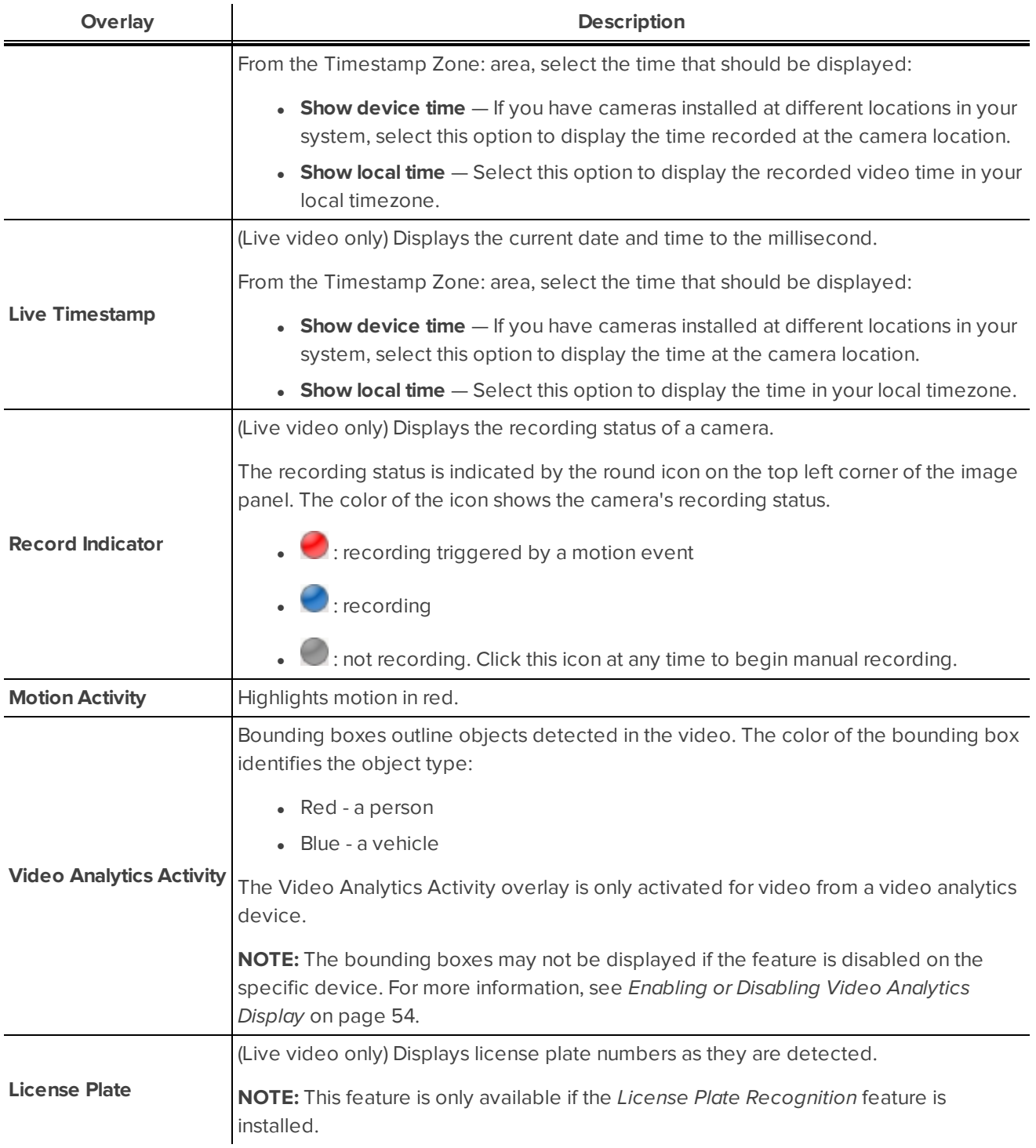

### **Changing Display Quality**

If your computer does not have enough network bandwidth or processing power, you may not be able to watch video at its full image rate and quality. You can configure the image panels to display video in high quality and low frame rate, or low quality and high frame rate.

Select a higher display quality setting if you need to see specific details or faces in the scene. Select a lower display quality setting if it's more important to see moving events as they occur.

The Change Display Quality: settings only affect the image panel display and do not affect the actual video quality or image rate between the camera and the server. Therefore, you can review recorded footage later to confirm what you saw in the image panel.

In the Change Display Quality: area, select one of the following options:

- **Maximum:** displays video at full resolution with the lowest image rate.
- **High (Default):** displays video at 1/4 resolution.
- **Medium:** displays video at 1/16 resolution.
- **Low:** displays video at 1/64 resolution with the highest image rate.

# Joystick Settings

There are two types of joysticks supported by the Client: standard Microsoft DirectX USB joysticks and the Avigilon USB Professional Joystick Keyboard.

Access the Joystick settings to install the required drivers and configure your joystick options.

### **Configuring an Avigilon USB Professional Joystick Keyboard For Left-Hand Use**

The Avigilon USB Professional Joystick Keyboard is a USB add-on that contains a joystick for controlling zooming and panning within image panels, a jog shuttle for controlling the Timeline, and a keypad programmed with the Client software keyboard commands. For more information about the keypad commands that control the Client software, see *Keyboard [Commands](#page-152-0)* on page 143.

By default, the keyboard is installed in right-hand mode. Change the Joystick settings to configure it for left-hand mode.

- 1. Connect the keyboard.
- 2. In the top-right corner of the Client, select  $\bullet$  > Client Settings... > Joystick.

If the keyboard is not automatically detected, an error message is displayed. Click **Scan for Joysticks...**.

- 3. In the Joystick tab, select the **Enable left-hand mode** check box.
- 4. Click **OK**. The keyboard is now configured for left-hand mode.
- 5. Rotate the keyboard until the joystick is on the left and the jog shuttle is on the right. Reinstall the keypad cover with the View button labels at the top.

For more information about the Avigilon USB Professional Joystick Keyboard, see the installation guide that is included with the device.

#### **Configuring a Standard USB Joystick**

Use the Joystick settings to configure the buttons used in your standard Microsoft DirectX USB joystick.

- 1. Connect the joystick. In the top-right corner of the Client, select **> Client Settings... > Joystick**.
- 2. If the joystick is not automatically detected, an error message will appear. Click **Scan for Joysticks...**.
- 3. In the Joystick tab, choose an action for each button on the joystick:
	- a. Press a button on the joystick to highlight its label in the dialog box.
	- b. Select an action for the button from the drop down list.

Options include ways to control recorded video, Views, image panels, instant replay, audio, snapshots and PTZ.

- c. Repeat this procedure for each button on the joystick.
- 4. Click **OK**.

# Discovering Sites

If your computer is on the same network segment (subnet) as a site, that site is automatically discovered and displayed in the System Explorer.

If the site you want to access is not listed, it is because the site is on a different subnet and must be manually discovered. There is no limit to the number of sites that can be discovered by the Client software.

**Tip:** After you discover and login to a parent site, all the child sites are automatically discovered.

By default, when a server is first connected to the system, it is added to a site with the same name. To locate a new server, you need to search for its site.

- 1. Open the Find Site dialog box.
	- <sup>l</sup> In the top-right corner of the Client, select **> Log In...** . In the Site Login tab, click **Find Site...**.
	- <sup>l</sup> Or, select **> Client Settings... > Site Networking**. In the Site Networking tab, click **Find Site...**.
- 2. In the dialog box, enter the **IP Address/Hostname:** and the **Base Port:** of the server in the site you want to discover.

The base port is 38880 by default. You can change the base port number in the Avigilon Control Center Admin Tool. For more information, see *The Avigilon Control Center Server User Guide*.

3. Click **OK**.

If the site is found, it is automatically added to the site list.

If the site is not found, check the following then try again:

- The network settings are configured correctly.
- The firewall is not blocking the application.
- The Avigilon Control Center Server software is running on the server you searched for.

# <span id="page-92-0"></span>Organizing Views

A View tab is where you watch camera video. Inside the View tab is a set of image panels that allows you to organize how video is displayed.

You can arrange image panels into different layouts to take advantage of different camera angles and save View layouts that you like.

You can share Views with other users during investigations, and organize how video is displayed across multiple monitors.

# Adding and Removing a View

View tabs allow you to customize how you monitor video. You can open a new View in the current window or open a View in a new window to make use of multiple monitors. Views can also be removed as required.

If you want to make use of a large number of monitors, like a video wall, see *Virtual Matrix* on [page 87.](#page-96-0)

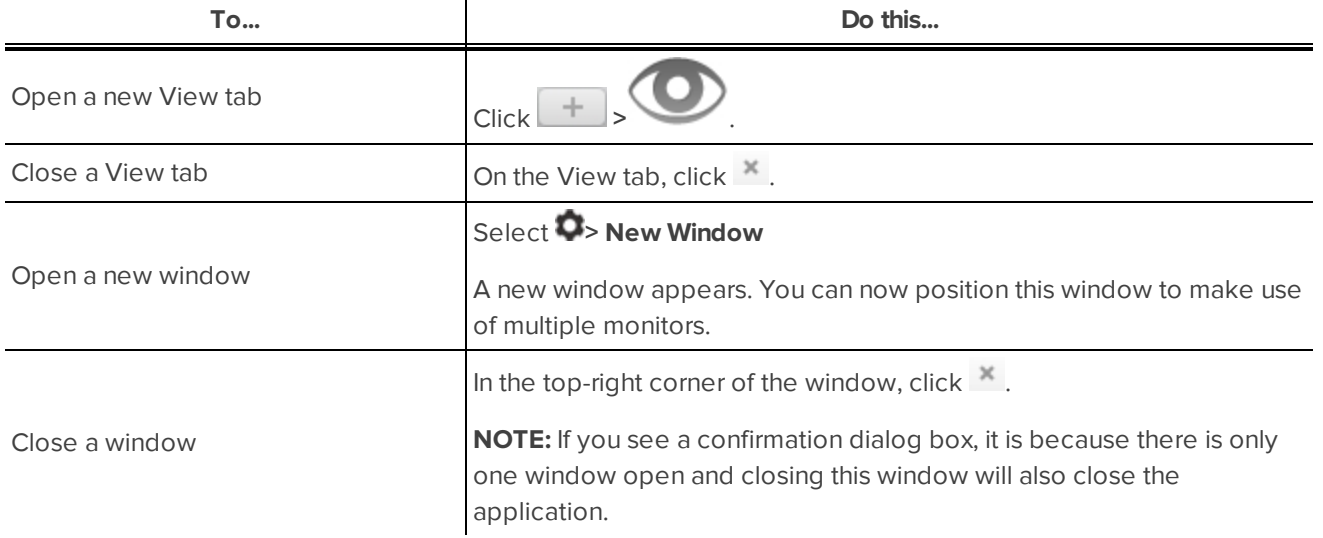

# View Layouts

You can organize how video is displayed through View layouts. You can choose to display video in 1 - 64 image panels. You can also customize the shape of image panels to accommodate cameras that are installed vertically to capture long hallways.

There are 10 pre-configured layouts that you can edit to fit your needs.

### **Selecting a Layout for a View**

You can organize how video is displayed by selecting a View layout.

• On the toolbar, click  $\Box \overline{\mathbb{H}}$  then select one of the layout options.

### **Editing a View Layout**

If the default View layouts do not fit your surveillance requirements, you can customize a View layout.

- 1. On the toolbar, select  $\overline{\mathbf{H}}$  > **Edit Layouts...**
- 2. In the Edit Layouts dialog box, select the layout you want to change.
- 3. Enter the number of **Columns:** and **Rows:** you want in your layout.
- 4. In the layout diagram, do any of the following to further customize the layout.

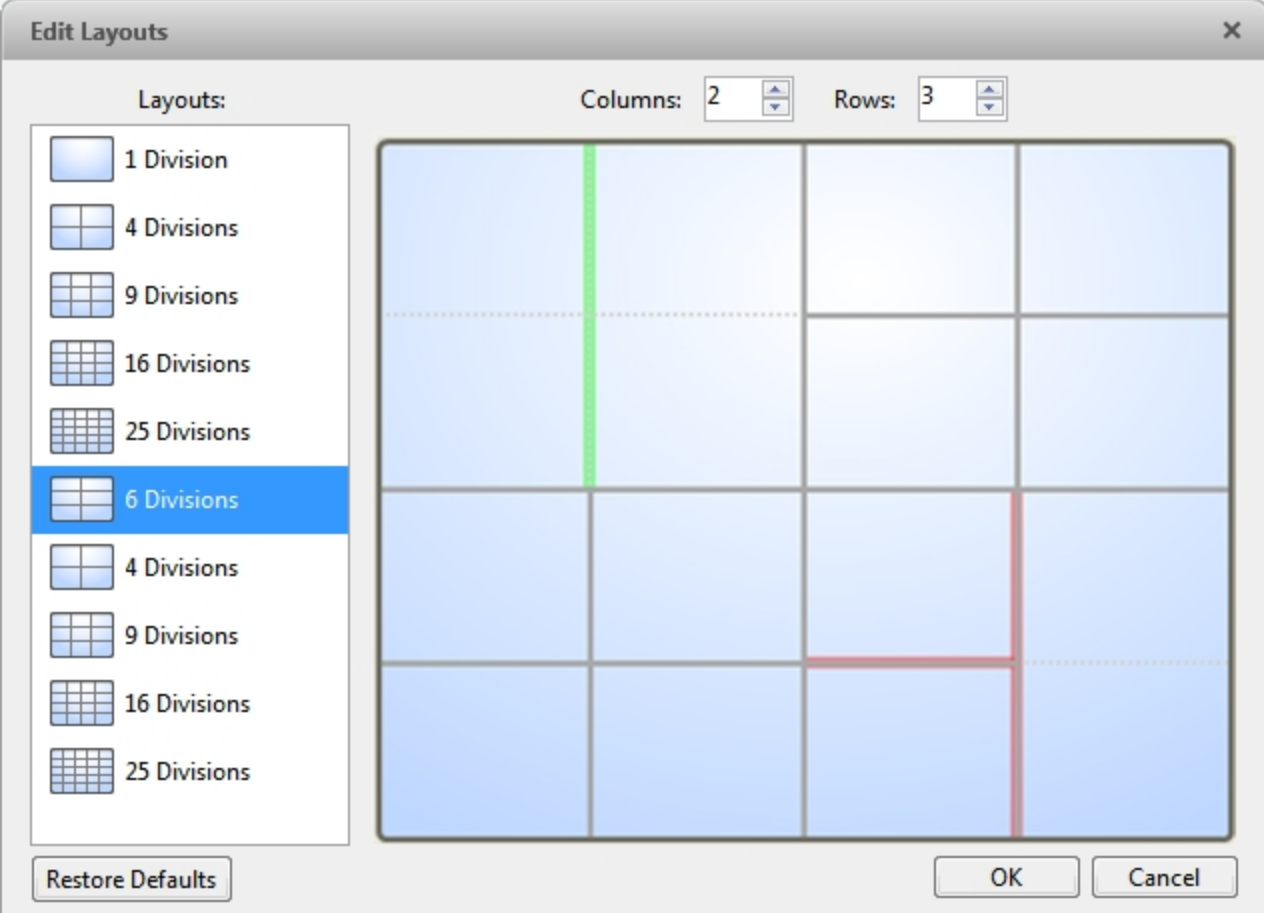

**Figure 11:** The Edit Layouts dialog box

- To create a larger image panel, select a gray line to delete the border between two image panels. When a line is highlighted in red, the line can be deleted.
- To restore an image panel, select a dotted line to divide a larger image panel into two. When a dotted line is highlighted in green, the line can be restored.
- <sup>l</sup> To restore all default View layouts, click **Restore Defaults**. All custom layouts in the Layouts: list will be replaced.

**NOTE:** You can only add or subtract lines to create a rectangular shape.

5. Click **OK** to save your changes. The previous View layout has been replaced with your customized layout.

**Tip:** The keyboard commands used to access View layouts are linked to the layout's position in the Layouts: list. For example, if your custom layout is placed at the top of the Layouts: list (layout 1), you can press  $Alt + 1$  to use that layout.

# Making a View Full Screen

You can maximize a View to fill an entire monitor screen.

 $\cdot$  On the toolbar, click  $\mathbb{R}$ .

### **Ending Full Screen Mode**

. While the View is in full screen mode, click  $\blacksquare$ .

# <span id="page-94-0"></span>Cycling Through Views

If you have multiple Views open, you can cycle through the View tabs by displaying each one for a few seconds. This is useful when monitoring a large number of cameras.

 $\bullet$  To activate the Cycle Views feature, click  $\bullet$ .

To change the amount of time each View is displayed for, change the Cycle dwell time: setting. For more information, see *General Settings* on [page 78.](#page-87-0)

# Saved Views

Once you have set up a View you like, you can save the View to share with other users in the site. A saved View remembers the current View layout, the cameras displayed in each image panel, and the image panel display settings.

### **Saving a New View**

- 1. From the toolbar, select **> Save As New View**.
- 2. In the following dialog box, complete the following:
	- a. Select the site that the View should be added to.
	- b. Give the saved View a name.
	- c. Assign a number to the saved View in the **Logical ID:** field. The logical ID is a unique number that is used to open the saved View through keyboard commands.
	- d. If it is not displayed, click  $\bigcirc$  to display the Site View Editor and choose where the saved View appears in the System Explorer.
		- . If your site includes virtual sub-sites, select a location for the saved View. The list on the right updates to show what is stored in that directory.
		- In the site directory, drag the saved View up and down to set where it is displayed.
	- e. Click **OK**.

Your saved View is added to the System Explorer under the selected site. You can now manage the saved View as a part of your site.

### **Opening a Saved View**

Do one of the following

- In the System Explorer, double-click the saved View  $($
- **In the System Explorer, right-click and select Open.**
- Drag **Form** the System Explorer to the current View in the application or new window.

### **Editing a Saved View**

- 1. Open a saved View.
- 2. Make any required changes to the View tab.
- 3. From the tool bar, select **> Update Saved View**.

#### **Renaming a Saved View**

- 1. In the System Explorer, right-click **and select Edit...**
- 2. In the Edit View dialog box, enter a new name or logical ID and click **OK**.

### **Deleting a Saved View**

- 1. In the System Explorer, right-click and select **Delete**.
- 2. In the confirmation dialog box, click **Yes**.

# **Collaborating**

If you want to show another user an incident or need help investigating an event, you can share your current View with another user. You will both be able to control the View and show each other your findings.

### **Sharing a View**

- 1. In the toolbar, click  $\Box$ .
- 2. In the following dialog box, select the user you want to collaborate with, then click **OK**.

The users are listed by username and computer name. The computer name is used to help you identify a specific user if the username is shared by several people. Only users who are currently logged in to the site are displayed.

- a. The user you select will see a pop-up message with your invitation to collaborate and may choose to accept or decline.
- b. You will receive a pop-up message with the user's response to your invitation.

If they say *Yes*, the View you are looking at is automatically opened as a new tab in your collaborator's window.

3. Repeat this procedure to collaborate with multiple users.

While you are collaborating, any changes made to the current View by a collaborator are shared with the other collaborators. Anything that you can do in a standard View can be done in a shared View.

#### **Leaving a Shared View**

• To leave a shared View, just close the View tab. The remaining users stay in collaboration mode.

## <span id="page-96-0"></span>Virtual Matrix

The optional Virtual Matrix feature allows you to control the View displayed on multiple monitors, or a video wall, from any instance of the application. To use this feature, the Virtual Matrix software must be installed on the system that all the displays are connected to.

A copy of the Virtual Matrix software can be downloaded from the Avigilon website.

For more information about the Virtual Matrix software, see *The Avigilon Control Center Virtual Matrix User Guide*.

Once the Virtual Matrix has been installed and loaded, the monitors connected to the system are automatically added to a site. All monitors linked by the Virtual Matrix software are displayed in the System Explorer as followed by the monitor name.

### **Controlling Virtual Matrix Monitors**

In the System Explorer, each **Pull and represents a View that is displayed on a connected Virtual Matrix monitor.** 

To control what is displayed on each Virtual Matrix monitor, you need to open the monitor:

- **In the System Explorer, right-click** and select **Open**.
- Double-click or drag **Fo** from the System Explorer to the current View.

The Virtual Matrix monitor is opened in a new tab and can be controlled like any View — you can change the View layout, control video display, and use any active PTZ controls. The changes you make should automatically appear on the Virtual Matrix monitor.

When you are done, you can close the Virtual Matrix monitor tab. The monitor will continue to display the View you have configured until you make new changes or the Virtual Matrix is shut down.

#### **Editing Virtual Matrix Monitors**

In the Avigilon Control Center Client software, you can edit the name and logical ID of Virtual Matrix monitors. Adding or removing active Virtual Matrix monitors must be done through the Avigilon Control Center Virtual Matrix software.

- 1. In the System Explorer, right-click<sup>ed</sup> and select **Edit...**.
- 2. In the following dialog box, enter a new name and logical ID for the Virtual Matrix monitor.
- 3. If it is not displayed, click  $\bigcirc$  to display the Site View Editor and choose where the monitor appears in the System Explorer. By default, the monitor is added to the site that you initially selected.
	- If your site includes virtual sub-sites, select a location for the monitor. The list on the right updates to show what is stored in that directory.
	- In the site directory, drag the monitor up and down to set where it is displayed.
- 4. Click **OK**.

Your changes are saved and sent to the Virtual Matrix software.

5. To delete a disconnected Virtual Matrix monitor:

**NOTE:** You can only delete a monitor that has been disconnected or removed from the Virtual Matrix software.

- a. Right-click **a** and select **Delete**.
- b. When the confirmation dialog box is displayed, click **Yes**.

For more information, see the *Avigilon Control Center Virtual Matrix User Guide*.

# Monitoring Video

Inside a View tab, you can monitor and control video from multiple cameras. Once you open a camera in a View tab, you can control the camera's live and recorded video stream. You also have access to the camera's PTZ controls and other playback settings.

To organize how video is displayed in the View tab, see *[Organizing](#page-92-0) Views* on page 83.

**NOTE:** Some features are not displayed if the server does not have the required license, or if you do not have the required user permissions.

To help monitor video in relation to your organization, you can use the Map feature to identify a camera's location and field of view. You can also use the Web Page feature to manage shortcuts to useful web pages.

To review video in relation to detected events, you can use the Alarms tab to review video with the alarm triggers, and use the Watch List notifications to review video of detected license plates.

# Zooming and Panning in a Video

Use the zoom and pan tools to focus on specific areas in the video stream.

### **Using the Zoom Tools**

There are two ways to digitally zoom in and zoom out of a video image:

- Move your mouse over the video image, then rotate your mouse wheel forward and backward.
- On the toolbar, select  $\mathbf{\Theta}$  or  $\mathbf{\Theta}$ , then click the image panel until you reach the desired zoom depth.

#### **Using the Pan Tools**

There are two ways to pan through the video image:

- Right-click and drag inside an image panel.
- On the toolbar, select  $\blacktriangledown$ , then click and drag the video image in any direction inside the image panel.

## Maximizing and Restoring an Image Panel

You can maximize an image panel to enlarge the video display.

#### **Maximizing an Image Panel**

Do one of the following:

- **Right-click an image panel and select Maximize.**
- $\bullet$  Inside the image panel, click  $\Box$ .
- Double-click the image panel.

### **Restoring an Image Panel**

In a maximized image panel, do one of the following:

- <sup>l</sup> Right-click the maximized image panel and select **Restore Down**.
- Inside the image panel, click  $\P$   $\mathbb{F}$ .
- Double-click the image panel.

# Making Image Panel Display Adjustments

You can change the image panel display settings to bring out video details that are hard to see with the image panel's default settings.

1. Right-click an image panel and select **Display Adjustments...**.

The Display Adjustments... settings are displayed in a floating pane immediately beside the image panel.

2. Move the sliders to adjust the **Gamma:**, **Black Level:** and **White Level:**.

The image panel displays the effects of your changes.

3. Click **Restore Defaults** to clear your changes.

# Listening to Audio in a View

If there is an audio input device linked to a camera, the  $\ket{\psi}$  button is displayed in the image panel when you watch the camera's video. To listen to the streaming audio, make sure there are speakers connected to your computer. By default the audio is muted.

The camera's microphone must be enabled before you can listen to any audio. The button is not displayed if the microphone is disabled.

To control audio playback, do any of the following:

- In the lower-right corner of the image panel, click  $\blacksquare$ ) to mute or activate the audio.
- Move the slider to change the volume.

To enable the camera's microphone, see *[Microphone](#page-85-0)* on page 76 for more information.

# Triggering Custom Keyboard Commands

If your system has custom keyboard commands set up to run specific rule events, you can activate the keyboard commands by doing the following:

- 1. Press **Ctrl** + **K**  on your keyboard.
- 2. Enter the custom keyboard command number to begin running the rule event.

Consult your system administrator for details about the custom keyboard commands that are available in your system. Custom keyboard commands are set up as rule events through the Rules engine. For more information about setting up rule events, see *Rules* on [page 38](#page-47-0).

# Controlling Live Video

In this section are features that are only available while monitoring live video.

**Tip:** If video appears slow, it may be a network issue between the Client software and the server that the camera is connected to. Actual recorded video quality is not affected.

### **Broadcasting Audio in a View**

If there are speakers linked to a camera, the  $\Phi$  button is displayed in the image panel when you watch the

camera's video. The  $\biguplus$  button allows you to broadcast your verbal response to what is occurring in the video, like a Public Address (P.A.) system.

The camera's speakers must be enabled before you can broadcast any audio. The  $\Box$  button is not displayed if the speakers are disabled.

- To broadcast audio, hold  $\overline{\Psi}$  and speak into your microphone. The red bar moves to show the microphone's audio input levels. If the level is low, speak louder or adjust the microphone volume in the Windows Control Panel.
- Release the button to stop the broadcast.

To set up two-way audio, see *General Settings* on [page 78](#page-87-0).

For more information about enabling camera speakers, see *[Speaker](#page-85-1)* on page 76.

### **Using Instant Replay**

To review an event that just occurred, you can immediately access recently recorded video through the instant replay feature.

- Right-click the image panel and select one of the instant replay options:
	- <sup>l</sup> **Replay - 30 Seconds**
	- <sup>l</sup> **Replay - 60 Seconds**
	- <sup>l</sup> **Replay - 90 Seconds**

The image panel immediately plays back the camera's most recently recorded video.

### **PTZ Cameras**

PTZ cameras can be controlled through the image panel on-screen controls or by using the tools in the PTZ Controls pane.

Some tools and features may not be displayed if they are not supported by your camera.

#### *Controlling PTZ Cameras*

Pan, Tilt, Zoom (PTZ) controls allow you to control cameras with PTZ features. You can control a PTZ camera by using the on-screen controls or by using the tools in the PTZ Controls pane.

For other ways to use the PTZ Controls, see *Keyboard [Commands](#page-152-0)* on page 143.

**NOTE:** For video analytics devices, classified object detection only works when the camera is in its Home position.

- 1. In the toolbar, click  $\overline{\mathbb{Q}}$ , PTZ controls are now enabled in image panels that are displaying PTZ video.
- 2. In the image panel, click  $\mathbb{R}$ .

The PTZ Controls are displayed in a floating pane immediately beside the image panel.

**NOTE:** The controls may appear differently depending on the camera. Some options are disabled or hidden if they are not supported by the camera.

- 3. To pan or tilt, do one of the following:
	- In the image panel, drag your mouse from the center to move the camera in that direction. The farther the cursor is from the center of the image panel, the faster the camera will move.
	- If the camera supports Click to Center, click anywhere on the image panel to center the camera to that point.

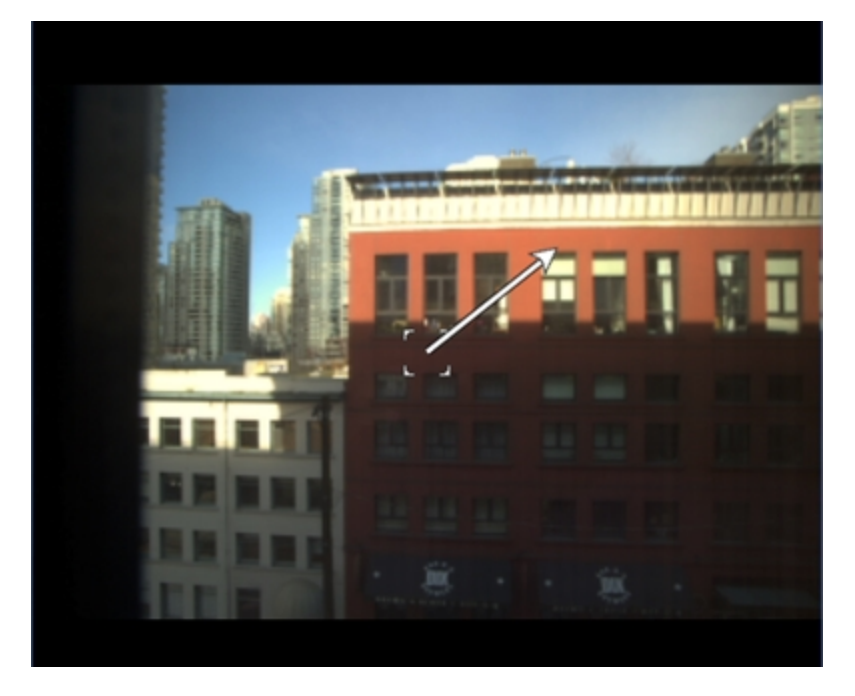

**Figure 12:** PTZ On-screen controls

4. Use the other PTZ controls to perform any of the following:

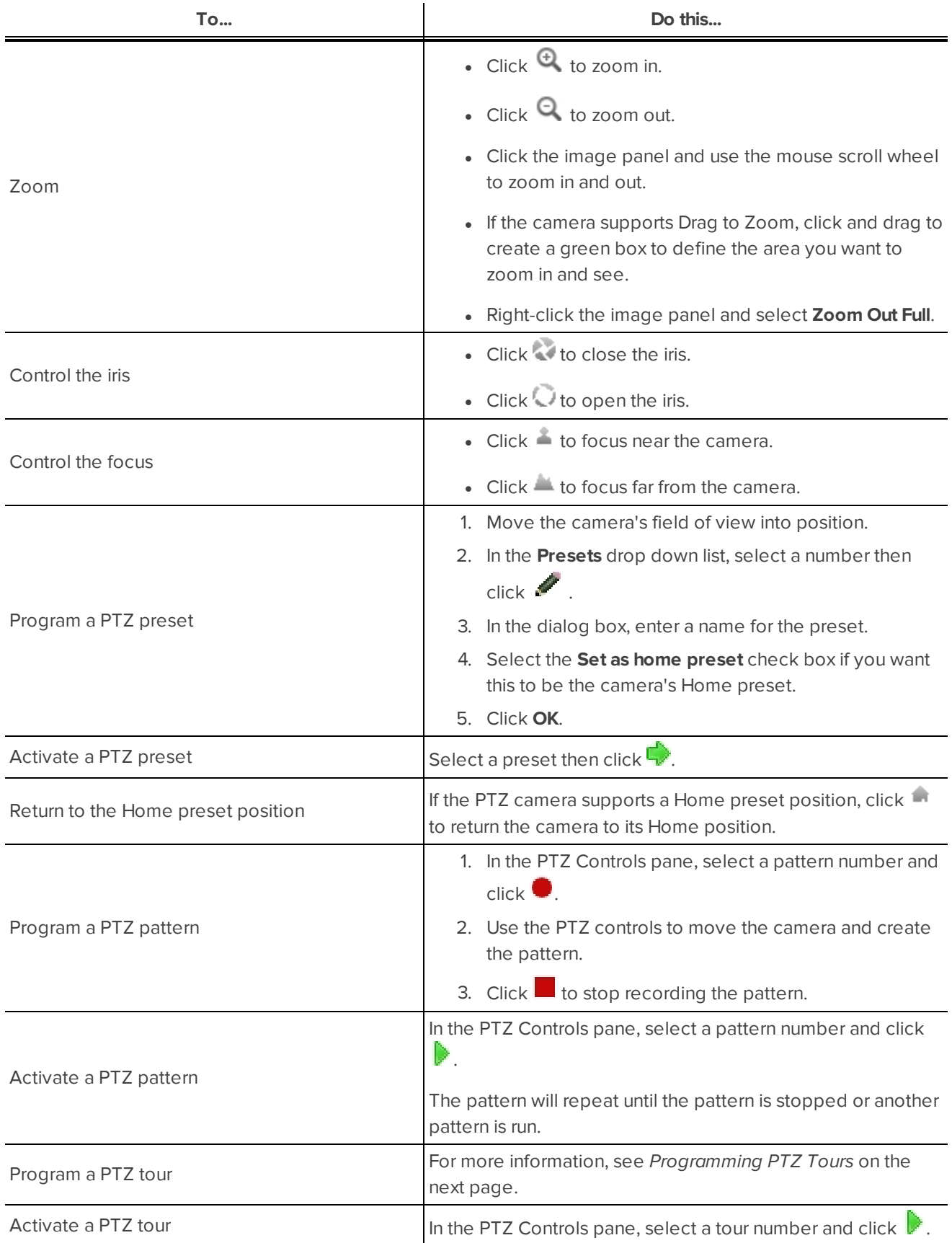

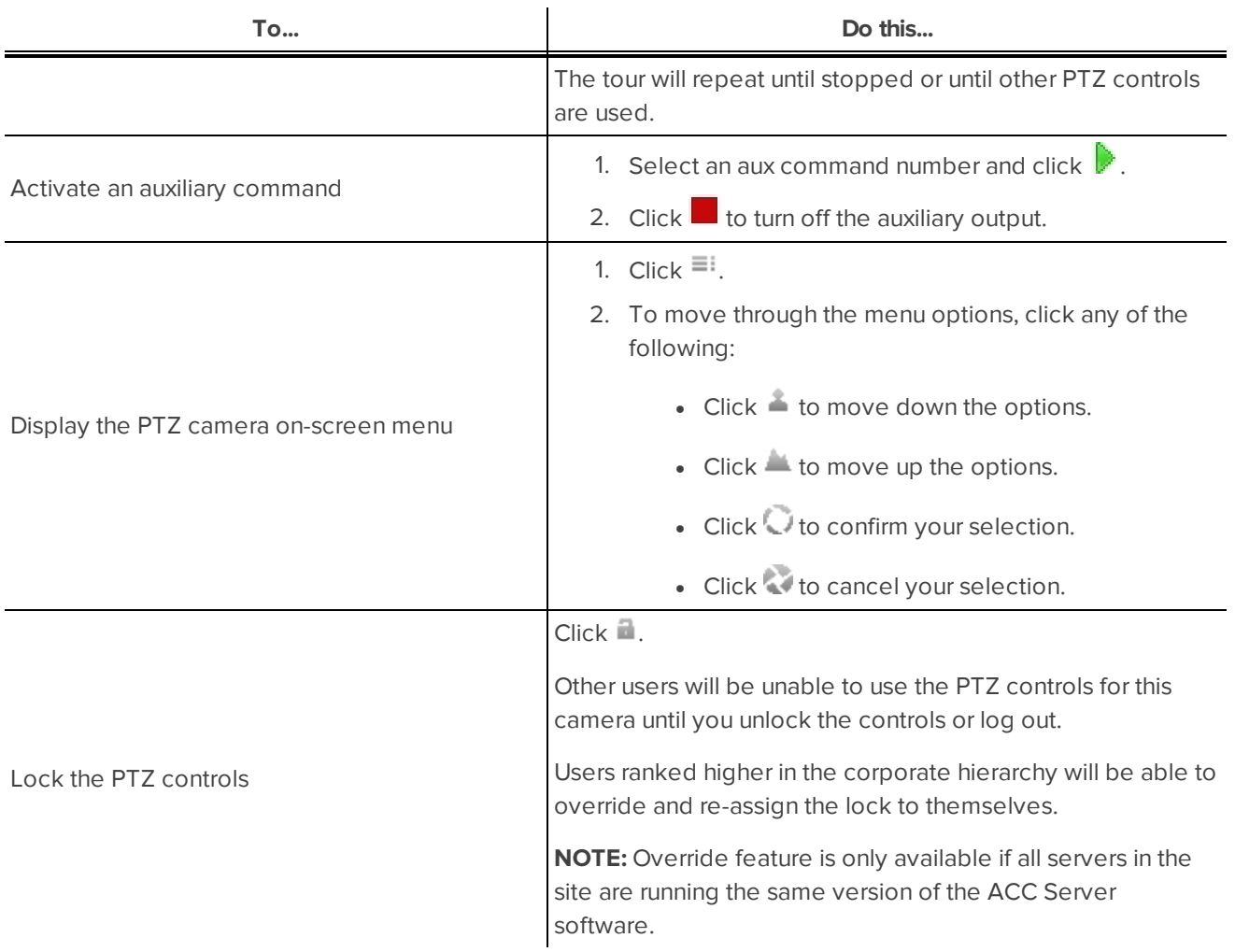

#### <span id="page-103-0"></span>*Programming PTZ Tours*

If the PTZ camera supports guard tours, the tours can be programmed through the PTZ controls pane. Tours allow the PTZ camera to automatically move between a series of preset positions, and can be set to pause at each preset for a specific amount of time for video monitoring.

**NOTE:** For video analytics devices, classified object detection only works when the camera is in its Home position.

- 1. Create all the PTZ presets you need for this tour.
- 2. In the PTZ Controls pane, select a tour number then click . The Edit PTZ Tour dialog box is displayed.
- 3. Give the tour a name.
- 4. In the **Tour Pause Duration:** field, enter the amount of time before the tour repeats. Tours repeat until manually stopped, or until other PTZ controls are used.
- 5. In the **Tour Mode:** drop down list, select one of the following:
	- **Sequential:** the PTZ camera will go to each preset in the set order.
	- **Random:** the PTZ camera will go to each preset in random order.
- 6. Select the **Set as default tour** check box if you want this tour to run automatically.
	- <sup>l</sup> The **Default Tour Idle Start Time:** field is now enabled. Enter the amount of time the PTZ camera must be idle before this tour automatically starts.
- 7. To add a preset to the list, click  $\mathbf{F}$ .
	- a. In the **Preset** column, select a preset from the drop down list.
	- b. In the **Move Speed** column, enter how fast you want the PTZ camera to move to this preset. The higher the %, the faster the camera moves.
	- c. In the **View Time** column, enter the amount of time you want the PTZ camera to stay at this preset position. The view time is 10 seconds by default.
	- d. Repeat this step until all the presets for the tour have been added.
- 8. To remove a preset, select the preset then click  $\blacksquare$ .
- 9. To re-order a preset, select the preset then click  $\mathbf{C}$  or  $\mathbf{C}$ . The preset order only affects tours that use Sequential mode.
- <span id="page-104-0"></span>10. Click **OK** to save the tour.

#### **Triggering Manual Recording**

Cameras are set to follow a recording schedule. If an event occurs outside the camera's recording schedule, you can click the record indicator icon to force the camera to record the event. For more information about recording schedules, see *[Recording](#page-52-0) Schedule* on page 43.

The Record Indicator overlay must be enabled to use manual recording. For more information, see *[Video](#page-88-0) Display Settings* on [page 79](#page-88-0).

#### *Camera Recording States*

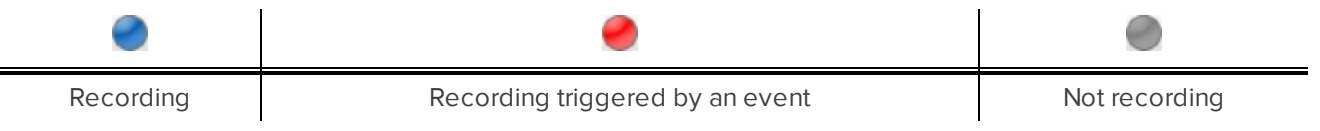

#### *Starting and Stopping Manual Recording*

In an image panel that is displaying video, do either of the following:

In the top-left corner of the image panel, click  $\bigcirc$  to start manual recording.

The recording indicator is highlighted in blue to show that the camera is recording. Manual recording continues until it is stopped or until the maximum manual recording time is reached.

 $\cdot$  Click  $\bigodot$  to manually stop video recording.

The maximum manual recording time is configured in the Manual Recording dialog box. For more information, see *Manual [Recording](#page-83-0)* on page 74.

### <span id="page-105-1"></span>**Triggering Digital Outputs**

While you monitor live video in an image panel, you can manually trigger any digital output that is connected to the camera.

Digital outputs are configured in the Digital Inputs and Outputs dialog box. For more information, see *[Setting](#page-84-0) Up Digital Outputs* on [page 75](#page-84-0).

To trigger a digital output:

- 1. Open the camera's live video in an image panel.
- 2. In the image panel, click  $\Box$ .
- 3. If there is more than one digital output linked to the camera, you will be prompted to select the digital output you want to trigger.

#### **Monitoring Live POS Transactions**

If a camera is linked to a point of sale (POS) transaction source, you can monitor live POS transactions while you monitor video from the linked camera.

- 1. Open the camera's video in an image panel.
- 2. In the image panel, click  $\mathbf{E}$ .

**NOTE:** If the camera is not linked to a POS transaction source, the icon is not displayed.

If there is more than one POS transaction source linked to the camera, you will be prompted to select one. The POS transactions are displayed in the next image panel.

Each transaction is separated by date and time, and the most recent transaction is highlighted in blue.

3. To display cameras that are linked to the POS transaction source, click  $\blacksquare$  in the POS transaction image panel.

If multiple cameras are connected to the POS transaction source, you will be prompted to select one.

# Controlling Recorded Video

In this section are features that are only available while monitoring recorded video.

**Tip:** If video appears slow, it may be a network issue between the Client software and the server that the camera is connected to. Actual recorded video quality is not affected.

#### <span id="page-105-0"></span>**Playing Back Recorded Video**

The Timeline displays when video was recorded and lets you control video playback.

The colored bars on the Timeline show the camera's recording history:

- A red bar shows the camera has recorded a motion event.
- A blue bar shows the camera has recorded video.
- White areas show when the camera has not recorded any video.
- A yellow bar is a bookmark in the camera's recording history.

For more information about bookmarks, see *[Bookmarking](#page-107-1) Recorded Video* on the next page.

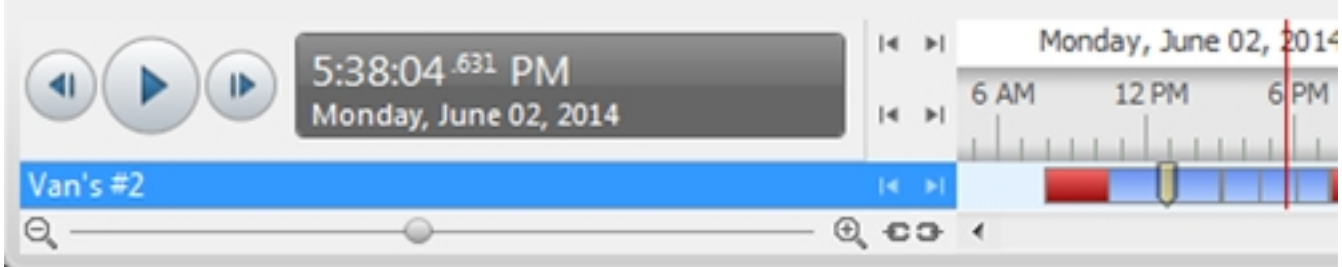

#### **To... Do this...** • Click the dark gray date display and select a specific date and time. Select a playback time • Click a point on the Timeline. Click **P**  $\bullet$  Click  $\blacktriangleright$  to fast forward. Tap the arrow again to increase the playback speed. Start playback • Click  $\blacksquare$  to rewind. Tap the arrow again to increase the playback speed. You can play the video up to eight times the original speed.  $Click$   $\blacksquare$ Stop playback  $\cdot$  Click  $\blacktriangleright$  to step forward one frame.  $\cdot$  Click  $\blacksquare$  to step backward one frame. Thursday,  $|A|$ 9 AM  $|4 - |b|$ Jump forward or On the Timeline, click  $\frac{1}{2}$  or  $\frac{1}{2}$  to move to set points on the backward on the  $|4 - |b|$ Timeline. Timeline  $|4|$  $|A|$ • Move the slider on the bottom left to zoom in or out on the Timeline. Zoom in or out of the • Place your mouse over the Timeline and use the  $Q - Q$  $\bigoplus_{\alpha}$ Timeline scroll wheel to zoom in or out on the Timeline. You can zoom in to a quarter of a second, and zoom out to see years if recorded video exists.

**Figure 13:** Playback controls on the Timeline

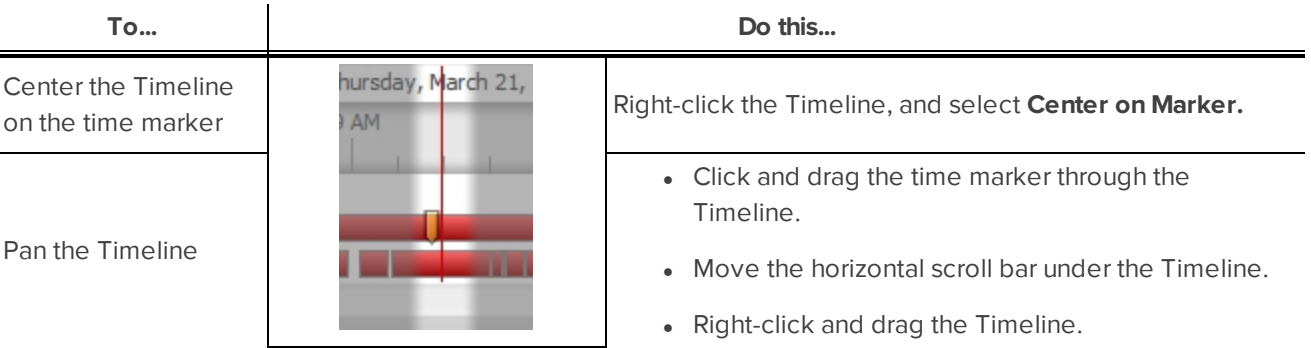

### <span id="page-107-0"></span>**Synchronizing Recorded Video Playback**

Synchronizing recorded video playback allows you to synchronize Timelines across multiple tabs while they are in recorded mode.

Synchronized recorded video playback is disabled by default. Once it is enabled, it will remain enabled until it is manually disabled.

**NOTE:** Tabs can only be synchronized to one time. You cannot synchronize groups of tabs to separate times.

*Enabling Synchronized Recorded Video Playback*

<sup>l</sup> To enable synchronized video playback in all new View tabs, select **> Client Settings... > General > Synchronize recorded video playback**.

The Timelines in new View tabs are automatically centered on the current time.

Enabling synchronized recorded video playback in the Client Settings... dialog box will not synchronize the Timelines of previously opened tabs, it will only synchronize new tabs that are opened after enabling synchronized recorded video playback. Previously opened tabs need to be synchronized individually.

I To synchronize playback between specific tabs, click  $\bullet$  at the bottom of each Timeline. The icon changes to  $\bullet\bullet$  to show that it is now synchronized.

The Timeline will synchronize with the first tab you selected.

*Disabling Synchronized Recorded Video Playback*

<sup>l</sup> To disable synchronized recorded video playback in all new View tabs, clear the **Synchronize recorded video playback** check box in the Client Settings... dialog box.

Previously synchronized tabs will remain synchronized.

• To disable synchronized video playback in individual tabs, click and at the bottom of the Timeline. The icon changes to  $\bullet$   $\bullet$  to show that synchronized playback is disabled.

The Timeline will continue to display the same time but will no longer be synchronized with other Timelines.

### <span id="page-107-1"></span>**Bookmarking Recorded Video**

You can add bookmarks to recorded video to help you find and review an event later. Bookmarked video can be protected against scheduled data cleanup so that the video is never deleted.
#### <span id="page-108-0"></span>*Adding a Bookmark*

**Tip:** You can add a bookmark any time the Timeline is displayed.

1. Drag the time marker to where you want to start the bookmark, then right-click the Timeline and select **Add Bookmark**.

The Edit Bookmark dialog box appears, and the bookmark time range is highlighted on the Timeline.

- 2. Enter a name for the New Bookmark.
- 3. In the **Cameras:** pane, select all the cameras that need to be attached to this bookmark.

**NOTE:** You can only bookmark multiple cameras from the same site.

4. In the **Time Range to Bookmark:** area, enter the full duration of the bookmark.

You can also move the black time range markers on the Timeline to adjust the time range.

- 5. In the **Description:** field, enter any extra information that you want to include with the bookmark.
- 6. To protect the bookmark video from being deleted, select the **Protect bookmark data** check box.

**NOTE:** Protected bookmarks are never deleted. Be aware that bookmarked videos take up space and can become the oldest video on the server.

- 7. To make the bookmark private, select the **Bookmark is private** check box. Private bookmarks are only visible to the user who marked the bookmark as private, and the system administrator. No one else will have access to the bookmark.
- 8. Click **OK**.

#### *Exporting, Editing, or Deleting a Bookmark*

• Click the bookmark on the Timeline, then do one of the following:

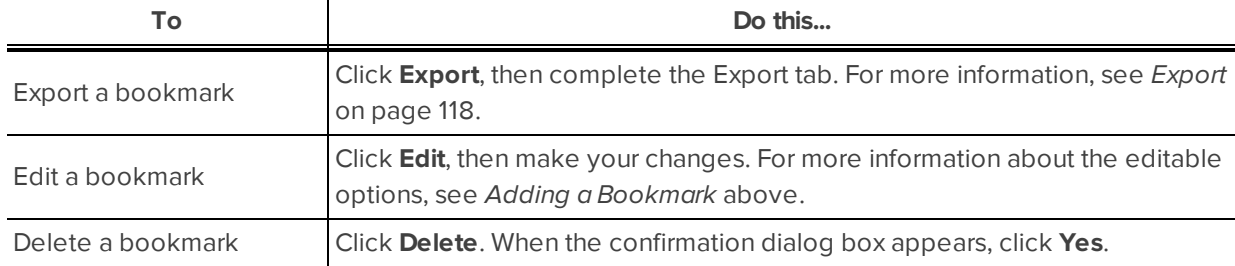

#### **Reviewing Recorded POS Transactions**

While you watch recorded video, you can review POS transactions that occur at the same time.

- 1. Select a camera that is linked to the POS transaction source and display the camera's recorded video
- 2. In the image panel, click  $\mathbf{E}$ .

If there is more than one POS transaction source linked to the camera, you will be prompted to select one. The POS transactions are displayed in the next image panel.

- Each transaction is separated by date and time.
- When you select a transaction, the video jumps to that event on the Timeline.
- Scroll up or down to see other recorded POS transactions.
- 3. To display cameras that are linked to the POS transaction source, click in the POS transaction image panel.

If multiple cameras are connected to the POS transaction source, you will be prompted to select one.

4. Use the Timeline to review the video in more detail.

For more information about Timelines, see *Playing Back [Recorded](#page-105-0) Video* on page 96.

If you want to find a specific POS transaction, see *Performing Text Source [Transactions](#page-123-0) Search* on page 114.

### Working with Maps

A map is a graphical reference of your surveillance site. You can create a map out of any image of your location, then add cameras, encoders, saved Views, and other maps to the image to help you quickly navigate through your surveillance site.

### <span id="page-109-0"></span>**Adding a Map**

You can create a map from any image in JPEG, BMP, PNG, or GIF format. The image is used as the map background and cameras are added on top to show where they are located in your surveillance site.

**NOTE:** The recommended map image size should be no more than 3000 x 3000 px or 9 MP. Larger images may cause rendering issues.

- 1. In the System Explorer, right-click a site or site folder and select **New Map...**.
- 2. In the Map Properties dialog box, click **Change Image...** and locate your map image.
- 3. In the **Name:** field, enter a name for the map.
- 4. If it is not displayed, click  $\heartsuit$  to display the Site View Editor and choose where the map appears in the System Explorer. By default, the map is added to the site that you initially selected.
	- <sup>l</sup> If your site includes virtual sub-sites, select a location listed on the left. The list on the right updates to show what is stored in that directory.
	- In the site directory, drag the map up and down to set where it is displayed.
- 5. Click **OK**.

In the following Editing: Map tab, you can click **Edit Properties...** to open the Map Properties dialog box again.

6. Drag and place cameras from the System Explorer onto the map.

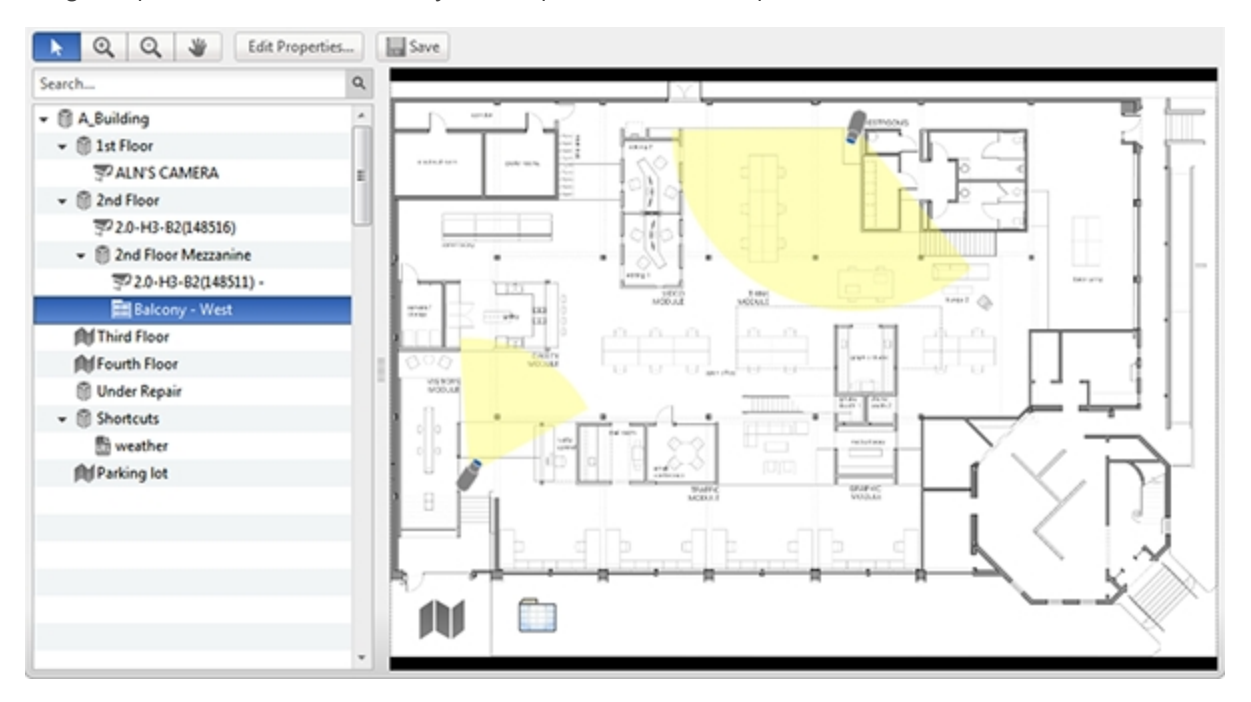

#### **Figure 14:** The Editing: Map tab

By default a camera is displayed as an icon with a yellow triangle to represent its field of view.

- Drag the black points at the end of the yellow field of view to re-size and position the camera angle.
- 7. Drag encoders, saved Views and other maps that you need from the System Explorer onto the map.
- 8. In the **Map Icon Properties** options, you can change the way icons are displayed on the map. Select any icon on the map then do the following:

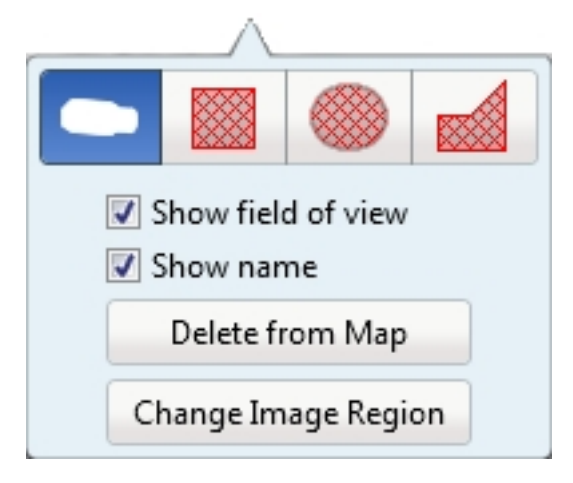

**Figure 15:** Map Icon Properties options

- a. To replace an icon with a clickable shape region, select one of the shape buttons. You can replace the icon with a rectangle, ellipse or polygon region.
- b. Select the **Show name** check box to display the object's name on the map.
- c. Click **Delete from Map** to remove the object from the map.
- d. (Cameras only) Select the **Show field of view** check box to display the camera's yellow field of view. This option is only available when the camera icon is used.

Drag the corners of the yellow triangle to expand the field of view. Drag the black circle at the end of the triangle to rotate the field of view.

e. (Cameras only) Click **Change Image Region** to define the specific area that is displayed when you access the camera from the map.

In the following dialog box, move and resize the green overlay to select the region you want to focus on, then click **OK**.

9. Click  $\blacksquare$  to save your new map.

### **Using a Map**

You can open a map in any image panel, then open video or alarms from the map.

- 1. To open a map in an image panel, do one of the following:
	- Double-click in the System Explorer.
	- Drag **foll** from the System Explorer to an image panel.
	- **.** In the System Explorer, right-click **and select Add To View.**
- 2. When the map appears in an image panel, do any of the following:

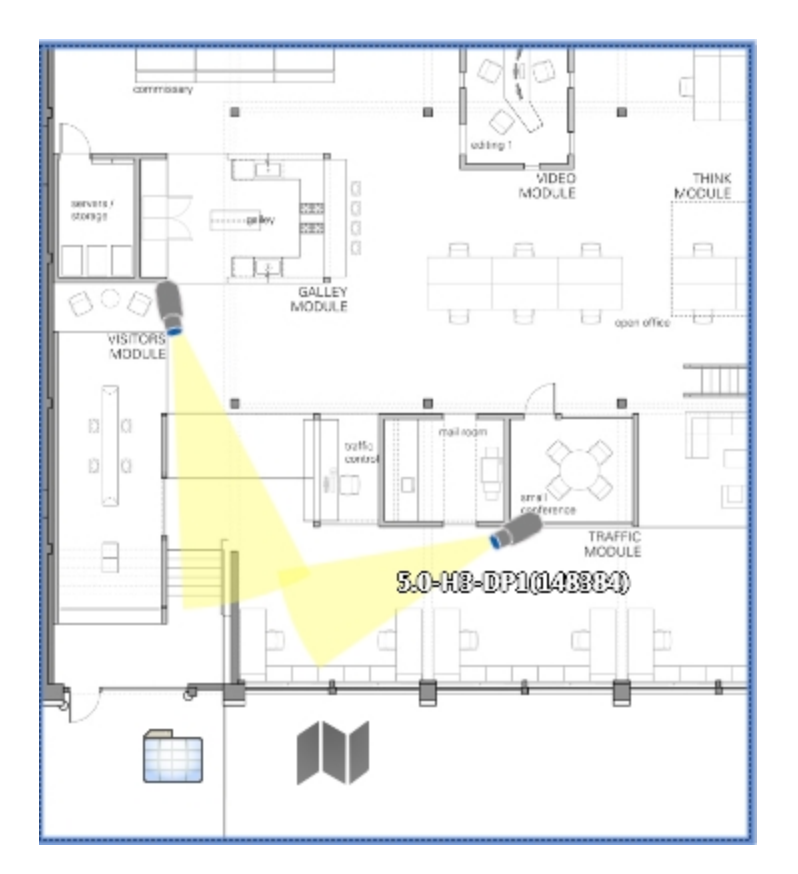

**Figure 16:** Map in an image panel.

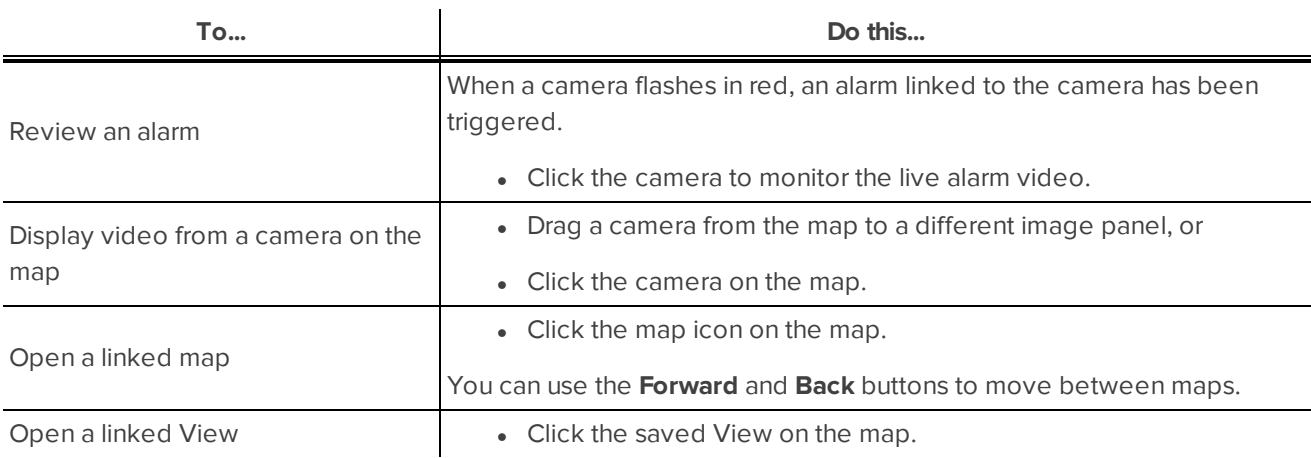

### **Editing and Deleting a Map**

You can update a map or delete an old map anytime.

- 1. In the System Explorer, right-click **In** then select one of the following:
	- <sup>l</sup> To edit the map, select **Edit...**. For more information about the available map options, see *[Adding](#page-109-0) a Map* on [page 100](#page-109-0).
	- <sup>l</sup> To delete the map, select **Delete**. When the confirmation dialog box appears, click **Yes**.

# Working with Web Pages

You can quickly review online content while monitoring videos by adding web pages to the System Explorer.

<span id="page-113-0"></span>**NOTE:** Web pages will not load if you do not have internet access.

### **Adding a Web Page**

You can add web pages to a site for quick access to internet content that is related to your surveillance system.

1. In the System Explorer, right-click a site or site folder and select **New Web Page...**.

The Web Page Properties dialog box is displayed.

- 2. In the **Name:** field, enter a name for the web page.
- 3. Enter the web page URL in the **URL:** field.
- 4. Select a **Zoom level:** for viewing the web page inside an image panel.
- 5. If it is not displayed, click to display the Site View Editor and choose where the web page appears in the System Explorer. By default, the web page is added to the site you initially selected.
	- <sup>l</sup> If your site includes virtual sub-sites, select a location listed on the left. The list on the right updates to show what is stored in that directory.
	- In the site directory, drag the web page up and down to set where it is displayed.
- 6. Click **OK**.

### **Using a Web Page**

To open a web page, do one of the following:

- Double-click  $\overline{\mathbb{R}}$  in the System Explorer.
- Drag  $\overline{\mathbb{R}}$  from the System Explorer to an image panel.
- **.** In the System Explorer, right-click **and select Add To View.**

The web page is displayed in one of the image panels. Use the web browser buttons to navigate through the internet.

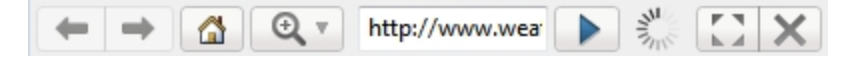

**Figure 17:** Web Page controls.

**NOTE:** If the web page does not render, you may need to install the latest version of Internet Explorer.

### **Editing and Deleting a Web Page**

Whenever a web page address becomes out of date, you can choose to update the web page or delete the web page from the site.

- In the System Explorer, right-click  $\overline{\mathbb{R}}$  then select one of the following:
	- <sup>l</sup> To edit the web page, select **Edit...**. For more information about the editable options, see *[Adding](#page-113-0) a Web Page* on the [previous](#page-113-0) page.
	- <sup>l</sup> To delete the web page, select **Delete**. When the confirmation dialog box is displayed, click **Yes**.

## Monitoring Alarms

The Alarms tab allows you to monitor and acknowledge alarms. You can quickly review video of the event, bookmark the recorded incident, and export alarm video for further investigation.

### **Accessing the Alarms Tab**

• At the top of the application window, click  $\boxed{+}$ ,  $(\begin{pmatrix} \bullet & \bullet \\ \bullet & \bullet \end{pmatrix})$ 

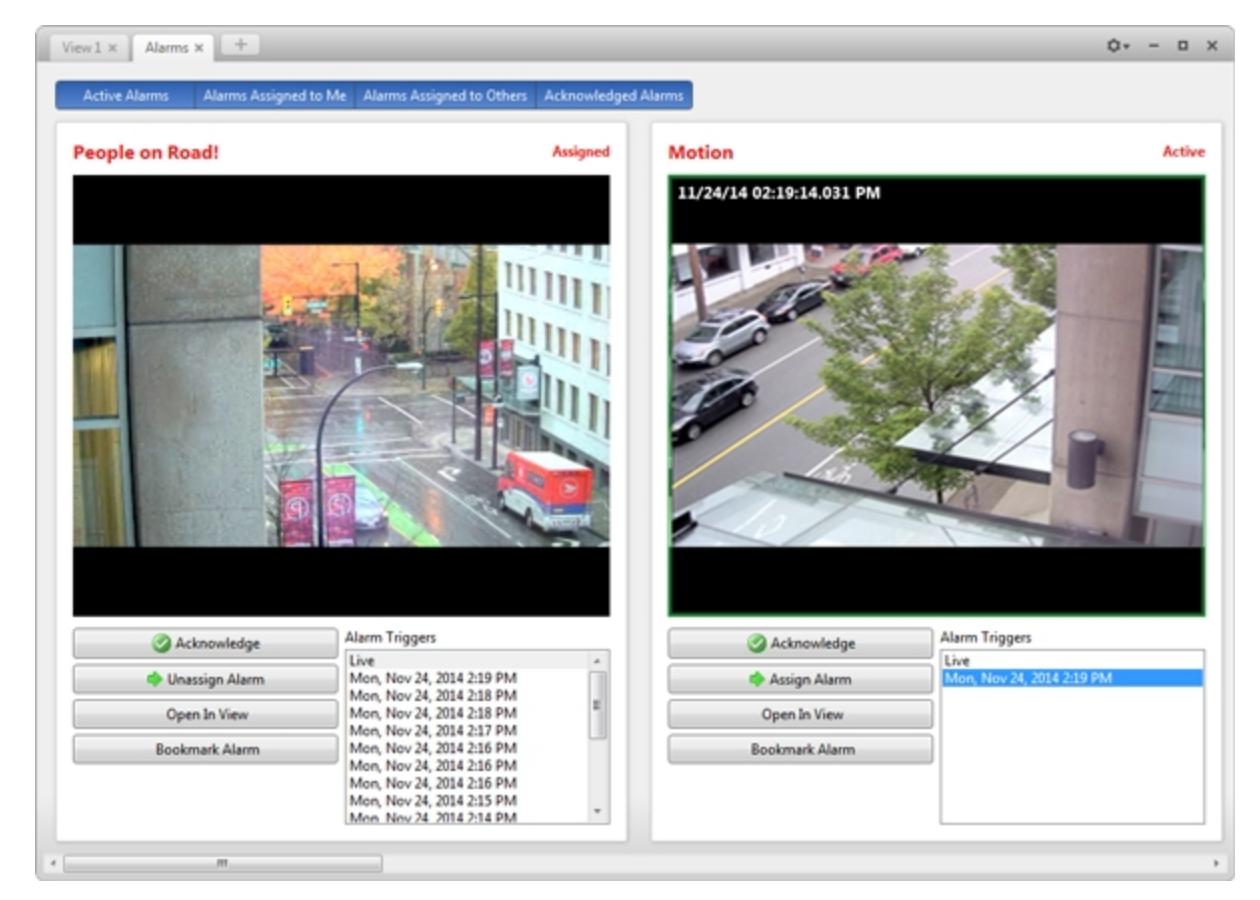

**Figure 18:** The Alarms tab

The Alarms tab is divided into a series of vertical alarm panels. The panels display alarms that are currently active, acknowledged or assigned to a user.

To view more alarm panels, use the horizontal scroll bar at the bottom of the Alarms tab.

**Tip:** The most relevant alarm is in the leftmost panel. Alarm names that are displayed in red indicate alarms that have not been acknowledged.

Panels are sorted from left to right by:

- Alarm status: Alarms Assigned to Me, Active Alarms, Alarms Assigned to Others, Acknowledged Alarms
- Priority
- Most recent alarm trigger time

The alarm panel is divided into the following areas:

- The top of the panel displays the alarm name and status.
- The middle of the panel displays video from all of the cameras linked to the alarm.
- The bottom of the panel displays the Alarm Triggers list and the available alarm response actions.

#### **Reviewing Alarms**

In the Alarms tab, you can review and manage alarms. Active alarms can be assigned to yourself, and acknowledged alarms can be exported or purged as required.

#### *Reviewing Alarm Video*

You can review active and acknowledged alarms in detail through the alarm panel, or by opening the alarm video in a new View.

Each panel in the Alarms tab displays a different alarm.

1. At the top of the tab, click any of the filters to choose the types of alarms that are displayed.

Alarms can be filtered by **Active Alarms**, **Alarms Assigned to Me**, **Alarms Assigned to Others**, and **Acknowledged Alarms**.

- 2. In the Alarm Triggers list, select an alarm trigger to display video for that instance of the alarm.
	- **.** Select Live from the top of the list to display the live video stream from the same cameras.
- 3. You can zoom and pan in the image panels like you would in a regular image panel. For information, see *[Zooming](#page-98-0) and Panning in a Video* on page 89.
- 4. Click **Open In View** to open the alarm video in a new View.

#### *Acknowledging an Alarm*

Acknowledging an alarm shows that an alarm has been reviewed and is no longer active. You can acknowledge any alarm that is active or assigned to you.

**Tip:** To hide Acknowledged alarms without purging them, disable the **Acknowledged Alarms** filter at the top of the tab.

- 1. Click **Acknowledge**.
- 2. If required, enter notes describing the nature of the alarm in the **Acknowledge Alarm** text box.
- 3. If there is a digital output linked to the alarm, a dialog box may appear to ask for permission to activate the digital output. Activate the digital output as required.

The Alarm is given an Acknowledged status in the system.

### *Assigning an Alarm*

You can assign an alarm to yourself to let others know that the alarm is being reviewed. This includes reassigning alarms that are currently assigned to someone else.

Although you can only assign alarms to yourself, you can unassign the alarm at any time.

- 1. In the alarm panel, click **Assign Alarm**.
- 2. To unassign an alarm, in the alarm panel click **Unassign Alarm**.

#### *Bookmarking an Alarm*

You can bookmark active and acknowledged alarm video.

- 1. Select an alarm then click **Bookmark Alarm**.
- 2. When the Edit Bookmark dialog box appears, define the details of your bookmark.

The Edit Bookmark dialog box automatically selects all the cameras that are linked to the alarm, and sets the time range to span the first and last alarm trigger.

3. Click **OK** to save the new bookmark.

For more information about the bookmark options, see *[Bookmarking](#page-107-0) Recorded Video* on page 98.

#### *Purging an Alarm*

Purging an alarm removes the acknowledged alarm from the Alarms tab until the alarm is activated again. Although purged alarms are no longer visible, you can still search through the alarm's history.

<sup>l</sup> In the acknowledged alarm panel, click **Purge Alarm**.

#### *Searching Alarms*

You can search through an alarm's history to review other instances of the alarm.

**.** In the acknowledged alarm panel, click **Search Alarm**.

For more information about searching alarms, see *[Performing](#page-124-0) an Alarm Search* on page 115.

#### *Exporting Alarms*

You can export alarm video for review on other computers.

 $\bullet$  In the acknowledged alarm panel, click **Export Alarm**.

For information about the export options, see *Export* on [page 118.](#page-127-0)

### **Arming Image Panels**

Arming an image panel reserves the image panel specifically for displaying video linked to alarms or rules. Armed image panels allow you to review and acknowledge alarms while monitoring video in a View. Any image panel can be armed or disarmed as required.

If there are no armed image panels, alarm video will appear in the next empty image panel in the current View, or in a new View if all current image panels are in use.

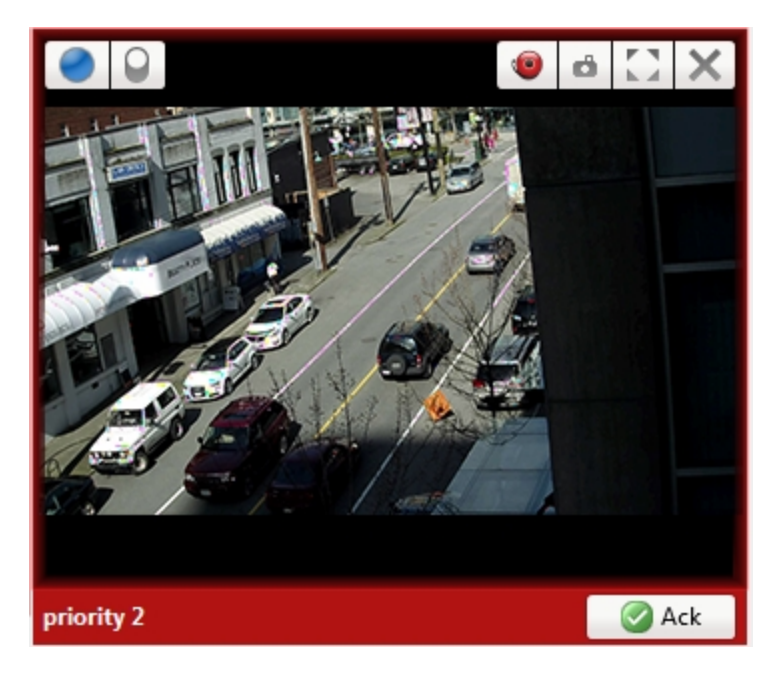

**Figure 19:** Armed image panel

**Tip:** You can still use the features that are common to all image panels in an armed panel, like taking snapshots or maximizing the image panel.

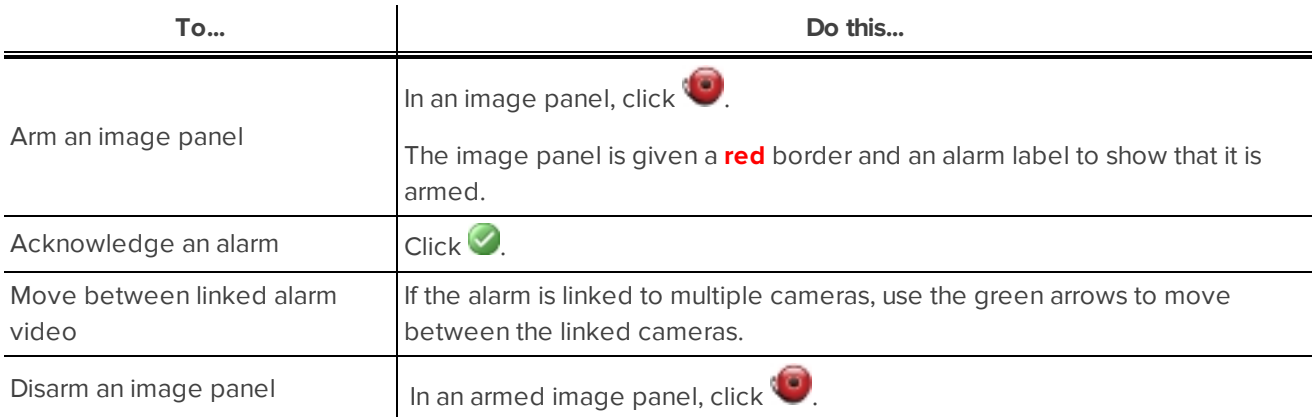

If multiple alarms are triggered at the same time, the linked videos are queued inside the armed image panel. The alarm videos are displayed by order of alarm priority, then time. Once an alarm is acknowledged or assigned to a user, the alarm video is removed from the armed image panel.

**NOTE:** If you choose to close a video in the armed image panel, the video is removed but the alarm continues to be active.

Videos triggered by a rule are queued in the armed image panel after alarms, with the most recent video displayed first. Rule videos are not labeled and do not need to be acknowledged.

# Monitoring License Plates

License Plate Recognition (LPR) is a licensed feature that allows you to monitor vehicle license plates that are detected by the ACC software.

You can use the license plate overlay to monitor license plates as they are detected. You can also use the License Plate Watch List feature to alert you when specific license plates are detected.

To set up License Plate Recognition, see *License Plate [Recognition](#page-59-0)* on page 50.

#### **License Plate Overlay**

While you monitor video in an image panel, you can also monitor license plates as they are detected by the system.

When the license plate overlay is enabled, detected license plate numbers are displayed in the bottom right corner of the image panel.

To enable the License Plate overlay:

- 1. In the top-right corner of the Client window, select **> Client Settings... > Display**.
- 2. In the Image Overlays: area, select the **License Plate** check box.
- 3. Click **OK**.

When you display live video for a camera that is configured for license plate recognition, the detected license plates are displayed by the overlay.

#### **Reviewing License Plate Matches**

If your system is configured to track specific license plates through the Watch List, you will be notified by a popup dialog box when matches are detected.

Select one of the license plate matches and do any of the following:

- <sup>l</sup> Click **View this Event** or double-click the selected license plate to open a snapshot of the detected license plate in a new View.
- **.** Click **Delete** to delete the license plate from the list.
- Click Clear All to empty the current match list. The list will be repopulated as new license plates are detected.

# Search

You can quickly search for recorded video that is linked to an event or search through a camera's recording history.

**NOTE:** Some features are not displayed if the server does not have the required license, or if you do not have the required user permissions.

# Performing an Event Search

The Event Search allows you to search for specific events that the system is configured to identify.

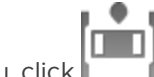

1. In the New Task menu, click

The Search: Event tab is displayed.

- 2. In the **Camera(s)to Search:** area, select all the cameras you want to include in the search.
- 3. In the **Time Range to Search:** area, set the date and time range of your search. The time range is highlighted on the Timeline by the black time range markers. You can also drag the time range markers to modify the time range.
- 4. In the **Events to Search For:** area, select the types of events to include in the search.
	- **.** Select **Motion Events** to find events detected in the camera's Motion Detection area.
	- **.** Select **Digital Input Events** to find events detected by digital inputs that are connected to the selected cameras.
	- <sup>l</sup> Select **Classified Object Events** to find events detected in the camera's Video Analytics Configuration area.
- 5. Click **Search**.

### **Viewing Search Results**

- 1. In the **Search Results** area, select a search result. The event is highlighted on the Timeline and the video is displayed in the image panel. Details about the search result are displayed to the right.
- 2. Use the Timeline controls to review the event.

For more information, see *Playing Back [Recorded](#page-105-0) Video* on page 96.

3. Click **Export this event** to export the selected event video.

For more information, see *Export* on [page 118](#page-127-0).

4. If you want to further refine your search, click **Perform a motion search on this event**. You can now search for detailed changes in the selected search result.

For more information, see *[Performing](#page-120-0) a Motion Search* on the next page.

5. Click **Bookmark this event** to bookmark the selected search result.

For more information, see *[Bookmarking](#page-107-0) Recorded Video* on page 98.

- 6. Click **Add to new View** to display the search result video in a new View tab.
- 7. To export all listed search results, click **Export results to a file** and save the file. The search results can be saved as either a CSV or Text file.

### <span id="page-120-0"></span>Performing a Motion Search

The Motion Search tab allows you to search for classified object motion and pixel motion.

**NOTE:** Classified Object Motion search is always displayed but only video from a self-learning video analytics device will generate meaningful search results.

1. In the New Task menu, click 
$$
\boxed{\mathcal{Y}\mathcal{X}}
$$

The Search: Motion tab is displayed. By default, the entire search image panel is highlighted in green.

- 2. In the **Camera to Search:** area, select a camera.
- 3. In the **Time Range to Search:** area, set the date and time range of your search. The time range is highlighted on the Timeline by the black time range markers. You can also drag the time range markers to modify the time range.
- 4. Select the type of motion search that you would like to perform:
	- <sup>l</sup> Click **Classified Object Motion** to search for objects detected by a video analytics camera.
		- a. In the Classified Object Motion area, check the box to search for persons.
		- b. Check the  $\overline{\phantom{a}}$  box to search for vehicles.
		- c. Move the **Confidence:** slider to set how certain the system must be that it identified the correct object type.
		- d. Enter a time in seconds in the **Object Duration:** field to define how long each result must be in the scene.
		- e. Select one of the following options:
			- **Individual objects** select this option to display each classified object as an individual search result.
			- **Joined by time** select this option to display objects that appear simultaneously as one search result. Define the minimum number of **seconds apart** before the next search result is generated.
	- <sup>l</sup> Click **Pixel Motion** to search for tiny pixel changes in a specific area in the camera's field of view.
		- a. In the Pixel Search Options: area, drag the **Threshold:** slider to select the amount of motion required to return a search result.

A high threshold requires more pixels to change before results are found.

b. Enter a number in the **Join results less than** field to set the minimum number of seconds between separate search results. You can enter any number between 1-100 seconds.

5. Define the green search area by using the tools above the image panel.

For more information about using the classified object motion tools, see *Setting Up [Classified](#page-73-0) Object Motion [Detection](#page-73-0)* on page 64.

For more information about using the pixel motion tools, see *Setting Up Pixel Motion [Detection](#page-72-0)* on [page 63.](#page-72-0)

6. Click **Search**.

#### **Viewing Search Results**

Depending on the type of Motion Search you performed, some of the following options may not be available.

1. In the **Search Results** area, select a search result. The event is highlighted on the Timeline and the video is displayed in the image panel. Details about the search result are displayed to the right.

If you performed a Classified Object Motion search, the objects in the search result are highlighted in the image panel.

2. Use the Timeline controls to review the event.

For more information, see *Playing Back [Recorded](#page-105-0) Video* on page 96.

3. Click **Export this event** to export the selected event video.

For more information, see *Export* on [page 118](#page-127-0).

4. Click **Bookmark this event** to bookmark the selected search result.

For more information, see *[Bookmarking](#page-107-0) Recorded Video* on page 98.

- 5. Click **Add to new View** to display the search result video in a new View tab.
- 6. To export all listed search results, click **Export results to a file** and save the file. The search results can be saved as either a CSV or Text file.
- 7. If you performed a Classified Object Motion search and chose to join the search results, you will have the option to **Find individual objects in this event**. Click this button to perform a new search to identify each individual object in the search result.

### Performing a License Plate Search

The License Plate Search allows you to search for detected license plates.

**NOTE:** The License Plate Search is only available if the License Plate Recognition feature is installed.

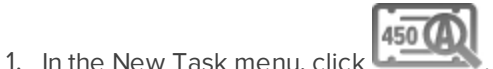

The Search: License Plates tab is displayed.

- 2. In the **Camera(s)to Search:** area, select all the cameras you want to include in the search.
- 3. In the **Time Range to Search:** area, set the date and time range of your search. The time range is highlighted on the Timeline by the black time range markers. You can also drag the time range markers to

modify the time range.

- 4. In the **License Plate Search Options:** area, enter the license plate you want to find and a minimum confidence of a match.
- 5. Click **Search**.

#### **Viewing Search Results**

- 1. In the **Search Results** area, select a search result. The event is highlighted on the Timeline and the video is displayed in the image panel. Details about the search result are displayed to the right.
- 2. Use the Timeline controls to review the event.

For more information, see *Playing Back [Recorded](#page-105-0) Video* on page 96.

- 3. If the search result is linked to multiple cameras, select a camera from the drop down list above the image panel to change the video that is displayed.
- 4. Click **Export this event** to export the selected event video.

For more information, see *Export* on [page 118](#page-127-0).

5. Click **Bookmark this event** to bookmark the selected search result.

For more information, see *[Bookmarking](#page-107-0) Recorded Video* on page 98.

- 6. Click **Add to new View** to display the search result video in a new View tab.
- 7. To export all listed search results, click **Export results to a file** and save the file. The search results can be saved as either a CSV or Text file.

### Performing a Thumbnail Search

The Thumbnail Search is a visual search that displays search results as a series of thumbnail images.

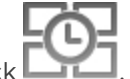

1. In the New Task menu, click

The Search: Thumbnails tab is displayed.

- 2. In the **Camera to Search:** area, select a camera.
- 3. In the **Time Range to Search:** area, set the date and time range of your search. The time range is highlighted on the Timeline by the black time range markers. You can also drag the time range markers to modify the time range.
- 4. In the image panel, move or drag the edges of the green overlay to focus the search on one area in the video image. Only the area highlighted in green will be searched.
- 5. Click **Search**.

### **Viewing Search Results**

The search results display thumbnails at equal intervals on the Timeline.

1. To change the size of the search result thumbnails, select **Large Thumbnails**, **Medium Thumbnails** or **Small Thumbnails** from the menu above the search results.

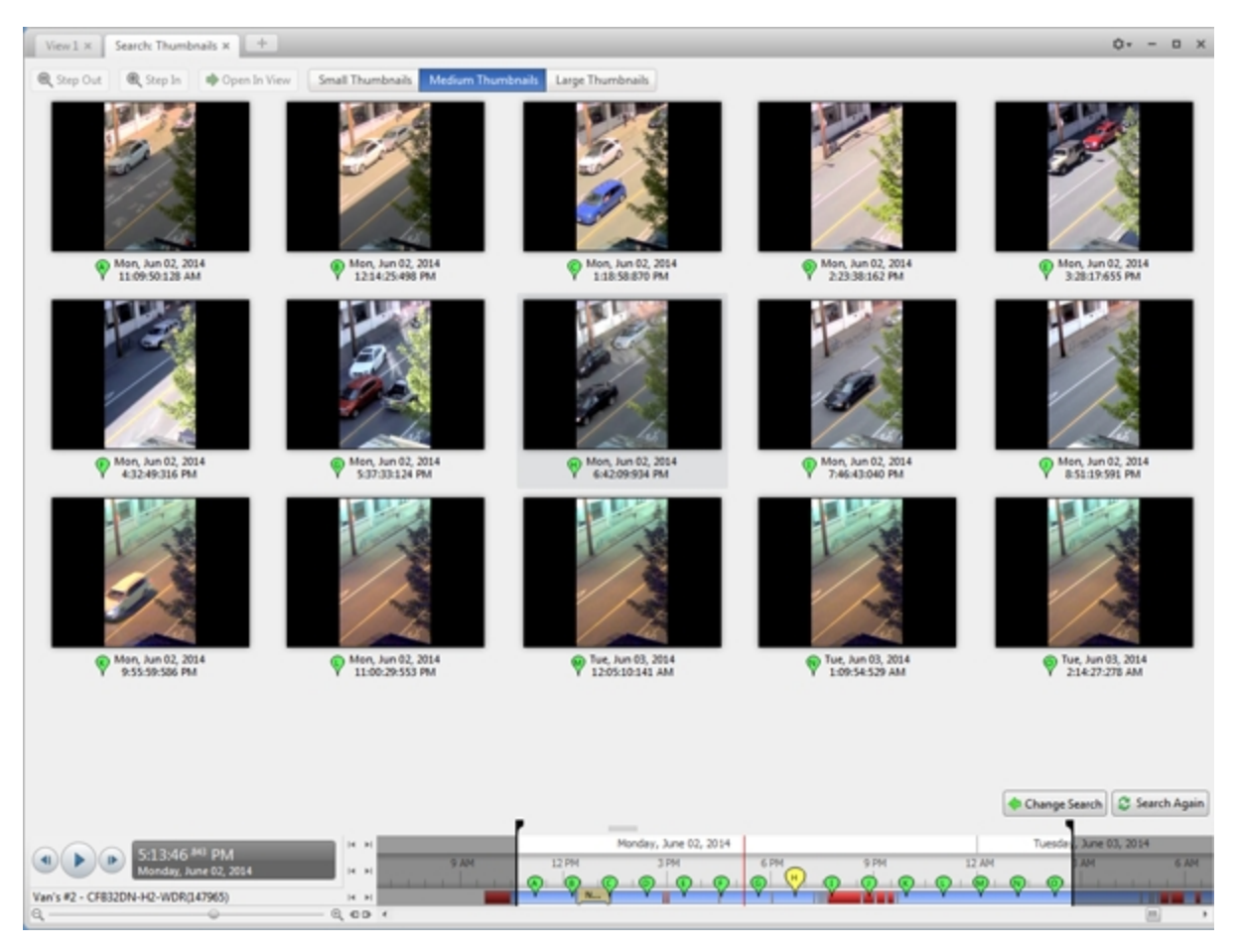

**Figure 20:** The Search: Thumbnails results tab

- 2. Select a thumbnail to highlight the video on the Timeline.
- 3. Click **Step In**, or double-click the thumbnail to perform another search around the thumbnail.

Click **Step Out** to return to the previous results page.

- 4. Click **Open In View** (after selecting a thumbnail) to open the recorded video in a new View.
- <span id="page-123-0"></span>5. Click **Change Search** to change the search criteria.

### Performing Text Source Transactions Search

The Text Source Transactions Search allows you to search for specific transactions recorded by the POS transactions feature.

1. In the New Task menu, click

The Search: POS Transactions tab is displayed.

- 2. In the **POS Transaction Sources to Search:** area, select all the POS transaction sources you would like to include in the search.
- 3. In the **Time Range to Search:** area, set the date and time range of your search. The time range is highlighted on the Timeline by the black time range markers. You can also drag the time range markers to modify the time range.
- 4. In the **Search Text:** area, enter any text that will help you filter the search results. For example, you can enter product names or transaction values.

Use **Wildcards** and **Regular expressions** search methods to find a range of results. Leave the **Text:** field blank to find all transactions.

5. Click **Search**.

### **Viewing Search Results**

1. In the **Search Results** area, select a search result. The event is highlighted on the Timeline and the video is displayed in the image panel. Details about the search result are displayed to the right.

You can resize the image panel, search results and result details to see the information more clearly.

2. Use the Timeline controls to review the event.

For more information, see *Playing Back [Recorded](#page-105-0) Video* on page 96.

- 3. If the search result is linked to multiple cameras, select a camera from the drop down list above the image panel to change the video that is displayed.
- 4. Click **Export this event** to export the selected event video.

For more information, see *Export* on [page 118](#page-127-0).

5. Click **Bookmark this event** to bookmark the selected search result.

For more information, see *[Bookmarking](#page-107-0) Recorded Video* on page 98.

6. To export all listed search results, click **Export results to a file** and save the file. The search results can be saved as either a CSV or Text file.

### <span id="page-124-0"></span>Performing an Alarm Search

The Alarm Search allows you to search through an alarm's history.

1. In the New Task menu, click ((4.) in the Search area.

The Search: Alarms tab is displayed.

- 2. In the Alarms to Search: list, select all the alarms you would like to include in the alarm search.
- 3. In the **Time Range to Search:** area, set the date and time range of your search. The time range is highlighted on the Timeline by the black time range markers. You can also drag the time range markers to modify the time range.
- 4. Click **Search**.

### **Viewing Search Results**

- 1. In the **Search Results** area, select a search result. The event is highlighted on the Timeline and the video is displayed in the image panel. Details about the search result are displayed to the right.
- 2. Use the Timeline controls to review the event.

For more information, see *Playing Back [Recorded](#page-105-0) Video* on page 96.

- 3. If the search result is linked to multiple cameras, select a camera from the drop down list above the image panel to change the video that is displayed.
- 4. Click **Export this event** to export the selected event video.

For more information, see *Export* on [page 118](#page-127-0).

5. Click **Bookmark this event** to bookmark the selected search result.

For more information, see *[Bookmarking](#page-107-0) Recorded Video* on page 98.

6. To export all listed search results, click **Export results to a file** and save the file. The search results can be saved as either a CSV or Text file.

### Performing a Bookmark Search

The Bookmark Search allows you to search for a specific bookmark.

1. In the New Task menu, click

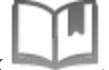

The Search: Bookmark tab is displayed. All available bookmarks are listed on the left.

2. In the **Search:** field at the top of the tab, enter any text that may appear in the bookmark's title, description, linked camera name or the name of the user who created the bookmark.

The search is automatically performed on all the listed bookmarks until only the matches are displayed.

### **Viewing Search Results**

- 1. In the Bookmark list, select a bookmark. The bookmark is highlighted on the Timeline and the video is displayed in the image panel. Details about the bookmark are displayed under the image panel.
- 2. Use the Timeline controls to review the event.

For more information, see *Playing Back [Recorded](#page-105-0) Video* on page 96.

- 3. If the search result is linked to multiple cameras, select a camera from the drop down list above the image panel to change the video that is displayed.
- 4. Click **Export this event** to export the selected bookmark.
- 5. If you want to further refine your search, click **Perform a motion search on this event**. You can now search for more detailed changes in the selected bookmarked video.

For more information, see *[Performing](#page-120-0) a Motion Search* on page 111.

6. Click **Edit this bookmark** to edit the bookmark.

For more information, see *[Bookmarking](#page-107-0) Recorded Video* on page 98.

7. To export a list of all bookmarks in the system, click **Export results to a file** and save the file. The list can be saved as either a CSV or Text file.

# <span id="page-127-0"></span>Export

You can export video in multiple video and image formats. The Export tab can be accessed from bookmark options, the New Task menu and any Search tab.

You can also export snapshots of an image panel as you monitor video.

It is recommended that you export video of individual events and back up video for your archives. For more information, see *Archive* on [page 127](#page-136-0).

## <span id="page-127-1"></span>Exporting a Snapshot of an Image

You can export a snapshot of any image panel with video. When you export a snapshot, you are exporting what the image panel is currently displaying.

- 1. To export a snapshot, do one of the following:
	- $\bullet$  In the image panel, click  $\bullet$ .
	- <sup>l</sup> Right-click the image panel and select **Save Snapshot**.

The Export tab opens and your snapshot is displayed in the image panel.

2. In the **Format:** drop down list, select the export file format then define your preferences:

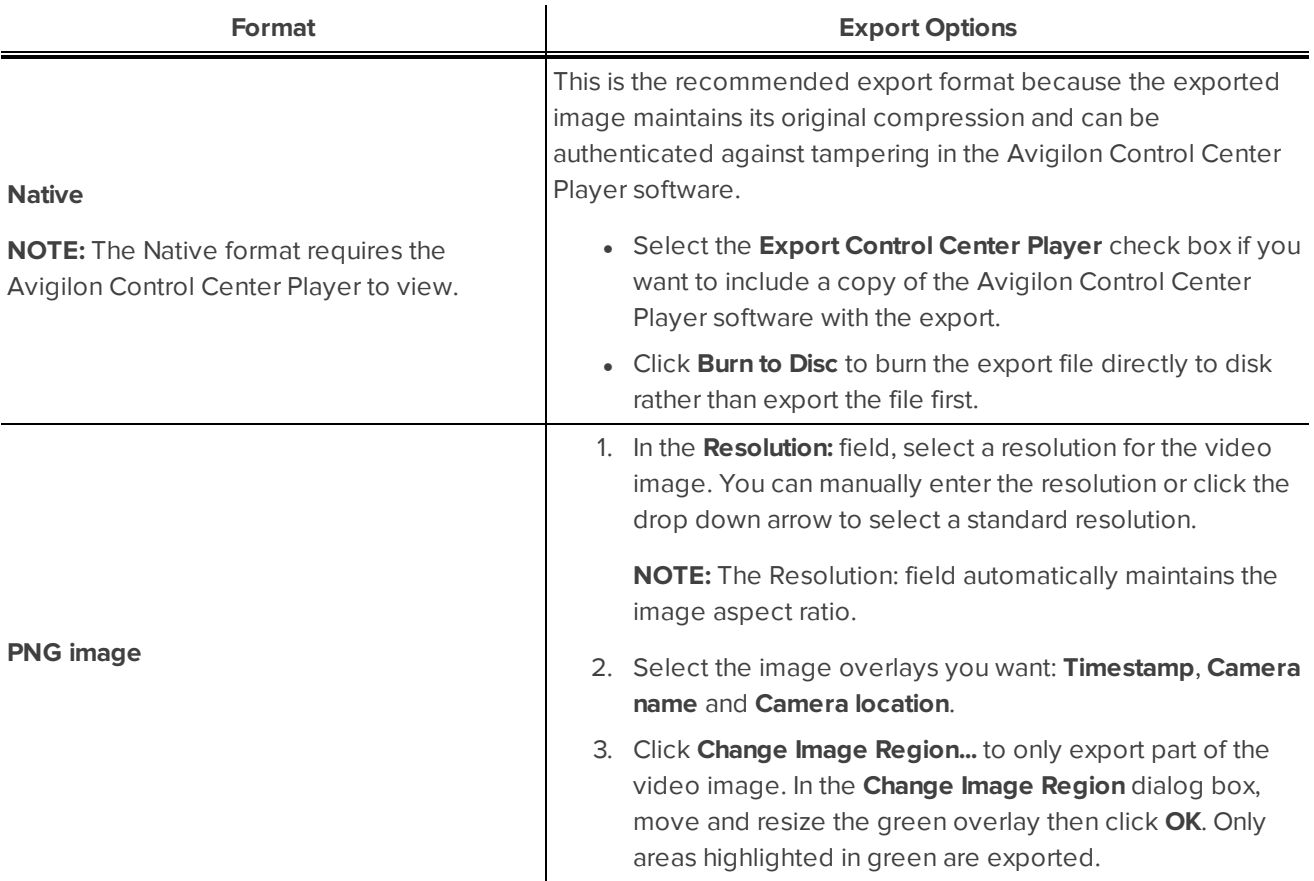

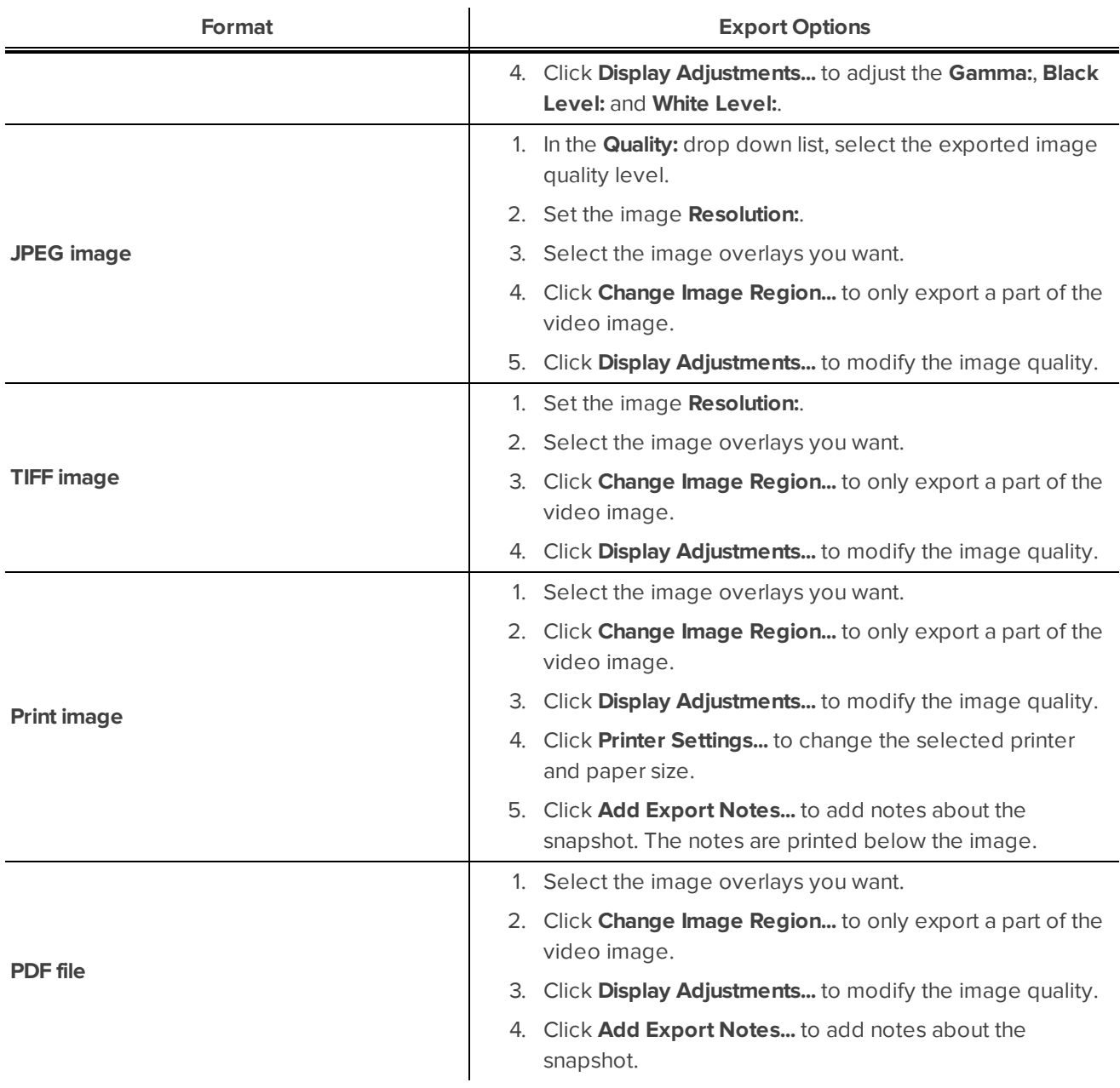

#### 4. Click **Start Export**.

5. In the Save As dialog box, name the export file and click **Save**. If you are printing the snapshot, the image is sent to your printer instead.

The Preview area displays the snapshot you are exporting.

6. When the export is complete, click **OK**.

# Exporting Native Video

The Native (AVE) format is the recommended format for exporting video. You can export video from multiple cameras in a single file, and the video maintains its original compression. AVE video export also includes the original video metadata so you can search the exported video, including video analytics data. AVE video is played in the Avigilon Control Center Player, where the video can be authenticated against tampering and reexported to other formats.

If there is audio linked to the video, the audio is automatically included in the export.

If you are exporting a large amount of video for your records, back up the video instead. For more information, see *Archiving [Recorded](#page-136-1) Video On Demand* on page 127.

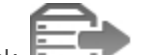

- 1. In the New Task menu, click **Fig. 2.** The Export tab opens.
- 2. In the **Format:** drop down list, select **Native**.
- 3. From the **Cameras:** drop down explorer, select the camera video that you want to export.

A preview of the video is displayed in the image panel. Use the Timeline controls to playback the video. For more information, see *Playing Back [Recorded](#page-105-0) Video* on page 96.

**Tip:** You can select more than one camera for this type of export.

- 4. Enter the Time Range you want to export. The Time Range is highlighted on the Timeline by black time range markers. You can also drag the time range markers to modify the time range.
- 5. If you want to add another video clip to the export, click **Add clip** then select the required cameras and time range.

The Add clip feature allows you to export video from different combinations of cameras and different time ranges as one export file.

For example, there is a person that is suspected of stealing from a store. During the investigation, you discover that the same person visits the store multiple times over one week. The Add clip feature allows you to export one file that includes all video of the suspect from the week.

Repeat this step until you've added all the clips that you need. You can remove a clip from the export by clicking the **X** button in the top-right corner of the clip area.

6. From the **Image Rate:** drop down list, select how many images per second are exported.

For example, the video is streaming at 30 images per second. If you select **1/2**, only 15 images for that second will be exported.

To define a specific image rate, select **Custom (ips)** then enter the image rate in minutes and seconds. If you enter 1 minute and 0 seconds, one frame of video is exported for each minute of the export.

7. To automatically divide the export into separate files, select a **Maximum file size:**.

This option allows you to export smaller files for storing in a flash drive or on optical media.

This setting is automatically disabled if you choose to burn the export to disc because the system autodetects the disc size.

- 8. If you want to include a copy of the Player application with the export, select the **Export Control Center Player** check box.
- 9. Click one of the following:

**Tip:** While the file is being exported, you can continue to use the Client software for regular operations in the other tabs.

- **.** Start Export: to save the file locally.
	- . In the Save As dialog box, name the export file and click **Save**.
- **.** Burn to Disc: to burn the file directly to disc media.
	- a. When the dialog box appears, insert a disc and select the media burning drive.
	- b. Name the export file. The file name is automatically given a numbered suffix to help identify which file you are playing if the export spans multiple discs.
	- c. Click **Burn to Disc** to start the export. If this button is disabled, the disc may be corrupt or full.
	- d. Monitor the export progress to see if extra discs are required. When a disc is full, the export automatically pauses and you are asked to insert a new disc. After you insert a new disc, click **Resume Export**.

The number of discs required to export a video varies widely depending on the type of camera and disc used. Video is stored on the server with minimal compression to maximize the function of Avigilon HDSM technology, so the size of an export can be quite large due to the camera's high megapixel resolution and frame rate.

Generally, if you export a 2 minute video from a 2MP H.264 HD camera into AVE format, you will export a 93 MB file. To reduce the number of discs required, you can lower the frame rate or use a disc type with a larger capacity. Be aware that reducing the frame rate too much may cause the exported video to be jerky or missing data.

10. When the export is complete, click **OK**.

### Exporting AVI Video

Video exported in Audio Video Interleave (AVI) format can be played in most media players. Be aware that you can only export one video at a time in this format.

If there is audio linked to the video, the audio is automatically included in the export.

- 1. In the New Task menu, click **Fig. 1.** The Export tab opens.
- 2. In the **Format:** drop down list, select **AVI video**.
- 3. From the **Cameras:** drop down explorer, select the camera video that you want to export.

A preview of the video is displayed in the image panel. Use the Timeline controls to playback the video. For more information, see *Playing Back [Recorded](#page-105-0) Video* on page 96.

- 4. Enter the Time Range you want to export. The Time Range is highlighted on the Timeline by black time range markers. You can also drag the time range markers to modify the time range.
- 5. In the **Encoder:** field, select the compression used. The VC-1 (Windows Media Video) compression is

included by default because it is tailored for high-resolution AVI encoding.

If you are planning to burn the export to disc, it is important to select a compression method to help reduce the export size and maintain video quality.

6. In the **Quality:** drop down list, select the exported image quality level.

**NOTE:** You can only change the Quality: setting if you've selected an Encoder: for the export.

7. In the **Resolution:** field, select a resolution for the video image. You can manually enter the resolution or click the drop down arrow to select a standard resolution.

**NOTE:** The Resolution: field automatically maintains the image aspect ratio.

8. From the **Image Rate:** drop down list, select how many images per second are exported.

For example, the video is streaming at 30 images per second. If you select **1/2**, only 15 images for that second will be exported.

To define a specific image rate, select **Custom (ips)** then enter the image rate in minutes and seconds. If you enter 1 minute and 0 seconds, one frame of video is exported for each minute of the export.

9. To automatically divide the export into separate files, select a **Maximum file size:**.

This option allows you to export smaller files for storing in a flash drive or on optical media.

This setting is automatically disabled if you choose to burn the export to disc because the system autodetects the disc size.

- 10. Select the **Skip recording gaps** check box to avoid pauses in the video caused by gaps in the recording.
- 11. Select the image overlays that you want to display in the export: **Timestamp**, **Camera name** and **Camera location**.

**NOTE:** The Timestamp displays the time that was recorded by the serverthat the camera is connected to.

Select the **Video Analytics Activity** overlay to include classified object bounding boxes in the export. The bounding boxes will be embedded in the video and cannot be removed from the export.

- 12. Click **Change Image Region...** to only export part of the video image. In the **Change Image Region...** dialog box, move and resize the green overlay to select the region you want to export, then click **OK**. Only areas highlighted in green will be exported.
- 13. Click **Display Adjustments...** to adjust the **Gamma:**, **Black Level:** and/or **White Level:**.
- 14. Click one of the following:

**Tip:** While the file is being exported, you can continue to use the Client software for regular operations in the other tabs.

- **.** Start Export: to save the file locally.
	- . In the Save As dialog box, name the export file and click **Save**.
- **.** Burn to Disc: to burn the file directly to disc media.
	- a. When the dialog box appears, insert a disc and select the media burning drive.
	- b. Name the export file. The file name is automatically given a numbered suffix to help identify which file you are playing if the export spans multiple discs.
	- c. Click **Burn to Disc** to start the export. If this button is disabled, the disc may be corrupt or full.
	- d. Monitor the export progress to see if extra discs are required. When a disc is full, the export automatically pauses and you are asked to insert a new disc. After you insert a new disc, click **Resume Export**.

The number of discs required to export a video varies widely depending on the type of camera and disc used. Video is stored on the server with minimal compression to maximize the function of Avigilon HDSM technology, so the size of an export can be quite large due to the camera's high megapixel resolution and frame rate.

Generally, if you export a 2 minute video from a 2MP H.264 HD camera into uncompressed AVI format, you will export a 2.7 GB file. If you select an **Encoder:** format and compress the video, you can export a 224 MB video at high quality. It is recommended that you always select an Encoder: format for AVI export to help significantly reduce the file size.

To further reduce the file size you can select a lower quality setting, lower the export frame rate, reduce the video resolution, or focus the export on a specific image region. Be aware that reducing each of the available settings too much may cause the export to be blurry or missing frames.

If it is important to have a high quality and full frame rate export, it is recommended that you use the AVE export format instead. AVE export intelligently compresses the video to create a smaller export file while maintaining video data so that you can search, re-export video, and authenticate the video against tampering through the Avigilon Control Center Player software.

15. When the export is complete, click **OK**.

### Exporting Still Images

Video can be exported as a series of still PNG images, JPEG images, or TIFF images. When you export a series of still images, you are exporting each frame of video as an independent file.

If you only want one photo of the video you are watching, take a snapshot. For more information, see *[Exporting](#page-127-1) a [Snapshot](#page-127-1) of an Image* on page 118.

- 1. In the New Task menu, click **Fig. 1.** The Export tab opens.
- 2. In the **Format:** drop down list, select **PNG images**, **JPEG images**, or **TIFF images**.
- 3. From the **Cameras:** drop down explorer, select the camera video that you want to export.

A preview of the video is displayed in the image panel. Use the Timeline controls to playback the video. For more information, see *Playing Back [Recorded](#page-105-0) Video* on page 96.

- 4. Enter the Time Range you want to export. The Time Range is highlighted on the Timeline by black time range markers. You can also drag the time range markers to modify the time range.
- 5. (JPEG only) In the **Quality:** drop down list, select the exported image quality level.
- 6. In the **Resolution:** field, select a resolution for the video image. You can manually enter the resolution or click the drop down arrow to select a standard resolution.

**NOTE:** The Resolution: field automatically maintains the image aspect ratio.

7. From the **Image Rate:** drop down list, select how many images per second are exported.

For example, the video is streaming at 30 images per second. If you select **1/2**, only 15 images for that second will be exported.

To define a specific image rate, select **Custom (ips)** then enter the image rate in minutes and seconds. If you enter 1 minute and 0 seconds, one frame of video is exported for each minute of the export.

8. To limit the number of images that are exported, enter a maximum number in the **Images to Export:** field or use the default Unlimited setting.

The export stops when the maximum number is reached, or when the end of the export time range is reached.

9. Select the image overlays that you want to display in the export: **Timestamp**, **Camera name** and **Camera location**.

**NOTE:** The Timestamp displays the time that was recorded by the serverthat the camera is connected to.

- 10. Click **Change Image Region...** to only export part of the video image. In the **Change Image Region...** dialog box, move and resize the green overlay to select the region you want to export, then click **OK**. Only areas highlighted in green will be exported.
- 11. Click **Display Adjustments...** to adjust the **Gamma:**, **Black Level:** and/or **White Level:**.
- 12. Click **Start Export**.
- 13. In the Save As dialog box, name the export file and click **Save**.

The Preview area displays the video you are exporting.

14. When the export is complete, click **OK**.

### Exporting a Print Image

You can export a frame of video directly to your printer or as a PDF. The export can also include any notes you may have about the image.

**Tip:** You can perform a similar export by taking a snapshot. For more information, see *[Exporting](#page-127-1) a Snapshot of an Image* on [page 118](#page-127-1).

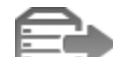

1. In the New Task menu, click  $\Box$  The Export tab opens.

- 2. In the **Format:** drop down list, select **Print image** or **PDF file**.
- 3. From the **Cameras:** drop down explorer, select the camera video that you want to export.

A preview of the video is displayed in the image panel. Use the Timeline controls to playback the video. For more information, see *Playing Back [Recorded](#page-105-0) Video* on page 96.

- 4. On the Timeline, move the red time marker to locate the video image that you want to export.
- 5. Select the image overlays that you want to display in the export: **Timestamp**, **Camera name** and **Camera location**.

**NOTE:** The Timestamp displays the time that was recorded by the serverthat the camera is connected to.

- 6. Click **Change Image Region...** to only export part of the video image. In the **Change Image Region...** dialog box, move and resize the green overlay to select the region you want to export, then click **OK**. Only areas highlighted in green will be exported.
- 7. Click **Display Adjustments...** to adjust the **Gamma:**, **Black Level:** and/or **White Level:**.
- 8. (Print Image Only) Click **Printer Settings...** to change the printer and paper size.
- 9. Click **Add Export Notes...** to add notes about the exported image. The notes are added below the image.
- 10. Click **Start Export**.
	- If you are exporting a Print image, the image is sent to the printer.
	- If you are exporting a PDF file, save the image.

The Preview area displays the video you are exporting.

11. When the export is complete, click **OK**.

### Exporting WAV Audio

If you want to export audio with video, simply export the video in Native or AVI format. Any audio that is linked to the video is automatically included in the export file.

This procedure exports the audio alone.

1. In the New Task menu, click **Fig. 2.** The Export tab opens.

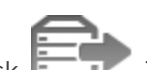

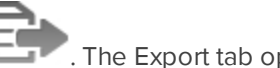

- 2. In the **Format:** drop down list, select **WAV audio**.
- 3. In the **Cameras:** drop down list, select the camera that the audio is linked to.
- 4. Enter the Time Range you want to export. The Time Range is highlighted on the Timeline by black time range markers. You can also drag the time range markers to modify the time range.
- 5. Click **Start Export**.

6. In the Save As dialog box, name the export file and click **Save**.

The Preview area displays the video that is linked to the audio you are exporting.

7. When the export is complete, click **OK**.

# <span id="page-136-0"></span>Archive

If you need to export a large amount of camera video, it is faster to archive the content into Avigilon Backup (AVK) format. AVK files can be opened in the Avigilon Control Center Player and re-exported as needed.

If you only want to archive an individual event, it is recommended that you export the video instead. For more information, see *Export* on [page 118](#page-127-0).

In the Enterprise Edition of the software, you can set the system to archive files automatically on a schedule. For information about configuring automatic backup, see *[Scheduled](#page-54-0) Archive* on page 45.

# <span id="page-136-1"></span>Archiving Recorded Video On Demand

If you want a copy of the recorded video in your system, use the Archive feature. Video is always archived in Avigilon Backup (AVK) format. You can review the archived video in the Avigilon Control Center Player.

The archived files are stored in a folder set by the Avigilon Control Center Admin Tool. For information about changing the archive location, see *The Avigilon Control Center Server User Guide*.

1. In the application window, click  $+$   $\frac{2}{\pi}$ 

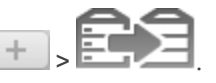

The Archive tab is displayed.

2. In the System Explorer, select all the cameras you want to archive.

**NOTE:** You can only archive video from one server at a time.

3. In the **Archive Options** area, set the time range of the archive.

The time range is highlighted on the Timeline by the black time range markers. You can also drag the time range markers to change the time range.

- 4. Select the **Delete oldest archives when disk full** check box to allow the application to automatically overwrite old archive files when the archive folder is full.
- 5. Click **Start Archiving**.
- 6. When the archive is complete, click **OK**.

Each video archive is saved in a subfolder that is named after the archive time range.

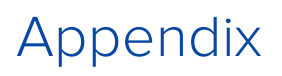

### Detailed Feature Descriptions

**NOTE:** Some features are not displayed if the server does not have the required license, or if you do not have the required user permissions.

This section provides a detailed list of the options that are available when you configure the following features:

### **Email Notification Trigger Descriptions**

The following table shows the email notification trigger options that are available when you set up an email notification. For more information about setting up an email notification, see *Configuring Email [Notifications](#page-44-0)* on [page 35.](#page-44-0)

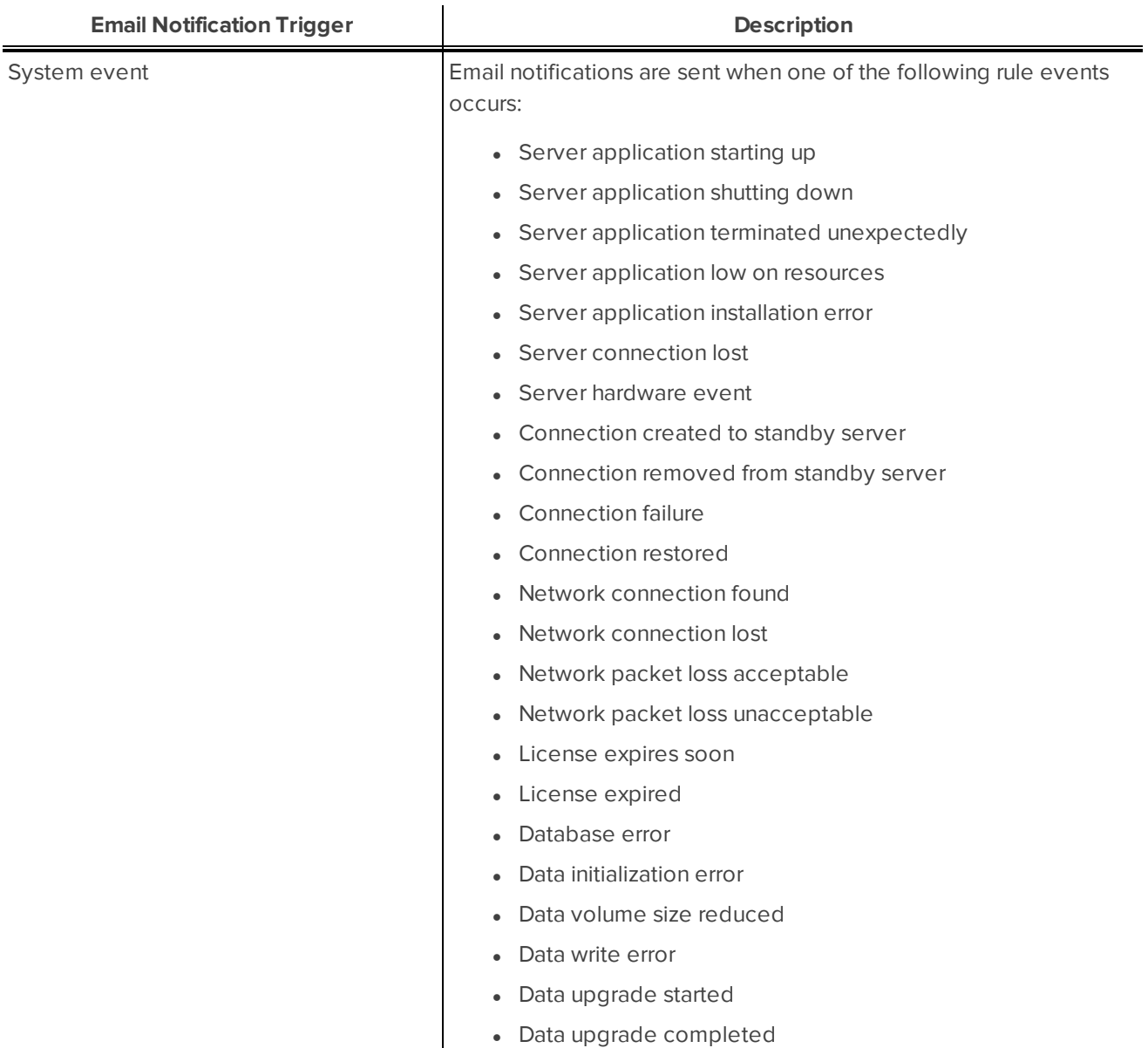

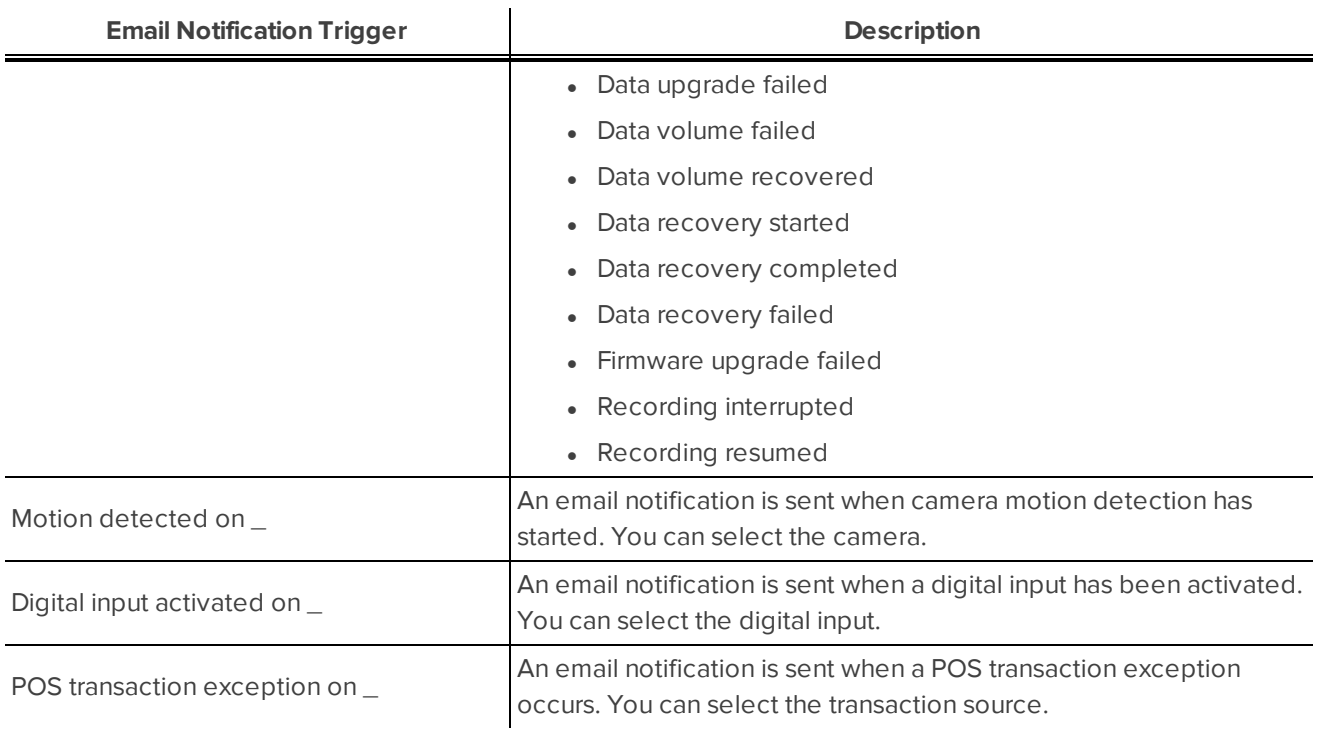

### **Group Permission Descriptions**

The following table shows the options that are available when you set up a permission group. For more information about setting up a permission group, see *Adding Groups* on [page 30.](#page-39-0)

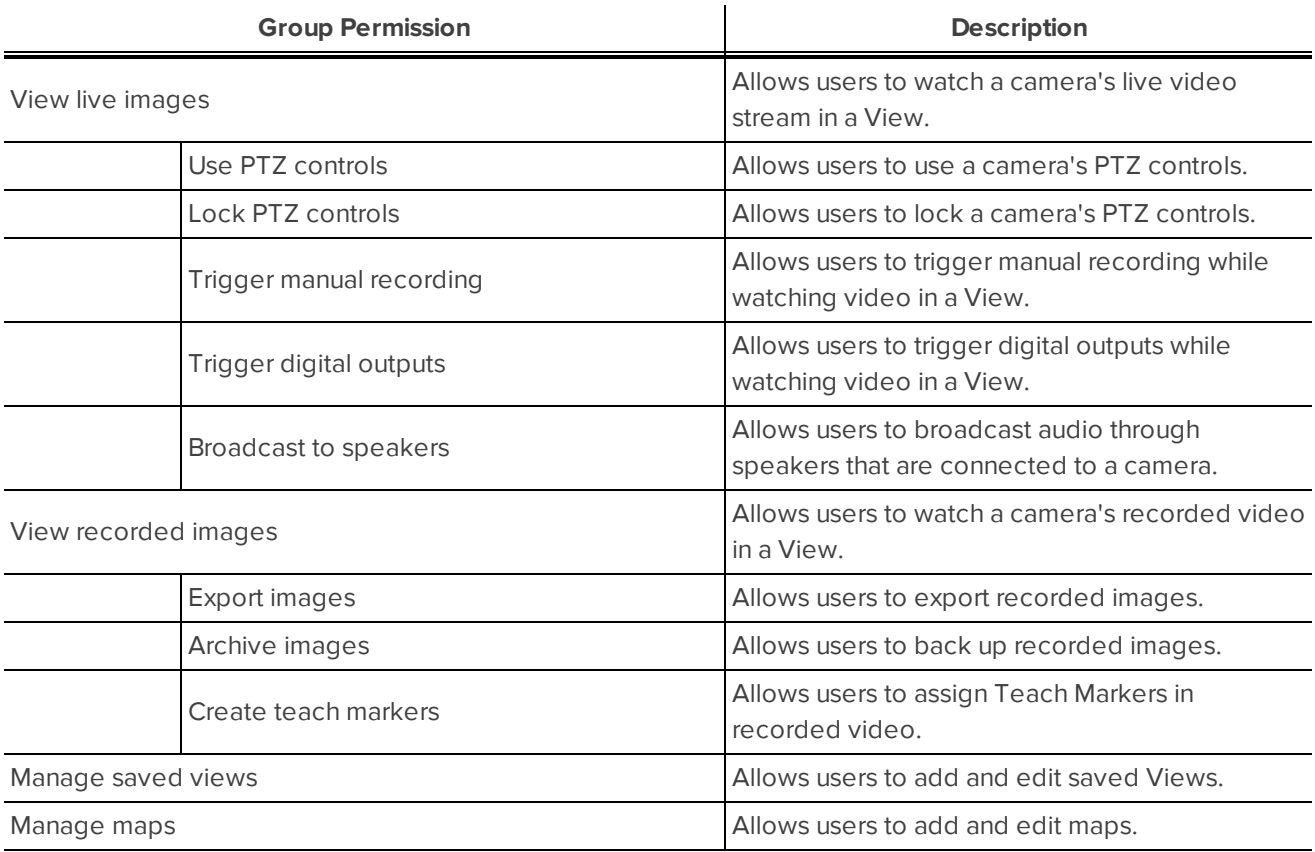

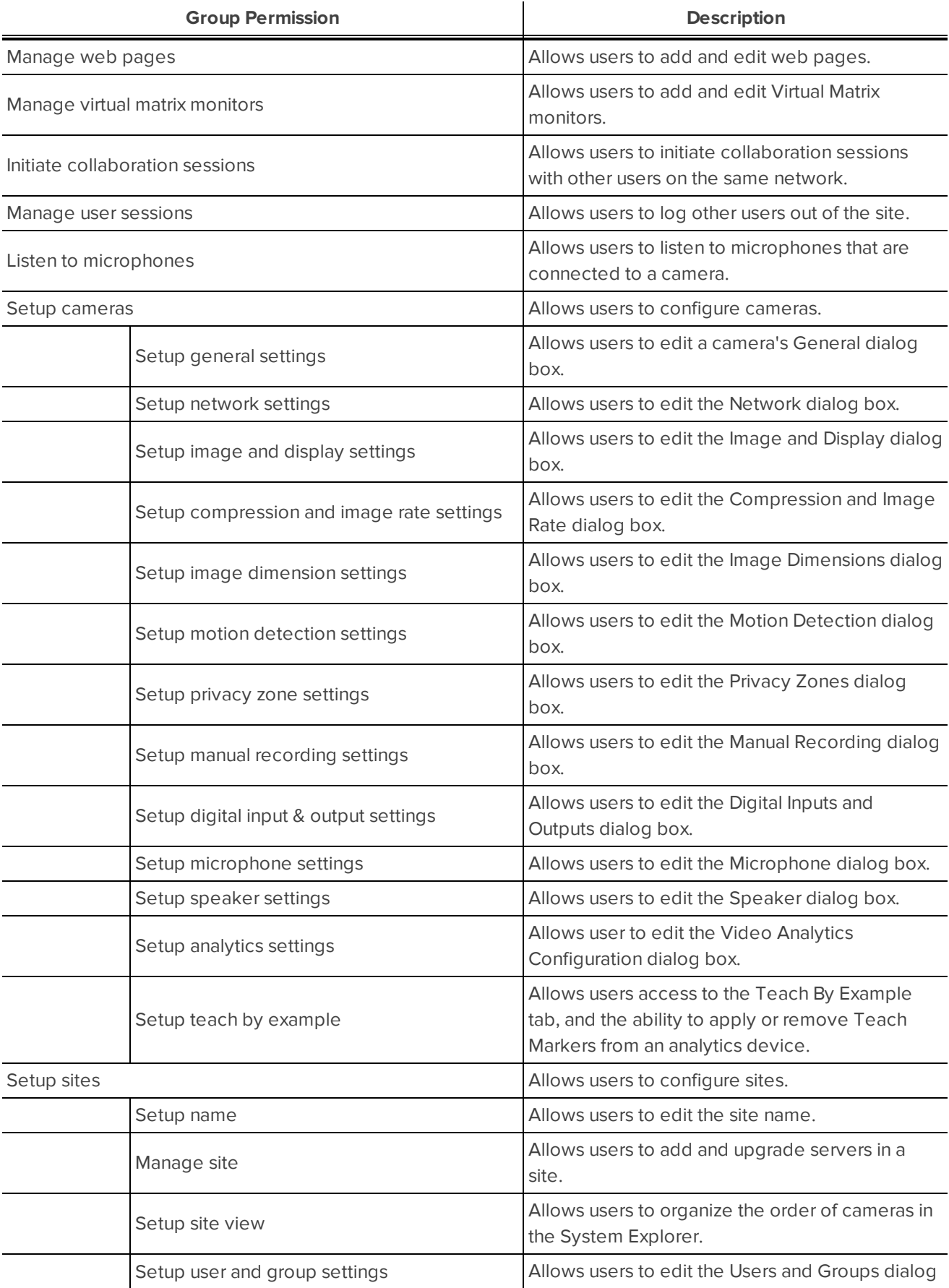

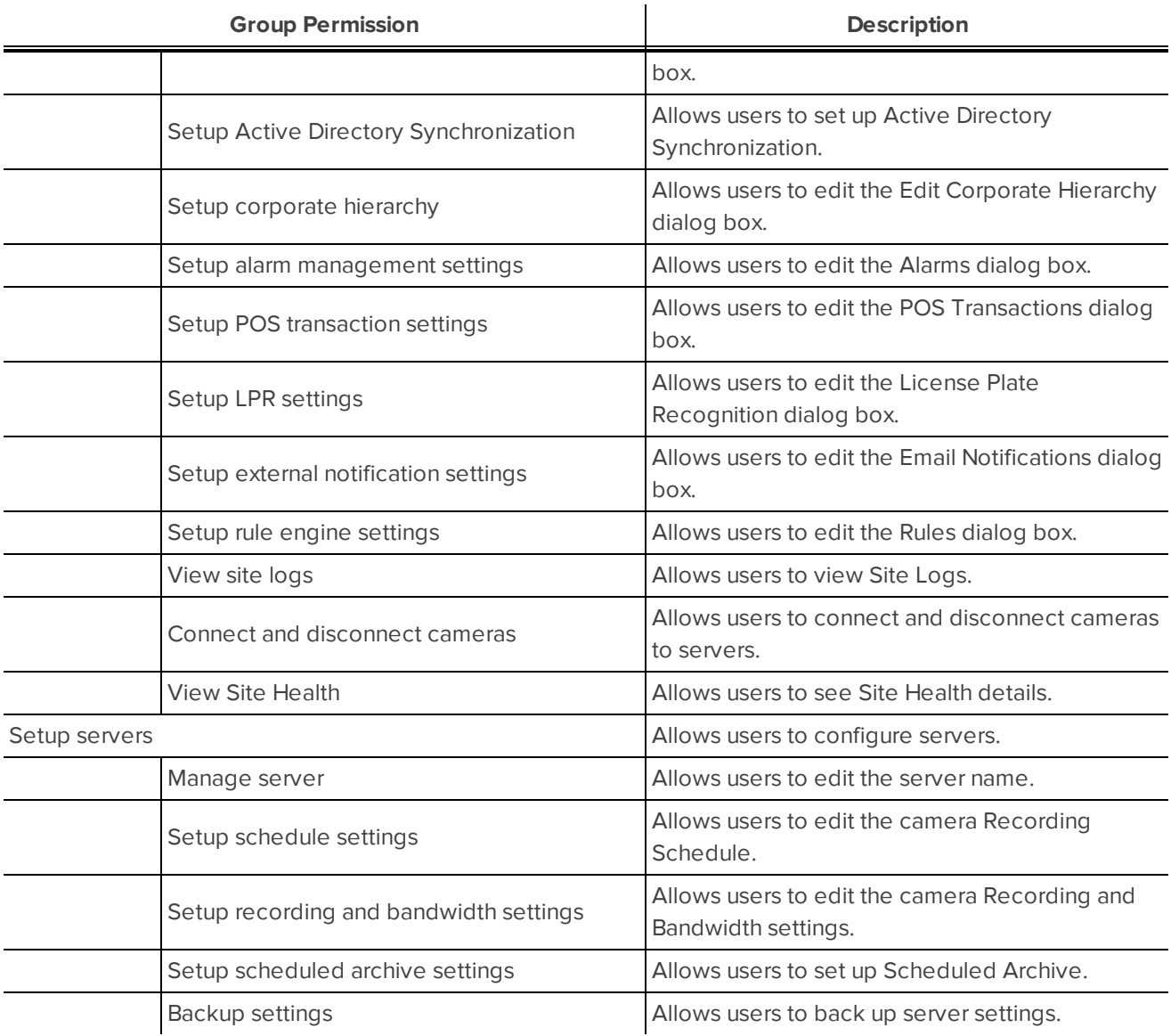

### **Video Analytics Event Descriptions**

The following table shows the Activity: options that can be used when configuring video analytics events. These triggers are based on the activity of detected classified objects.

**NOTE:** All events are reset when their duration reaches the specified Timeout: period.

For more information, see *Adding Video [Analytics](#page-81-0) Events* on page 72.

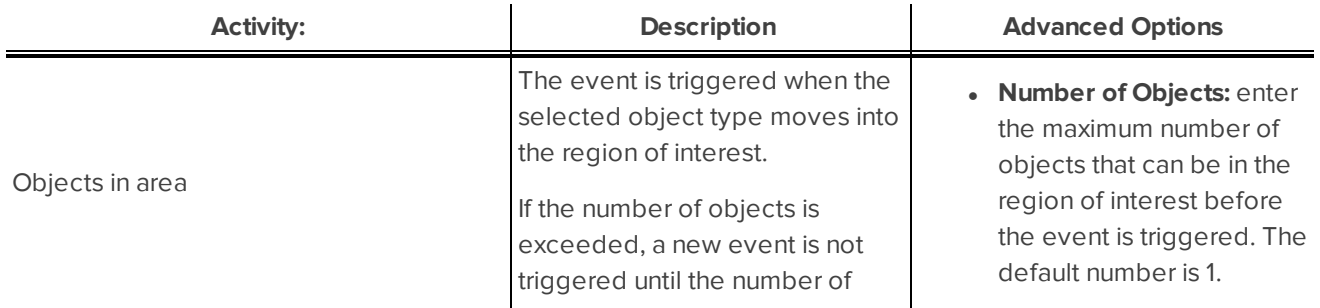

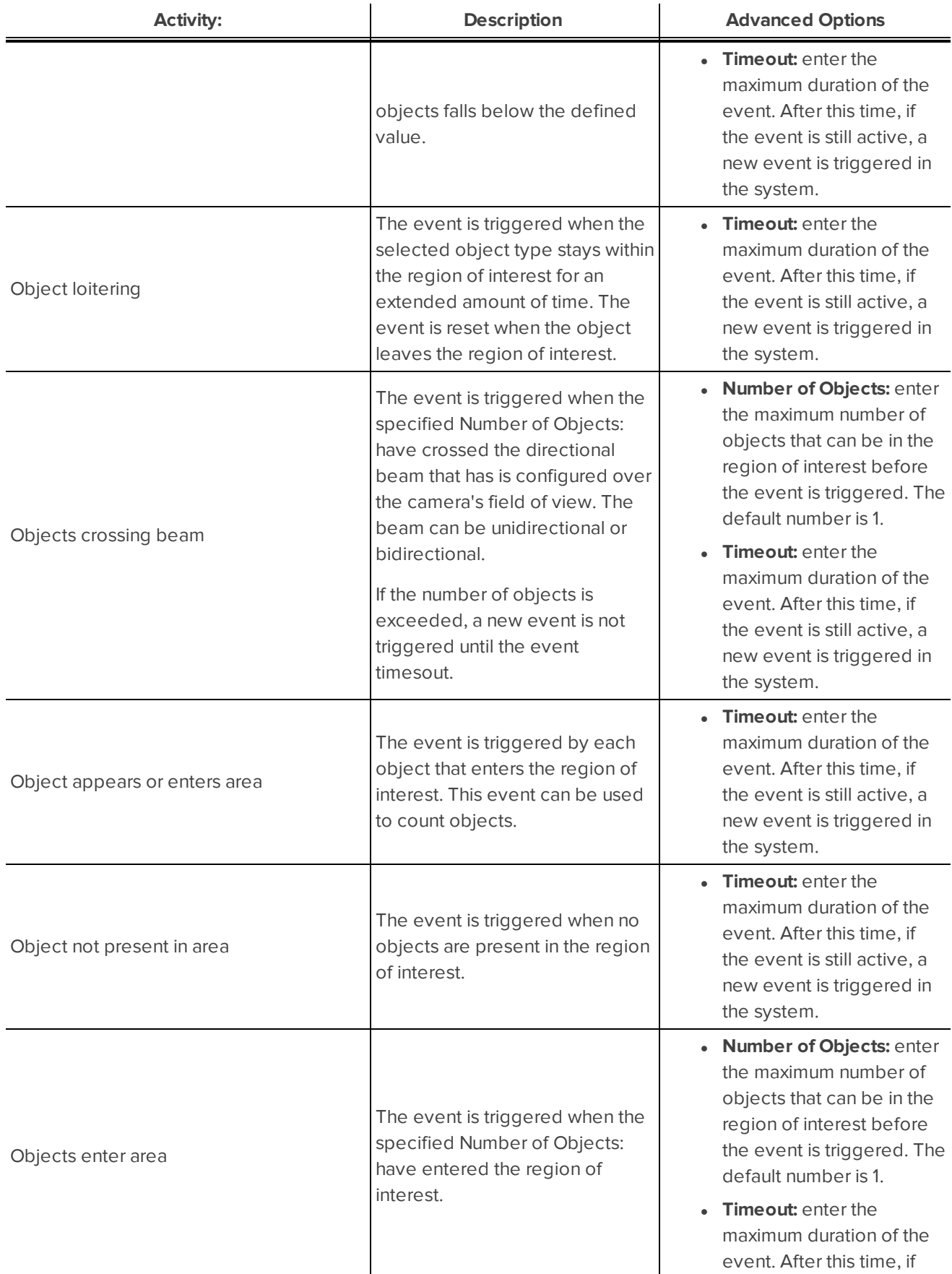

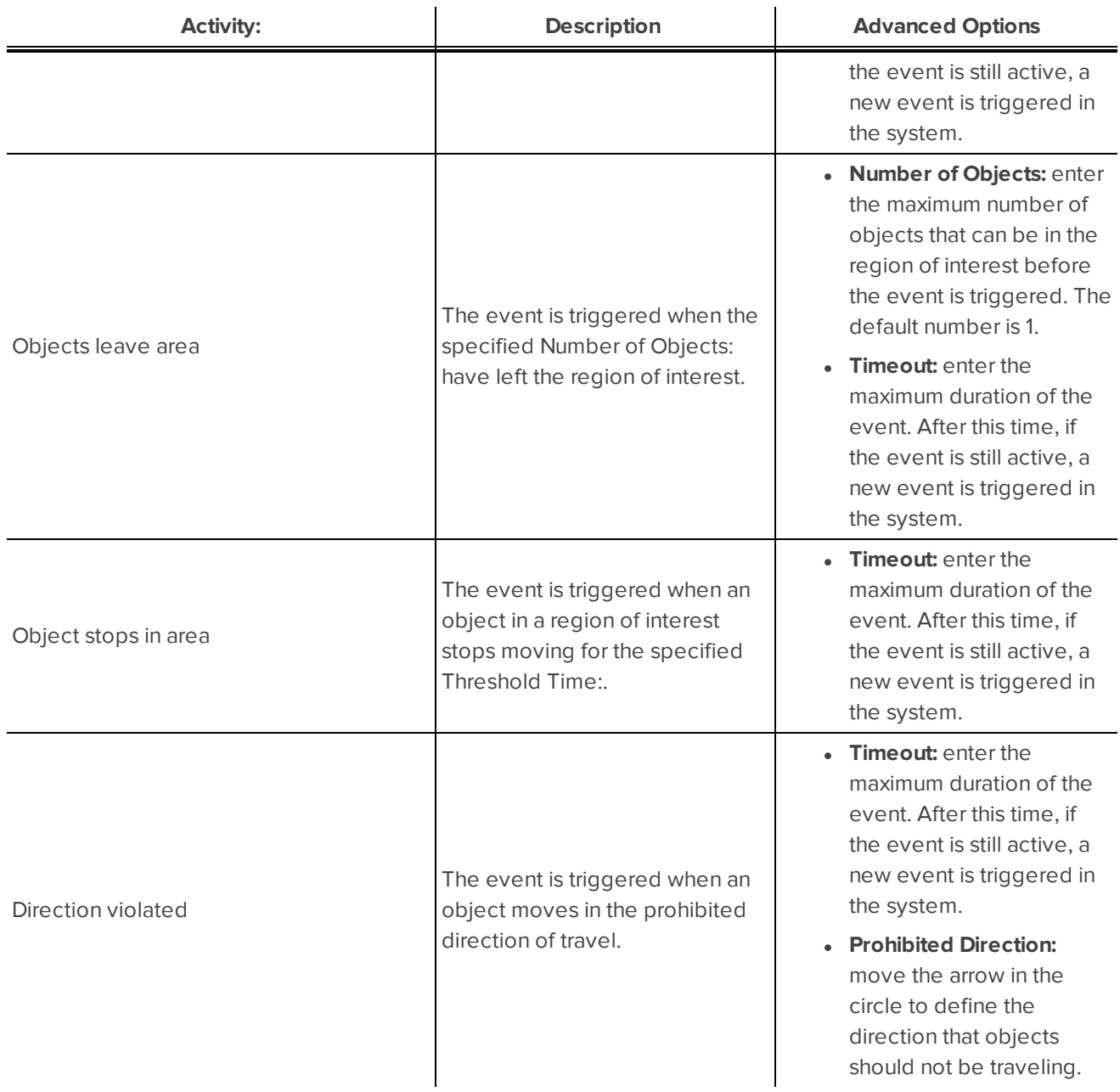

### **Rule Event and Action Descriptions**

The following tables describe the trigger events and actions that are available when you set up a rule. For more information about setting up a rule, see *Adding a Rule* on [page 38](#page-47-0).

#### *Rule Events*

Rule events are the events that trigger a rule.

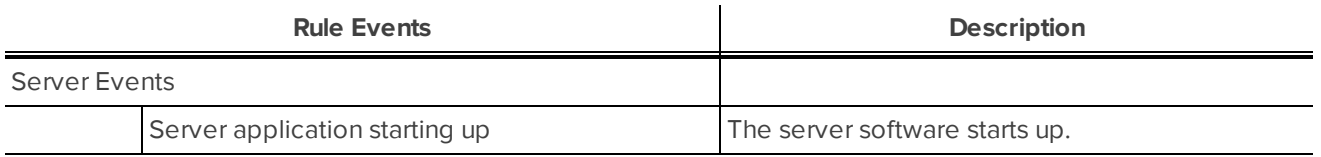

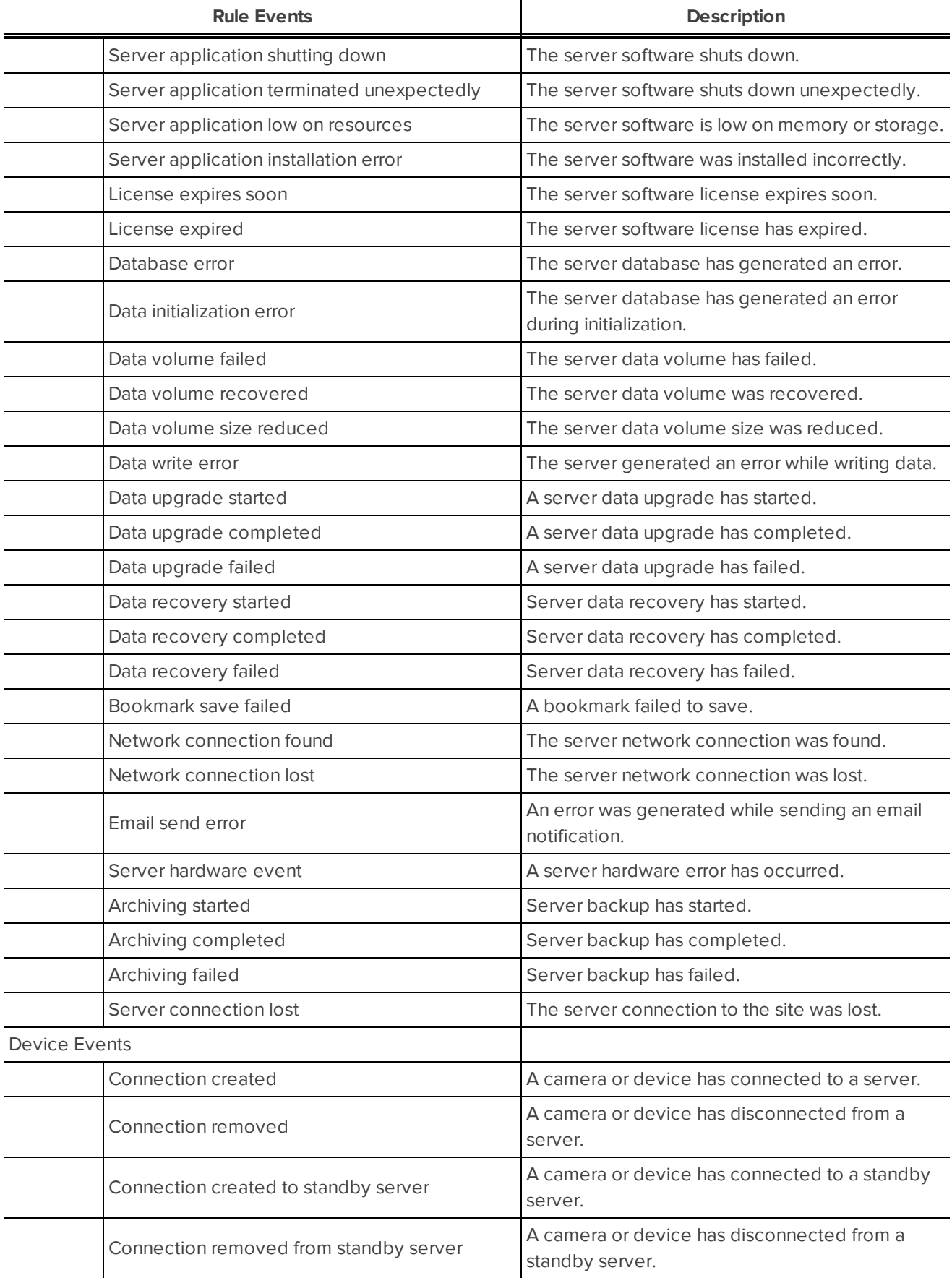
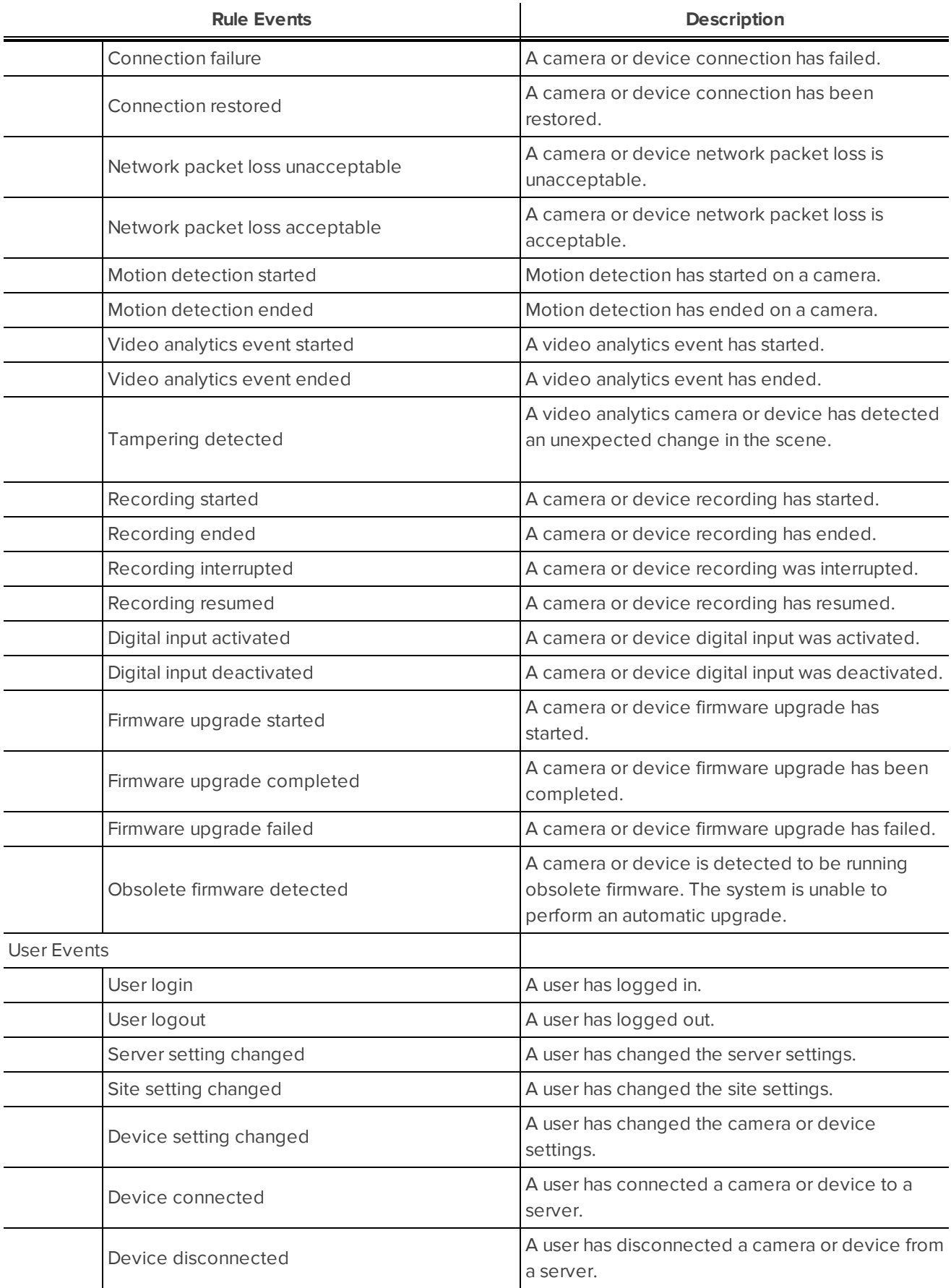

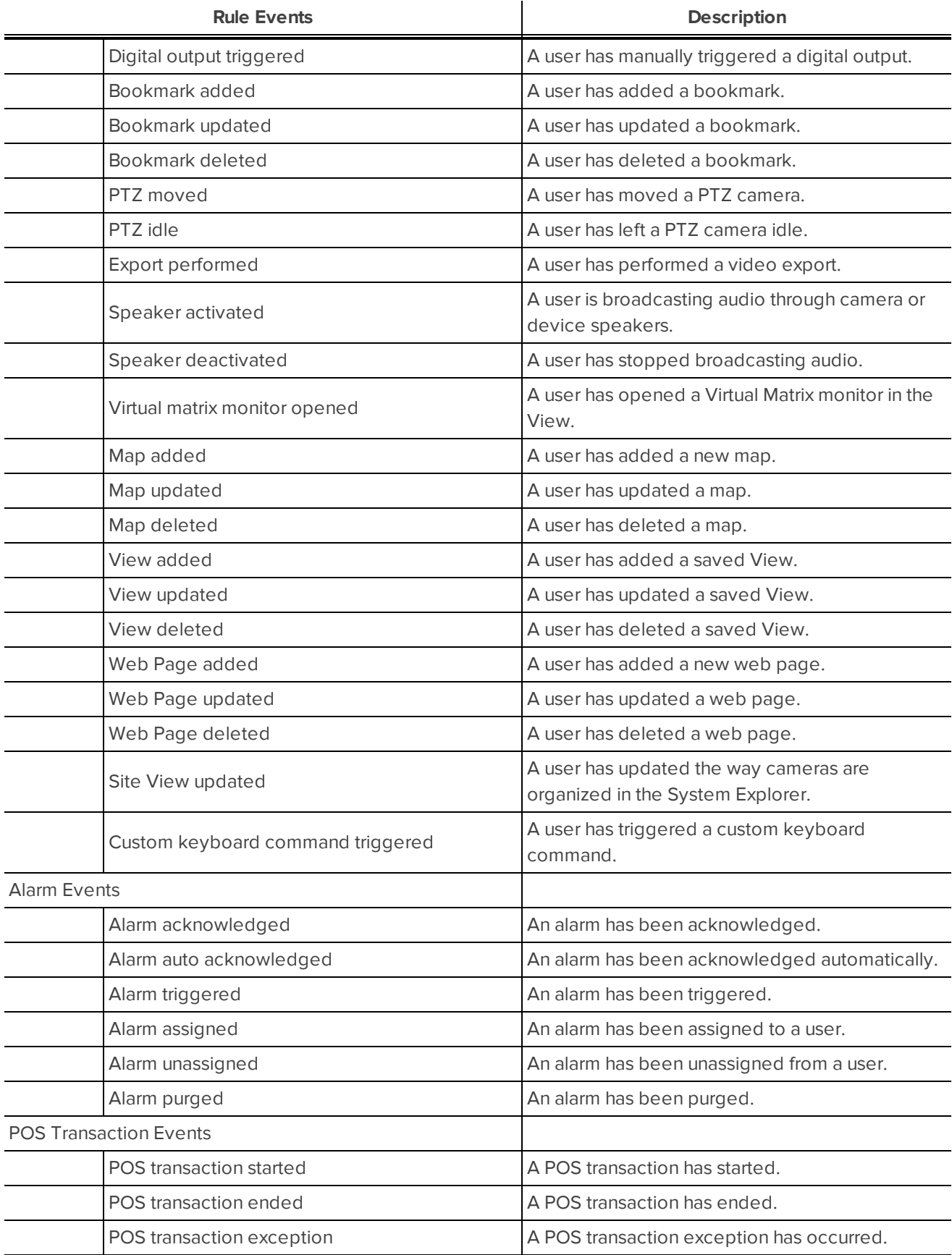

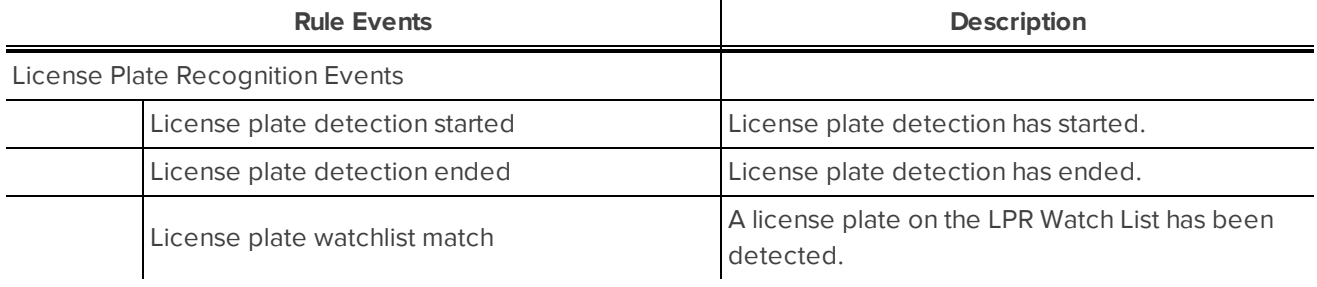

### *Rule Actions*

Rule actions are the response to a rule event.

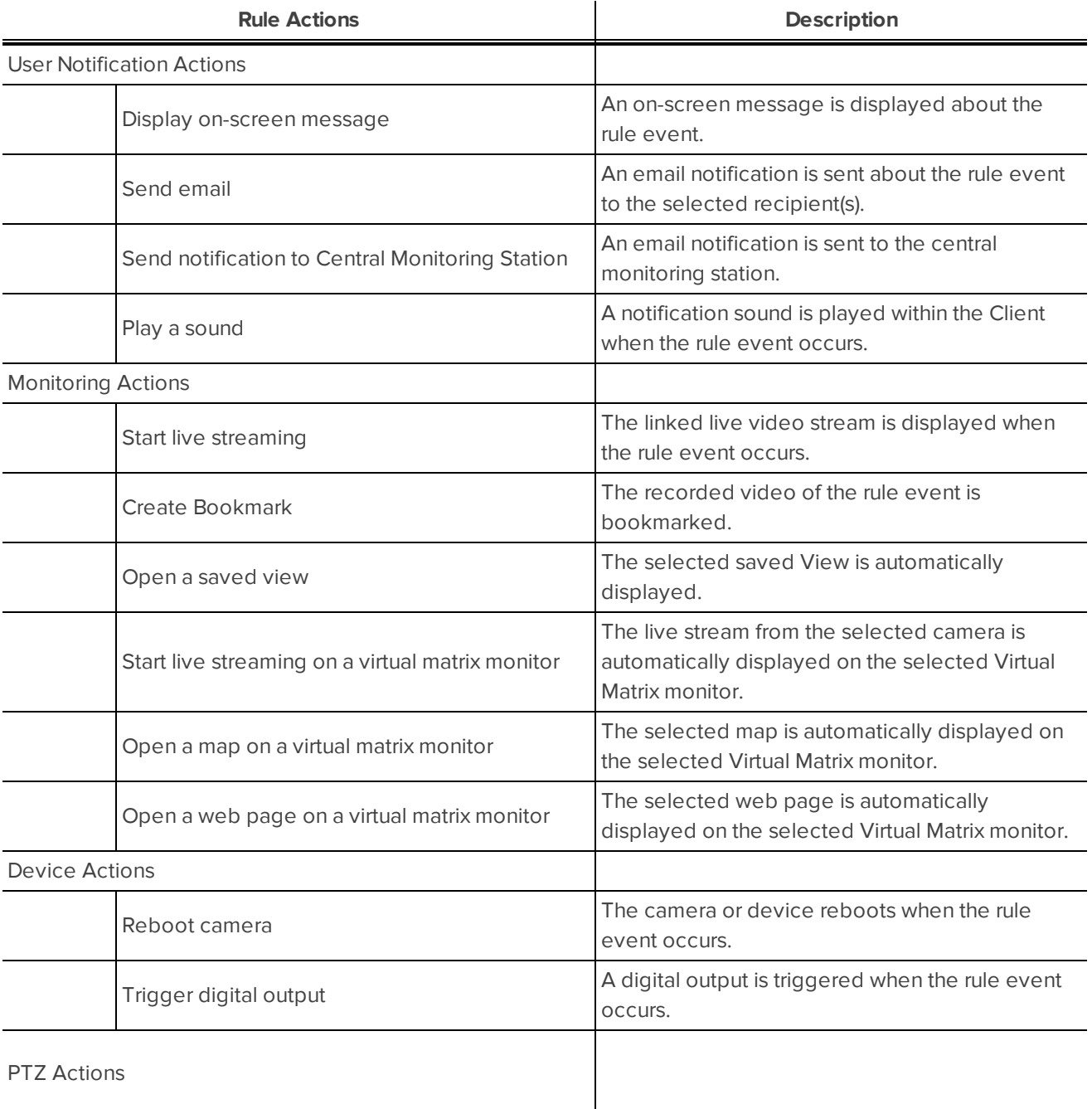

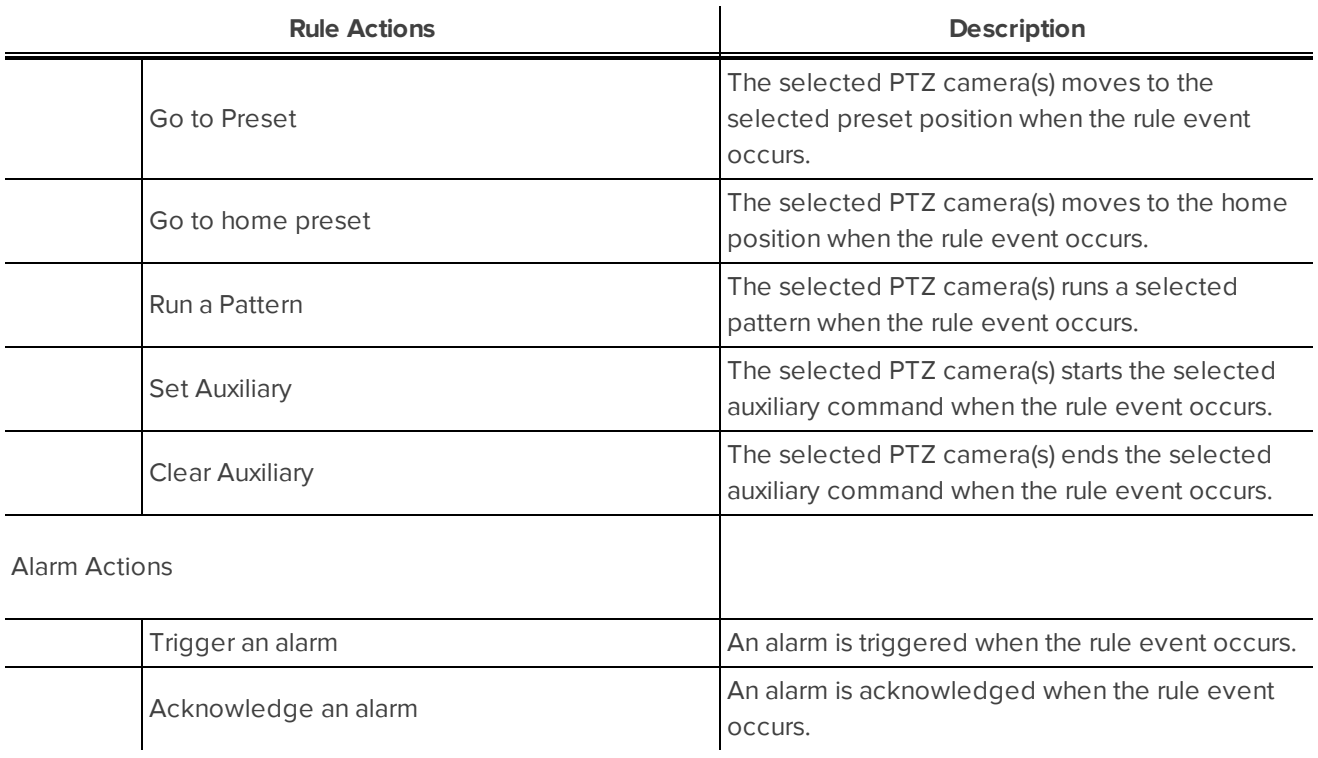

### *Rule Conditions*

Rule conditions are the scenarios that must be met before the rule is triggered.

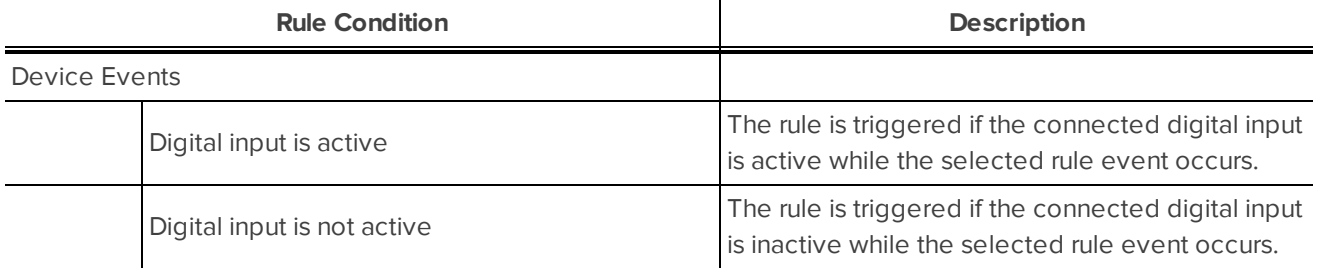

### **Alarm Trigger Source Descriptions**

The following table shows the Alarm Trigger Source: options that are available when you set up an alarm. For more information about setting up an alarm, see *Adding a New Alarm* on [page 32](#page-41-0).

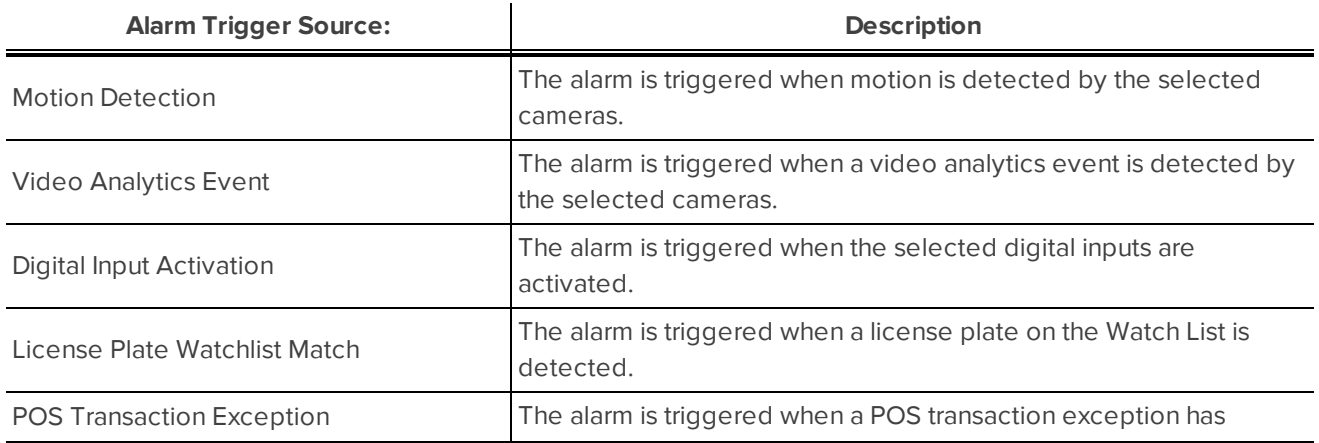

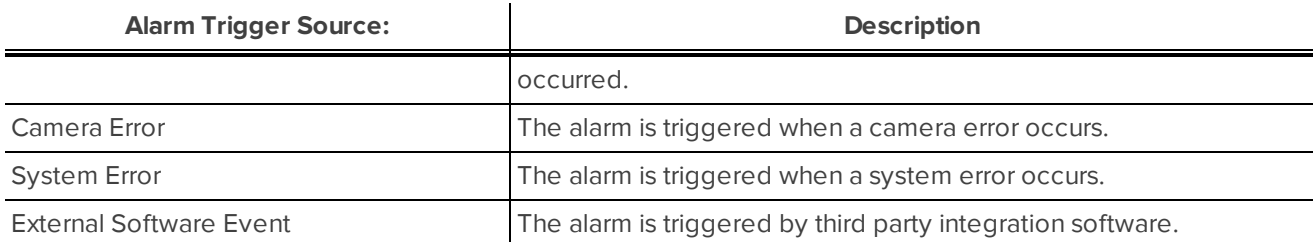

## Updating the Client Software

Avigilon Control Center Client software updates are typically included with the Avigilon Control Center Server update packages. When you first open the Client software, you may be prompted to update with the following popup message:

*A new version of Avigilon Control Center Client is available for download from server %1%.*

Choose one of the following options:

• Click **Update** to allow the Client software to update. The software update is automatically downloaded and a dialog box displays the download progress.

When the update has finished downloading, click **Update Avigilon Control Center Client**. When the installation wizard appears, follow the prompts to complete the update.

<sup>l</sup> Click **Do Not Update** to continue working with the Client software without updating. The Client software will not be updated, and you can continue working with the software as before.

The Client software can also be downloaded from the Software Updates & Downloads page of the Avigilon website: **<http://avigilon.com/support-and-downloads/for-software/software-updates-and-downloads/>**.

# Accessing the Web Client

You have the option of accessing cameras in your site through the Avigilon Control Center Web Client. The Web Client is a simplified version of the Client software. It allows you to monitor your surveillance system, search for video events and export recorded video outside the Client software.

**NOTE:** You cannot modify any system settings through the Avigilon Control Center Web Client.

To access the Web Client, you need the IP address and port number of a server in your site. The IP address is listed in the server's Setup tab in the Client software. The port number can be found in the Admin Tool under **Settings > Network**.

1. To access the Web Client, open Internet Explorer (version 6+) and enter the address of your Web Client in the following format:

http://*<server ip address>*:*<port number>*/

(For example, http://192.168.2.62:38880/)

If you have not accessed the Web Client before, you may be prompted to install the required plug-in software before the Web Client will open.

2. When the login screen appears, enter your username and password for the site.

The Web Client will open in your browser. You can access the video and cameras that are connected to the site.

| $\div$<br>View $2 \times$<br>View $1 \times$                                                                                                    |                 | Ů۳              |
|----------------------------------------------------------------------------------------------------|-----------------|-----------------|
| $\mathbb{Q}$<br>第 伊 国 局<br>$^{\circ}$<br>₩<br>咏<br><b>H</b> <sup>v</sup><br>$\blacktriangleright$ Recorded<br><b>v</b> Live                                                                                                    |                 |                 |
| Q<br>Search                                                                                                    |                 |                 |
| A_Building<br>TP [ASSET-256] 1.0-H3-DP1 (148336)<br>3220-H3-B1(154789)<br>$ \blacksquare$ Roof<br>SavedView1<br>TO [ASSET-686] 3.0C-H3A-D1-IR(748283)<br>후 Cam3 - 3.0W-H3-D1 (144709) [Asset-24<br>$\mathbf{v}$ <b>Balcony</b><br>T [ASSET-329] 2.0MP-HD-H264-DC1(p | <b>AVIGILON</b> | <b>AVIGILON</b> |
|                                                                                                    | <b>AVIGILON</b> | <b>AVIGILON</b> |

**Figure 21:** The Avigilon Control Center Web Client

# Supported License Plates

The following license plates are currently supported by the Avigilon Control Center License Plate Recognition (LPR) feature. If the license plate format you need is not listed, you can email Avigilon Technical Support at **[support@avigilon.com](mailto:support@avigilon.com)** and request an LPR Font Template.

To configure one of the following license plates for LPR, see *License Plate [Recognition](#page-59-0)* on page 50.

- $\bullet$  Africa
	- Morocco
	- $\bullet$  South Africa
- $-A$ sia
	- China
	- Pakistan
	- Singapore
	- South Korea
	- Thailand
- Australia
- Europe
- Belarus
- Belgium
- Bulgaria
- Croatia
- Cyprus
- Estonia
- France
- Germany
- Greece
- Hungary
- Ireland
- $\bullet$  Italy
- Latvia
- Netherlands
- Poland
- Portugal
- Romania
- Spain
- Switzerland
- Ukraine
- United Kingdom
- $\cdot$  BE-DE-NL
- $\bullet$  BG-DE
- BG-DE-RO
- HRV-DEU-HUN-ITA
- $\bullet$  UK-IE
- $\bullet$  UK-FR
- Middle East
	- Bahrain
	- Dubai
	- Israel
	- Jordan
	- Kuwait
	- Lebanon
	- Qatar
	- Saudi Arabia
- New Zealand
- North America
- Canada
	- British Columbia
	- New Brunswick
	- Ontario
	- Quebec
- Mexico
- $\cdot$  USA
	- Alaska
	- Arizona
	- California
	- Connecticut
	- Florida
	- **.** Georgia
	- Illinois
	- Indiana
	- Kansas
	- Louisiana
	- Massachusetts
	- Michigan
	- Minnesota
	- Mississippi
	- Missouri
	- Montana
	- New Hampshire
	- New Jersey
	- New Mexico
	- New York
	- North Carolina
	- Ohio
	- Pennsylvania
	- South Carolina
	- Texas
	- Utah
	- Virginia
	- Washington
	- Wisconsin
	- Wyoming
	- $\bullet$  AZ-CA
- CT-NY-NJ
- MI-IN-OH
- NY-VA-MD
- $IMO-KS$
- $\bullet$  MT-WY
- $\cdot$  NC-VA-MD
- NY-NJ
- Russia
	- Russia
	- RU-UA-EE-BY-LT-LV
- South America
	- Argentina
	- Brazil
	- . Chile
	- Colombia

## Reporting Bugs

If an error occurs in the ACC software, you can contact Avigilon Technical Support at **[support@avigilon.com](mailto:support@avigilon.com)** or +1.888.281.5182 option 1.

To help diagnose your problem, the Avigilon Technical Support team may ask you to provide a System Bug Report. The System Bug Report is a zip file generated by the Avigilon Control Center Client software that contains the system log and error reports for each of the servers that you can access.

To generate a System Bug Report:

- 1. Select **> System Bug Report...**.
- 2. When the Download System Bug Report dialog box appears, click **Download**.
- 3. In the Save As dialog box, name the file and click **Save**.
- 4. Once the System Bug Report has downloaded successfully, click **Close**.

## Keyboard Commands

Use any of the keyboard commands below to help you navigate the Avigilon Control Center Client software.

The Key Combination column shows the commands used on a standard keyboard, while the Keypad Combination column shows the commands used on an Avigilon USB Professional Joystick Keyboard.

**NOTE:** Some features are not displayed if the server does not have the required license, or if you do not have the required user permissions.

## **Image Panel & Camera Commands**

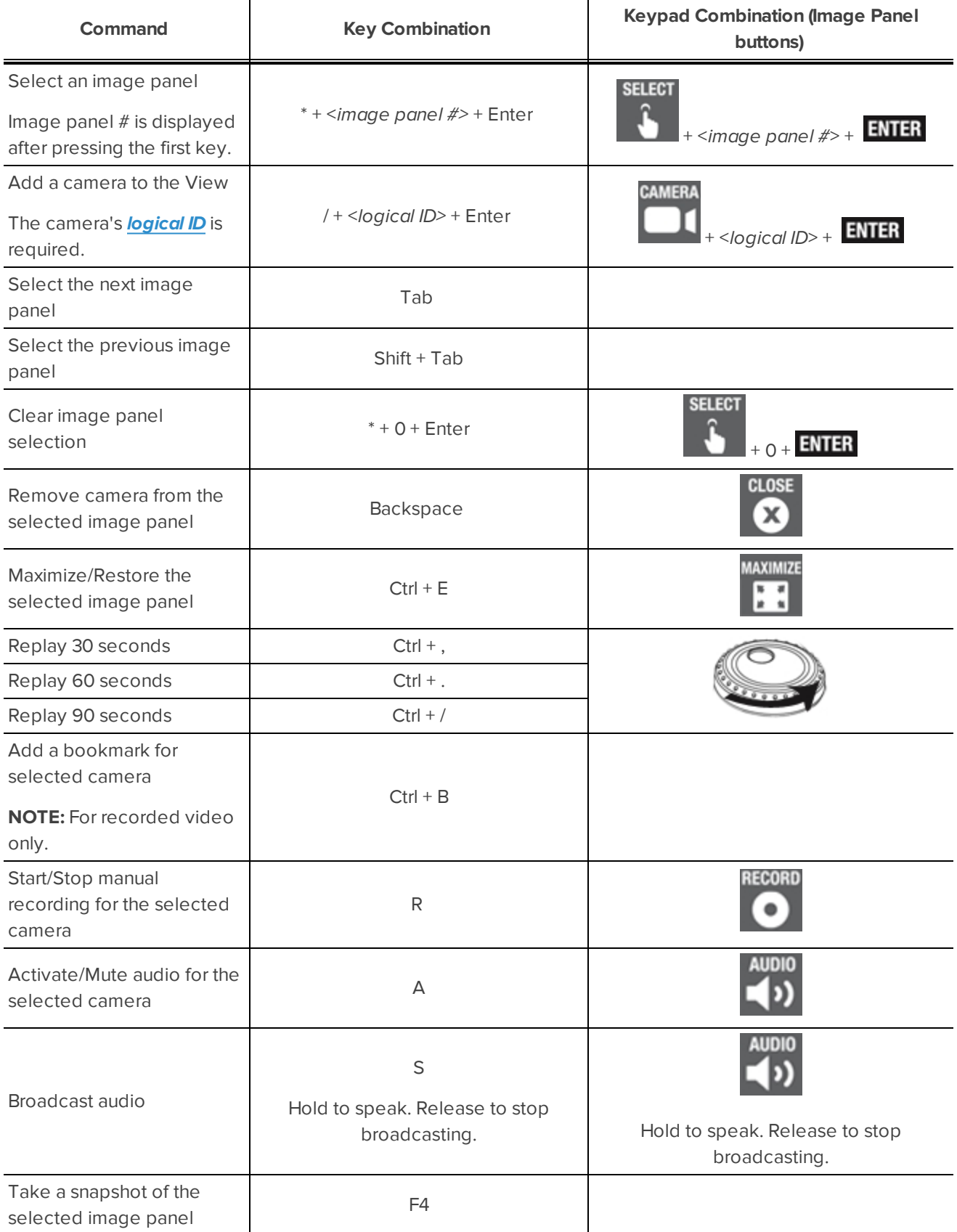

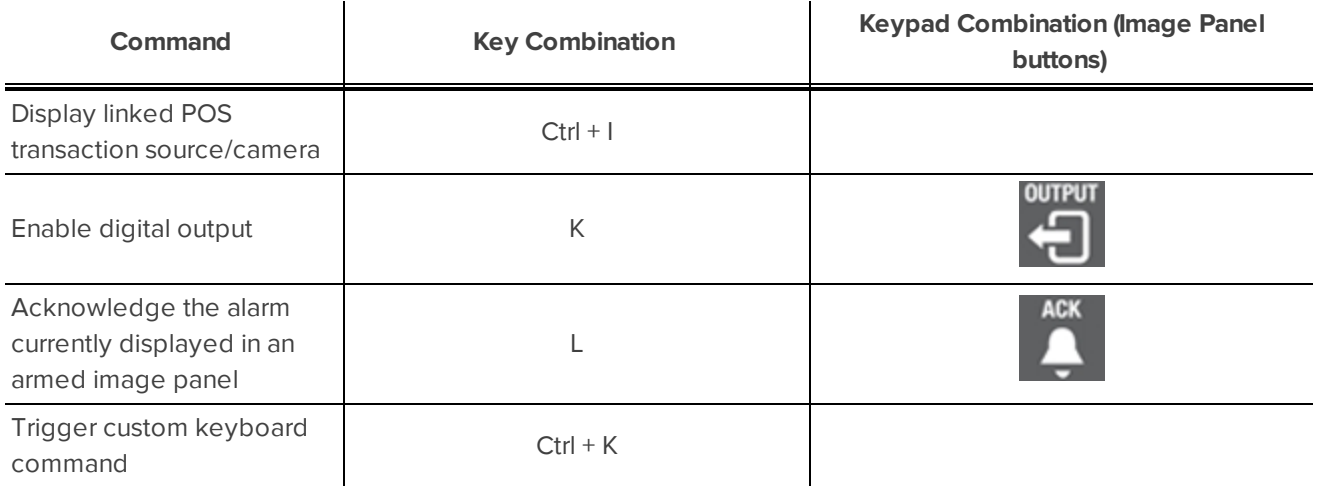

## **View Tab Commands**

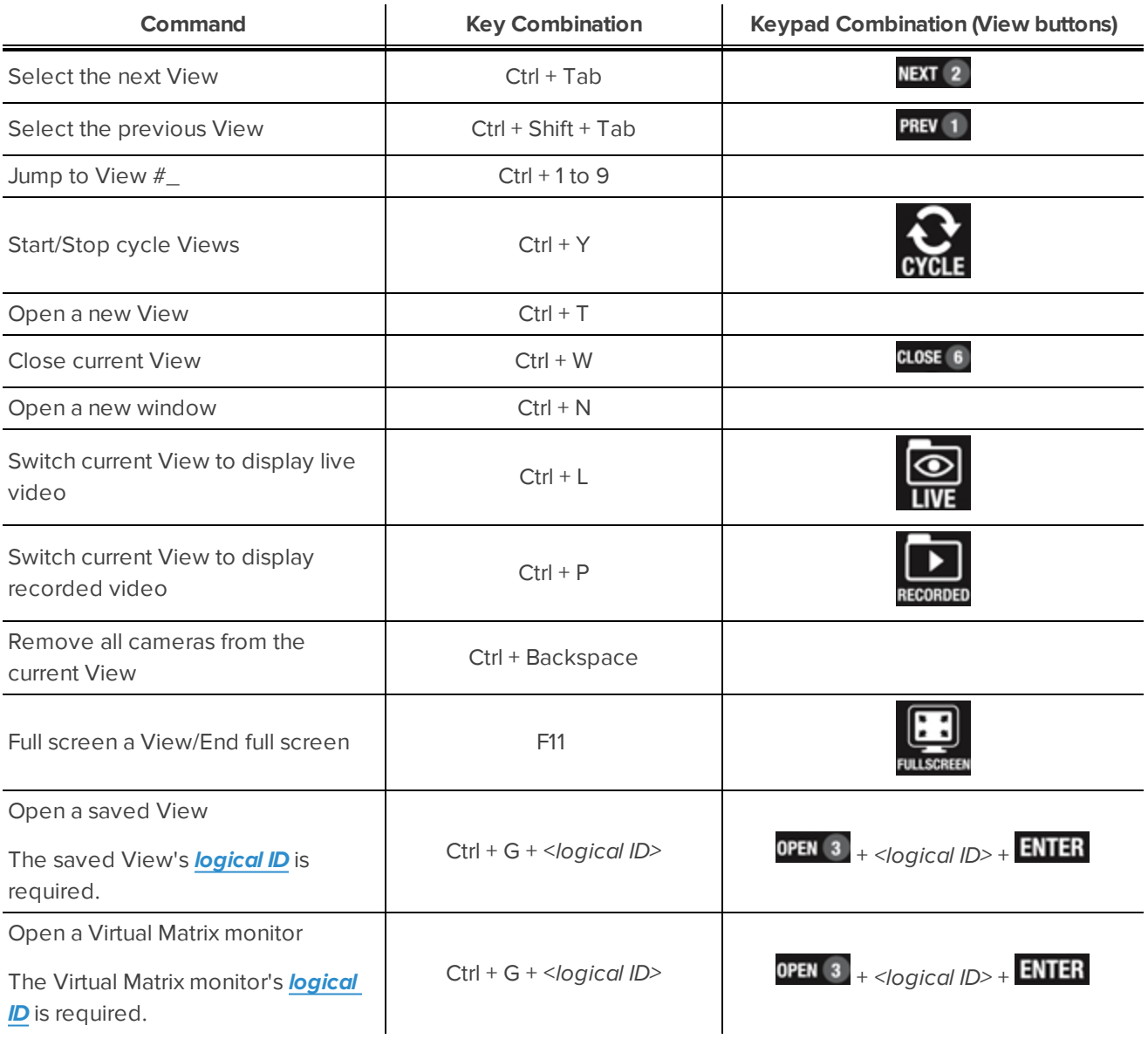

### **View Layout Commands**

**NOTE:** Customized View layouts are linked to their position in the Layouts list. For example, if your custom layout is placed at the top of the Layouts list, you can use the keyboard command for layout 1 to select the custom layout.

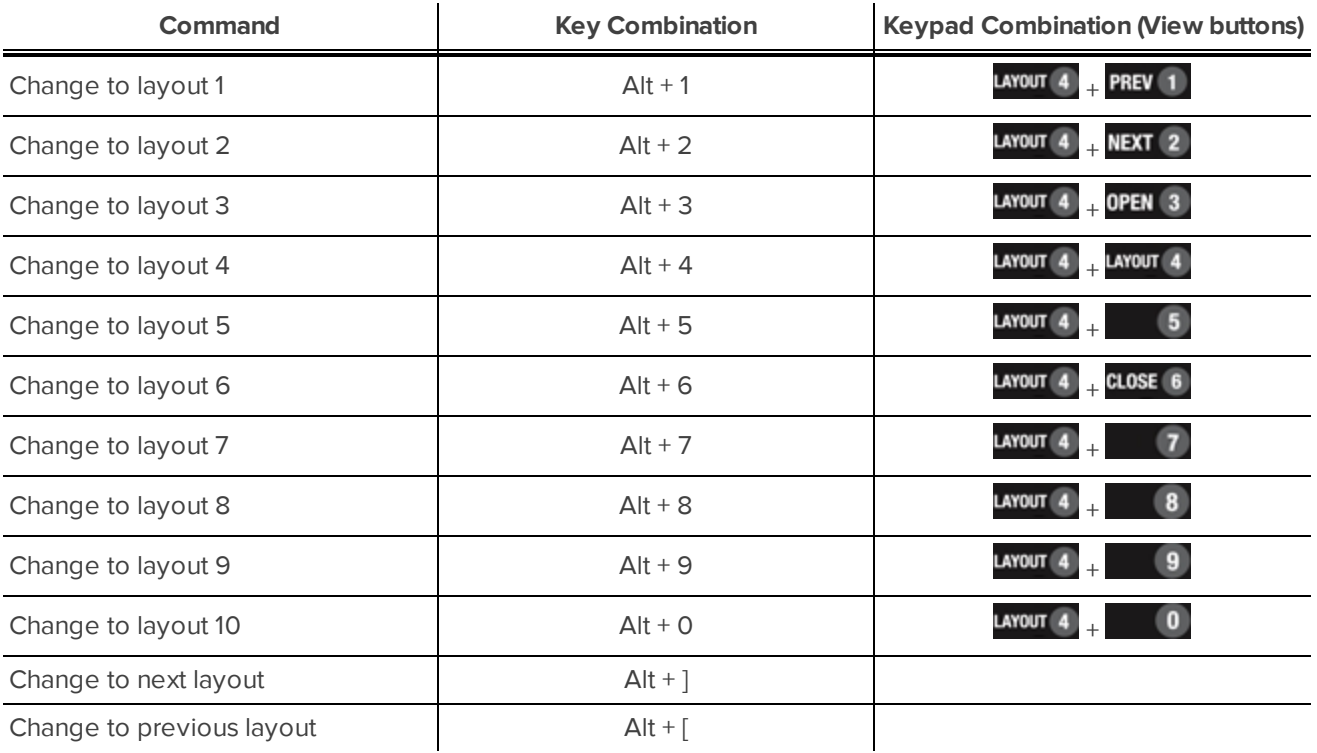

### **Playback Commands**

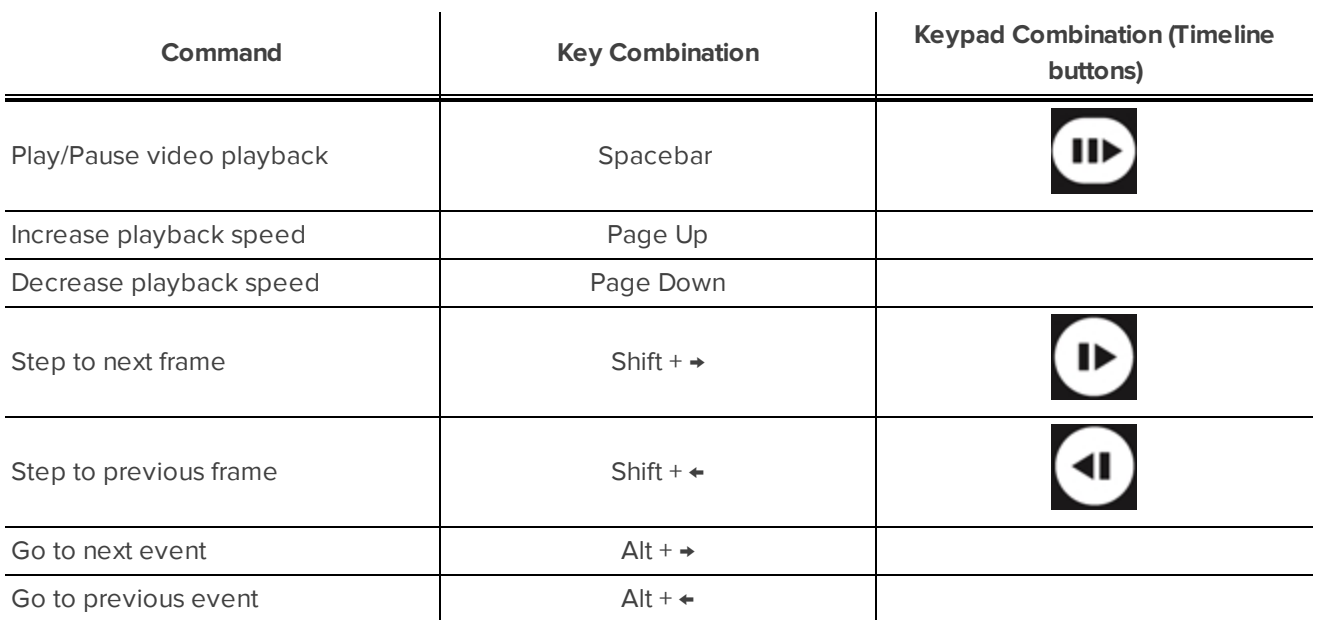

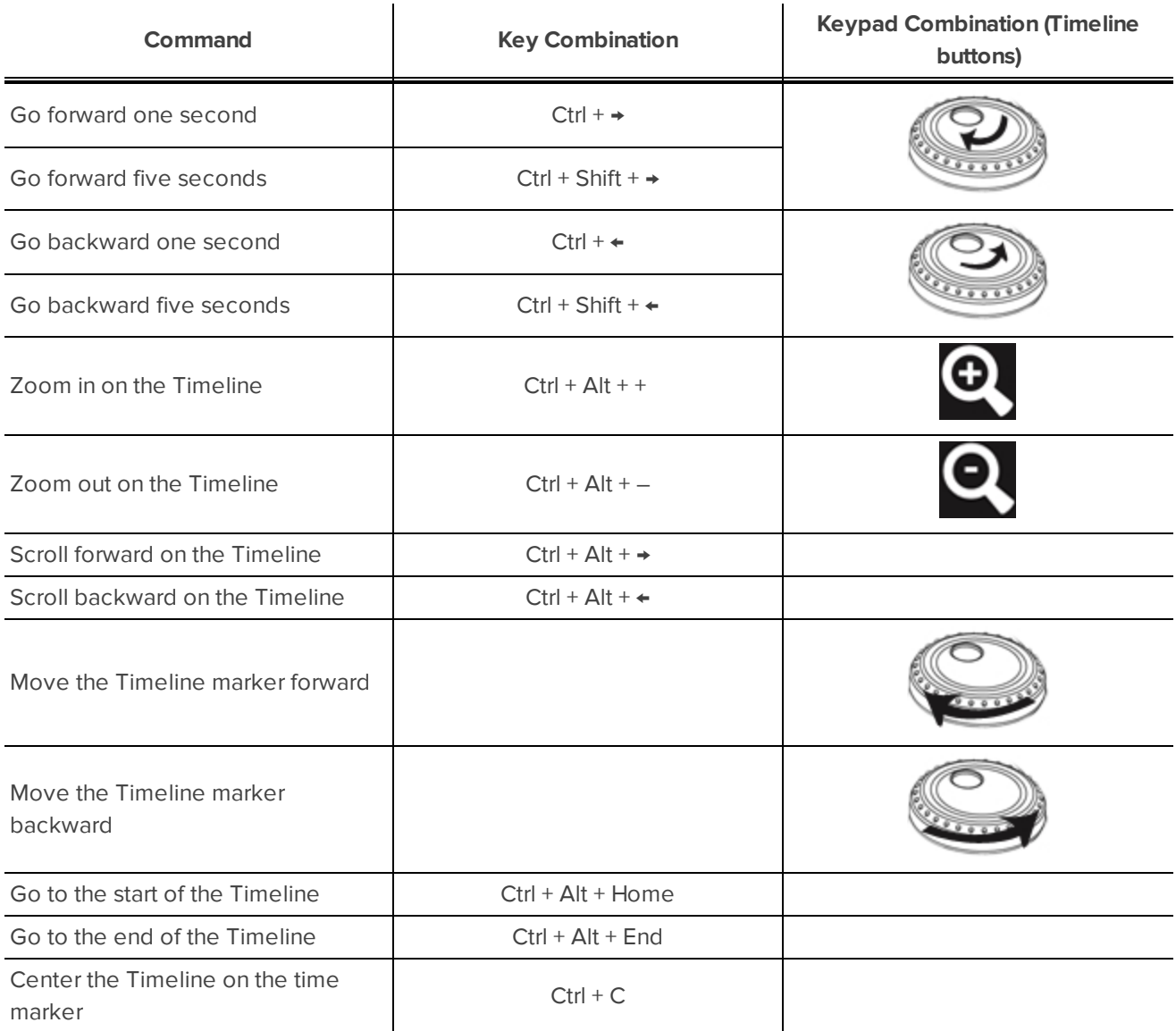

## **PTZ Commands (Digital and Mechanical)**

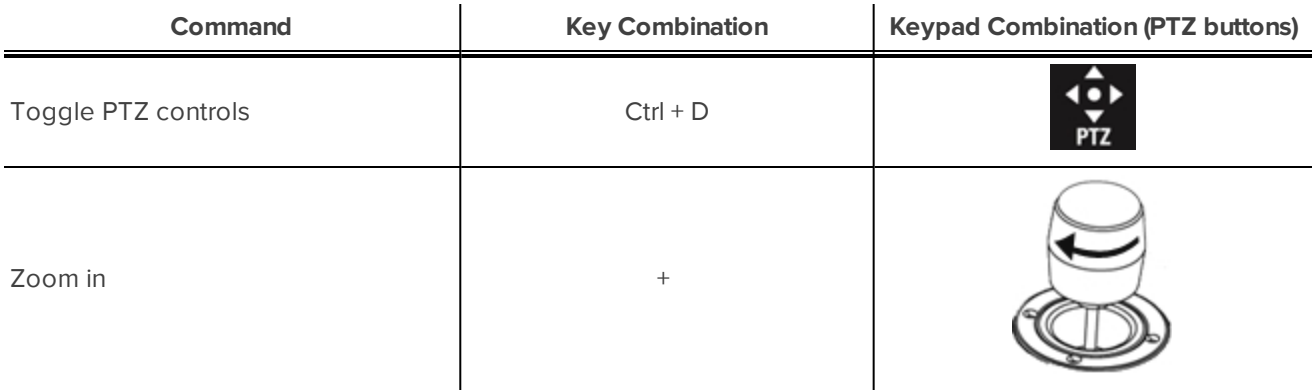

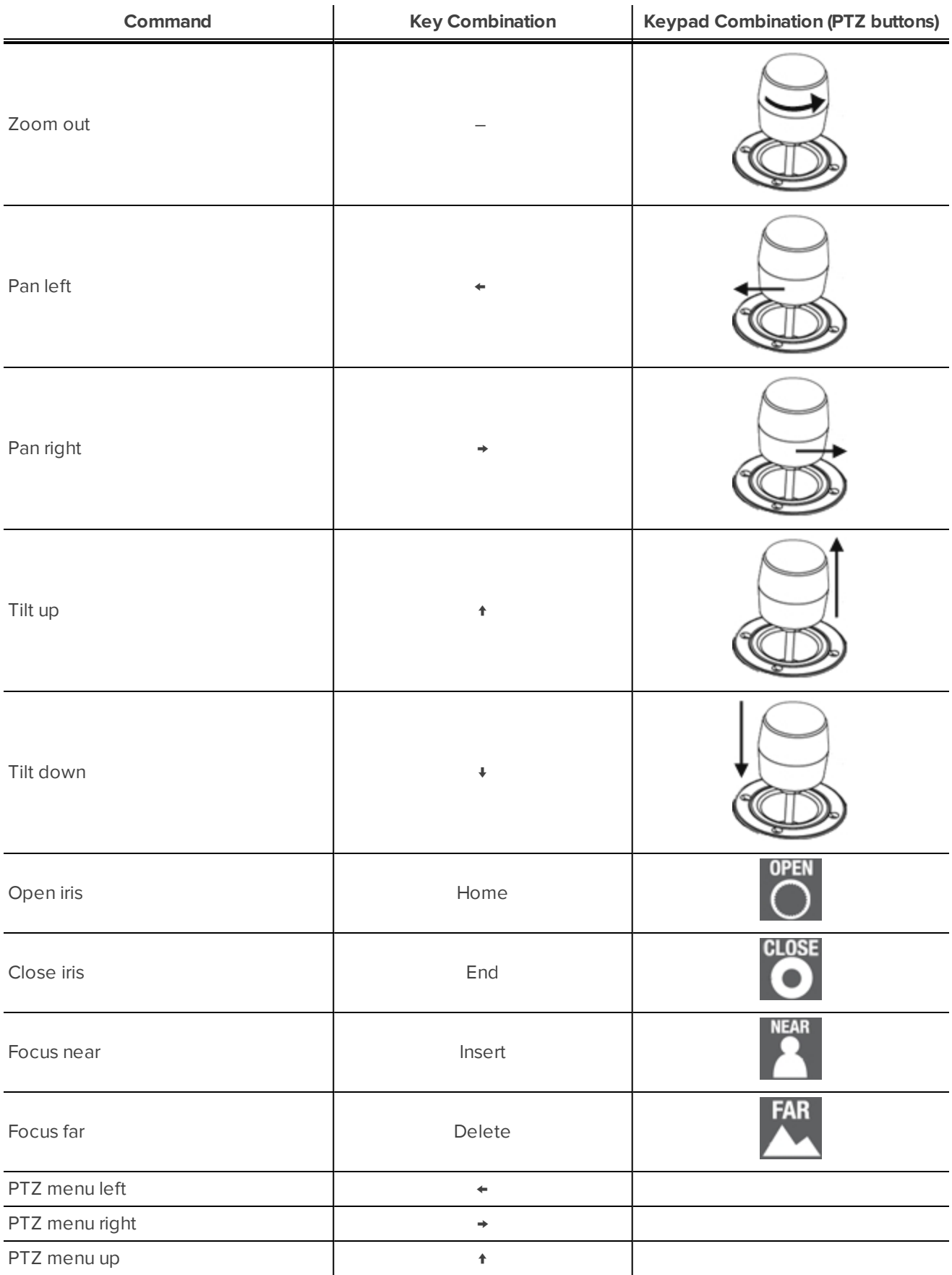

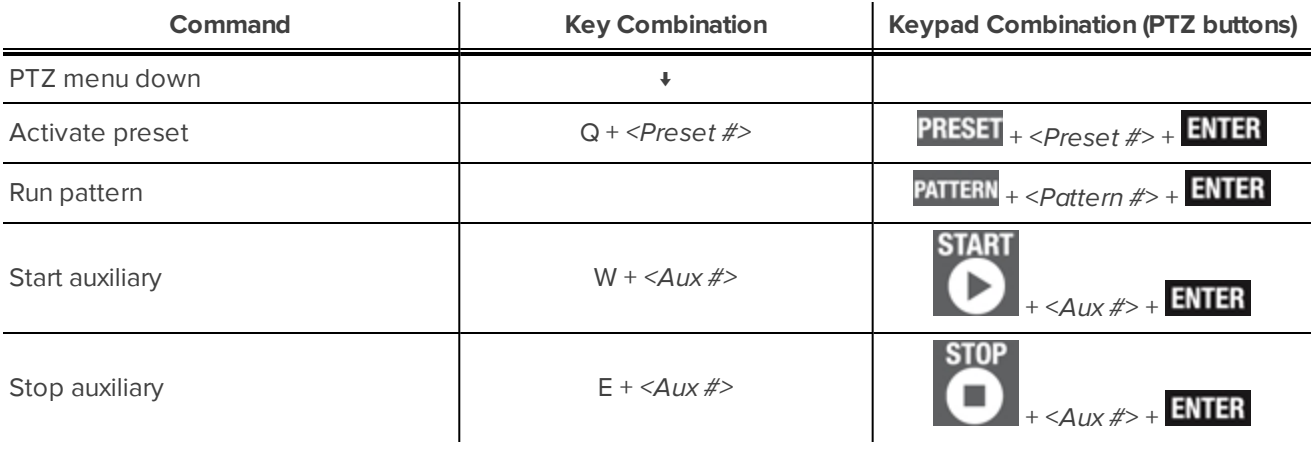